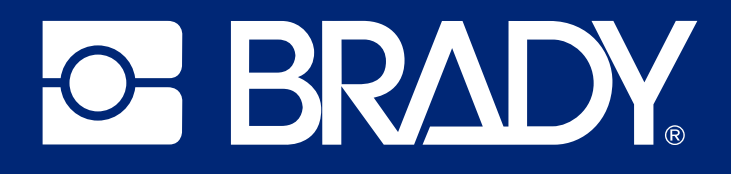

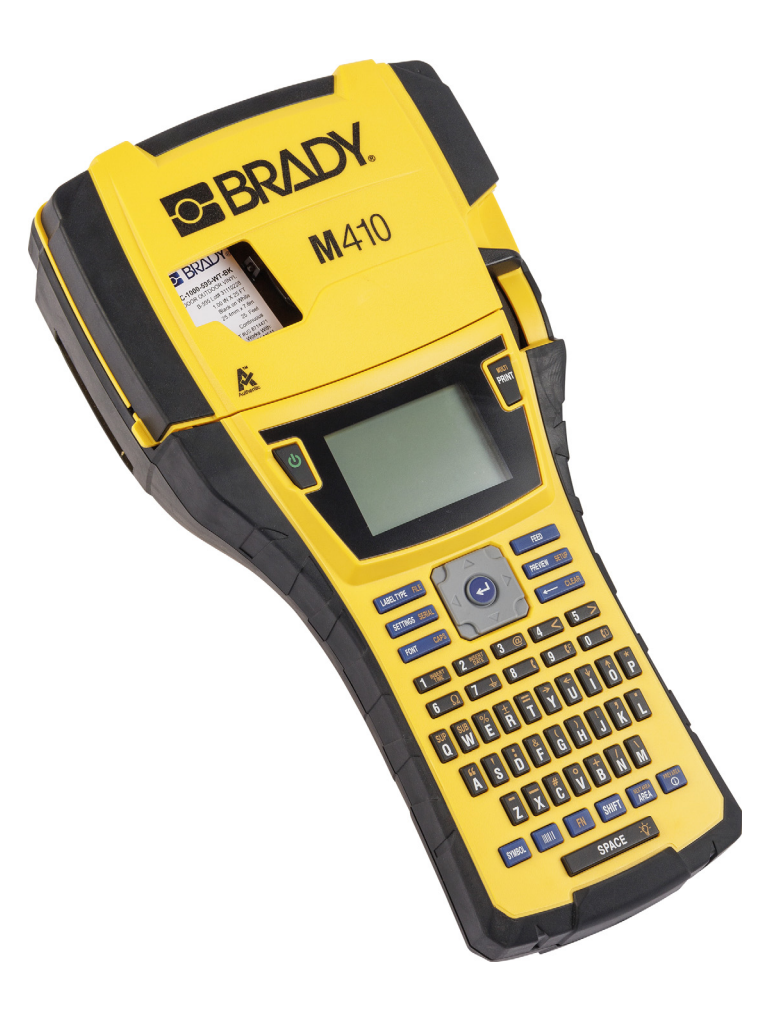

# M410

Brugervejledning

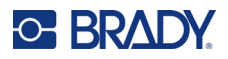

# **Copyright og varemærker**

### **Ansvarsfraskrivelse**

Denne vejledning tilhører Brady Worldwide, Inc. (herefter "Brady") og kan opdateres fra tid til anden uden forudgående varsel. Brady fraskriver sig enhver forpligtelse til at give dig sådanne opdateringer, hvis nogen.

Der er ophavsret på denne vejledning, og alle rettigheder er forbeholdt. Ingen del af denne vejledning må kopieres eller på nogen måde reproduceres uden foregående skriftligt samtykke fra Brady.

Selvom alle forholdsregler er taget i tilblivelsen af dette dokument, påtager Brady sig intet ansvar over for nogen part for eventuelt tab eller skade, der forårsages af fejl eller udeladelser eller angivelser, der er et resultat af forsømmelse, uheld eller nogen anden årsag. Brady påtager sig desuden intet ansvar, der måtte opstå ved brug af applikationen eller noget produkt eller system beskrevet heri; heller ikke ansvar for tilfældige eller følgeskader, der opstår ved brugen af dette dokument. Brady fraskriver sig alle garantier for salgbarhed eller egnethed til et bestemt formål.

Brady forbeholder sig retten til at udføre ændringer uden yderligere bekendtgørelse på ethvert produkt eller system, der er beskrevet heri, for at forbedre driftssikkerhed, funktion eller design.

### **Varemærker**

M410 er et varemærke tilhørende Brady Worldwide, Inc.

Microsoft, Windows, Excel, Access og SQL Server er registrerede varemærker tilhørende Microsoft Corporation.

Alle mærker eller produktnavne, der henvises til i denne vejledning, er varemærker (™) eller registrerede varemærker  $(^{®})$ , der er ejet af deres respektive virksomheder eller organisationer.

© 2024 Brady Worldwide, Inc. Alle rettigheder forbeholdes.

Revision A

Brady Worldwide, Inc. 6555 West Good Hope Road Milwaukee, WI 53223 [bradyid.com](www.bradycorp.com)

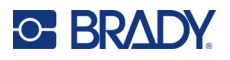

# **Brady-garanti**

Vores produkter sælges under forudsætning af, at køberen vil teste dem til faktisk brug og selv beslutte, om de er egnede til hans/hendes tilsigtede brug. Brady garanterer over for køberen, at produkterne er fri for defekter i materiale og udførelse, men begrænser sin forpligtelse under denne garanti til kun at udskifte produkter, hvor det til Bradys tilfredshed kan vises, at produktet har været defekt, da Brady solgte det. Denne garanti kan ikke udvides til eventuelle personer, der får produktet fra køberen.

DENNE GARANTI ER I STEDET FOR ENHVER ANDEN GARANTI, UDTRYKKELIG ELLER UNDERFORSTÅET, HERUNDER, MEN IKKE BEGRÆNSET TIL ENHVER INDIREKTE GARANTI FOR SALGBARHED ELLER EGNETHED TIL ET BESTEMT FORMÅL, OG FOR EVENTUELLE ANDRE FORPLIGTELSER ELLER ANSVAR FRA BRADYS SIDE. BRADY ER UNDER INGEN OMSTÆNDIGHEDER ANSVARLIG FOR TAB, BESKADIGELSE, UDGIFTER ELLER FØLGESKADER AF NOGEN ART, DER OPSTÅR I FORBINDELSE MED BRUGEN, ELLER MANGLENDE EVNE TIL BRUG AF BRADYS PRODUKTER.

# **Sikkerhed og miljø**

Læs og forstå denne vejledning, inden du bruger M410 printeren første gang. Denne vejledning beskriver alle hovedfunktionerne i M410-printeren.

### **Forholdsregler**

Inden du anvender M410 printeren, skal du læse følgende forholdsregler:

- Læs alle instruktioner omhyggeligt, inden du betjener printeren og inden udførelse af nogen procedure.
- Anbring ikke enheden på en ustabil overflade eller sokkel.
- Anbring ikke noget på toppen af enheden.
- Hold toppen fri for forhindringer.
- Brug altid printeren i et område med god ventilation. Bloker ikke slottene og åbningerne på enheden. De sørger for ventilation.
- Brug kun den strømstyrke, der er vist på maskinskiltet.
- Brug kun det strømkabel, der følger med enheden.
- Anbring ikke genstande på strømkablet.
- Dette udstyr er ikke beregnet til brug af børn.

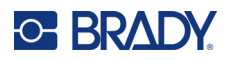

# **Teknisk support og registrering**

### **Kontaktoplysninger**

For reparation eller teknisk assistance kan du finde dit lokale Brady teknisk support-kontor ved at gå til:

- **USA:** [bradyid.com/techsupport](www.bradyid.com/techsupport)
- **Canada:** [bradycanada.ca/contact-us](http://www.bradycanada.ca/contact-us)
- **Mexico:** [bradyid.com.mx/es-mx/contacto](www.bradyid.com.mx/es-mx/contacto)
- **Latinamerika:** [bradylatinamerica.com/es-mx/soporte-técnico](http://www.bradylatinamerica.com/es-mx/soporte-técnico)
- **Europa:** [bradyeurope.com/services](www.bradyeurope.com/services)
- **Australien:** [bradyid.com.au/technical-support](www.bradyid.com.au/technical-support)
- **Asien og Stillehavsområdet:** [brady.co.uk/landing-pages/global-landing-page](www.brady.co.uk/landing-pages/global-landing-page)

### **Registreringsinformationer**

For at registrere din printer skal du gå til:

• [bradycorp.com/register](www.bradycorp.com/register)

### **Reparation og returnering**

Hvis du af en eller anden grund får brug for at returnere dit produkt til reparation, bedes du kontakte Brady teknisk support for information om reparation og udskiftning.

# **Dokumentationskonventioner**

Ved brug af dette dokument er det vigtigt, du forstår de konventioner, der er brugt i vejledningen.

- Alle brugerhandlinger er indikeret med **fed** skrift.
- Henvisninger til menuer, vinduer, knapper og skærmbilleder er vist med *kursiv* skrift.

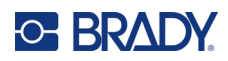

# **Indhold**

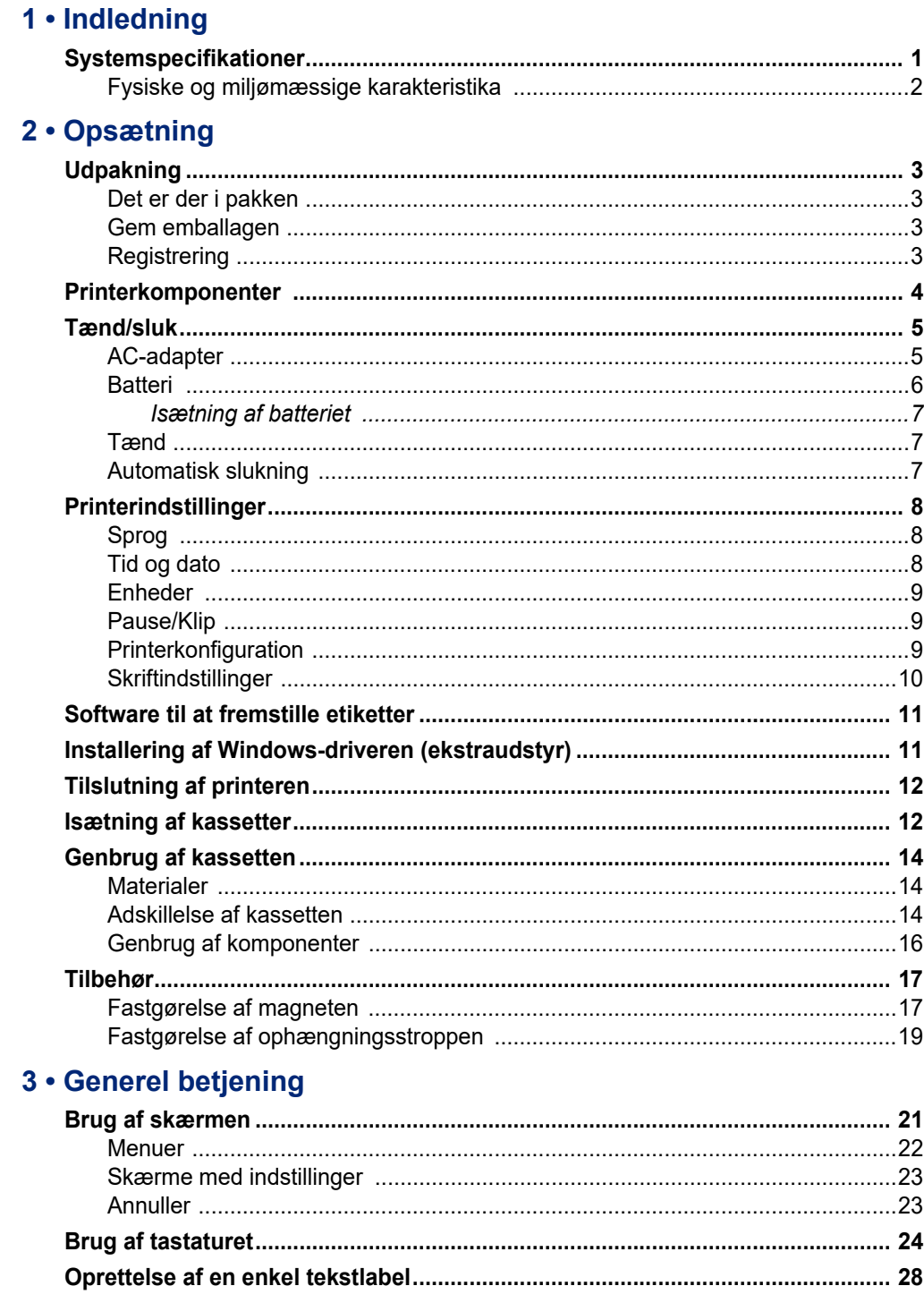

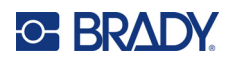

 $\overline{a}$ 

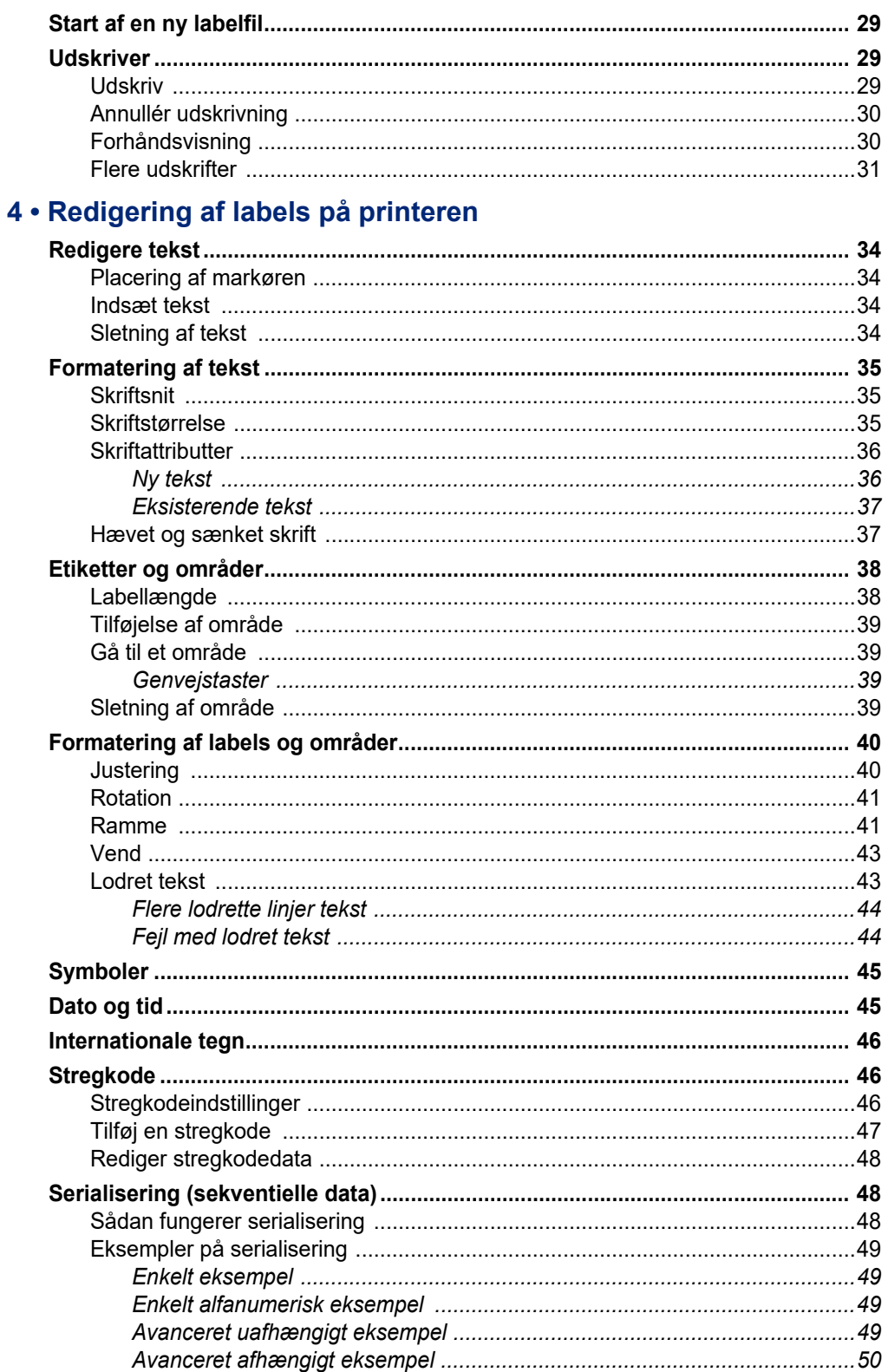

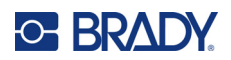

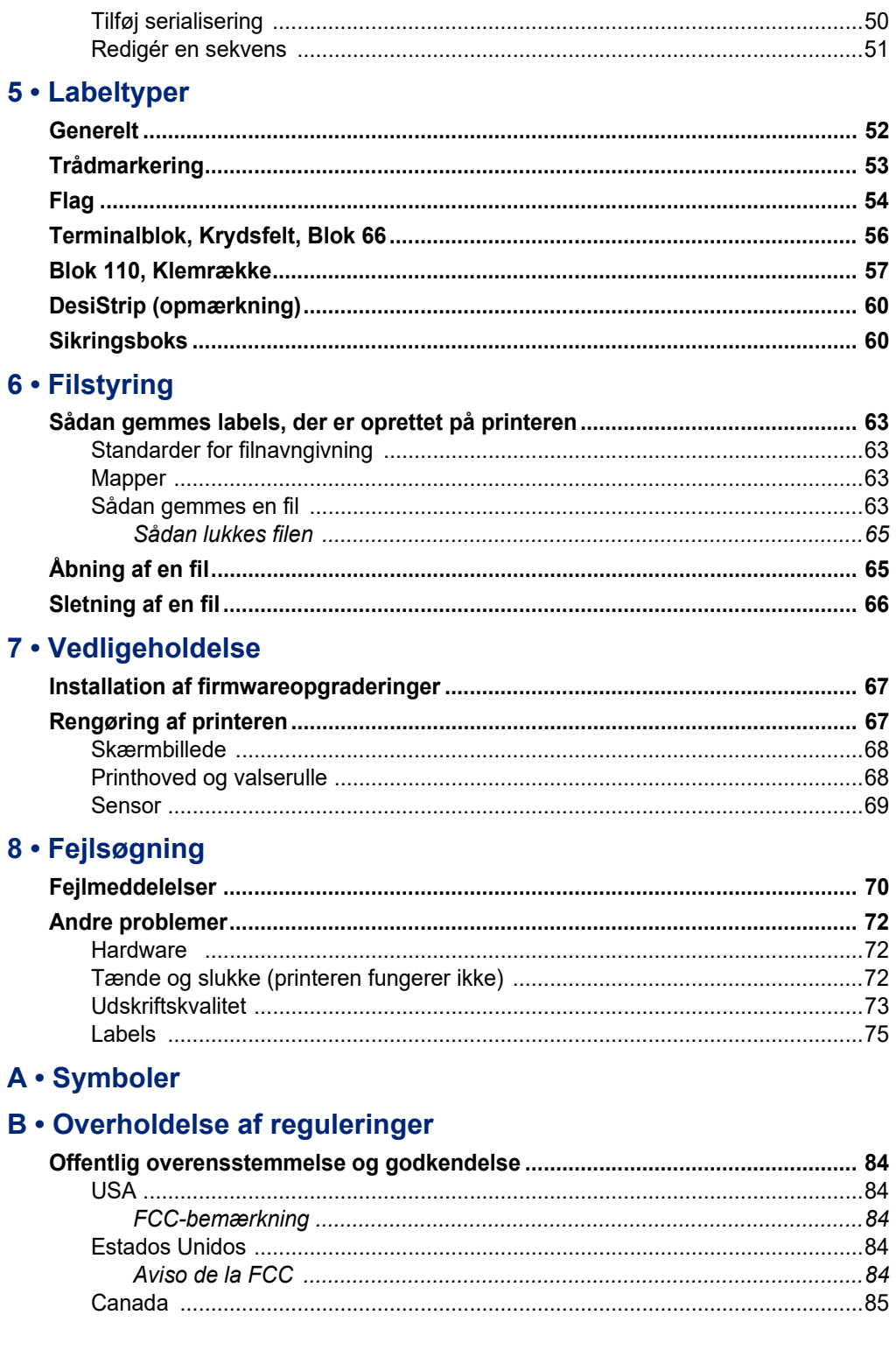

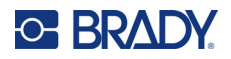

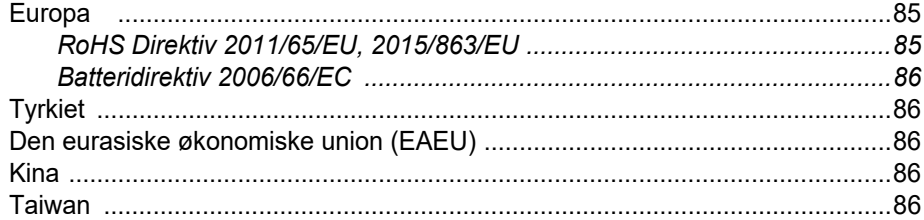

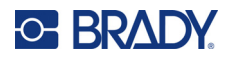

# <span id="page-8-0"></span>**1 Indledning**

M410-labelprinteren kan udskrive på flere forskellige labels, både i fast størrelse og kontinuerlige, med en bredde på op til 25,4 mm (1 tomme). Den har følgende egenskaber:

- Målrettede anvendelsesmuligheder for at forenkle oprettelsen af specifikke labeltyper.
- Batteridrift udskrivning af 1.000 eller flere Brady-standardlabels i fast størrelse med et fuldt opladet Brady-batteri.
- Printeren kan bruges, mens batteriet oplades.
- Stor skærm (240 x 160 pixel, 50,39 x 33,59 mm).
- Brugervenlig, grafisk brugerflade.
- Udskrivning med en opløsning på 300 dpi.
- USB 2.0.
- Isætning af kassette med labels og farvebånd på ét trin.
- Smartcelleteknologi, der interagerer intelligent med originale Brady-kassetter.

# <span id="page-8-1"></span>**Systemspecifikationer**

M410 printeren har følgende specifikationer:

- Termotransfer printmekanisme 300 dpi
- Optisk registreringssystem, som giver præcis udskrivningsregistrering
- Softplast-tastatur med QWERTY-layout
- Tilpassede TrueType-skrifttyper
- Printbredde: 25,4 mm (1 tomme) maksimal labelbredde
- Maksimal printlængde for etiketter: 990,6 mm (39")
- Udskriver op til 1000 1" x 2" etiketter pr. batteriopladning

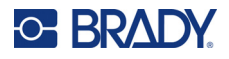

## <span id="page-9-0"></span>**Fysiske og miljømæssige karakteristika**

M410 printeren har følgende fysiske og miljømæssige karakteristika:

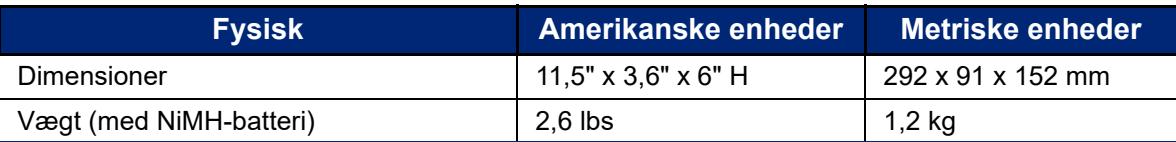

**Bemærk:** Tabellen nedenfor refererer kun til M410 printeren. Forbrugsvarers ydelse kan variere.

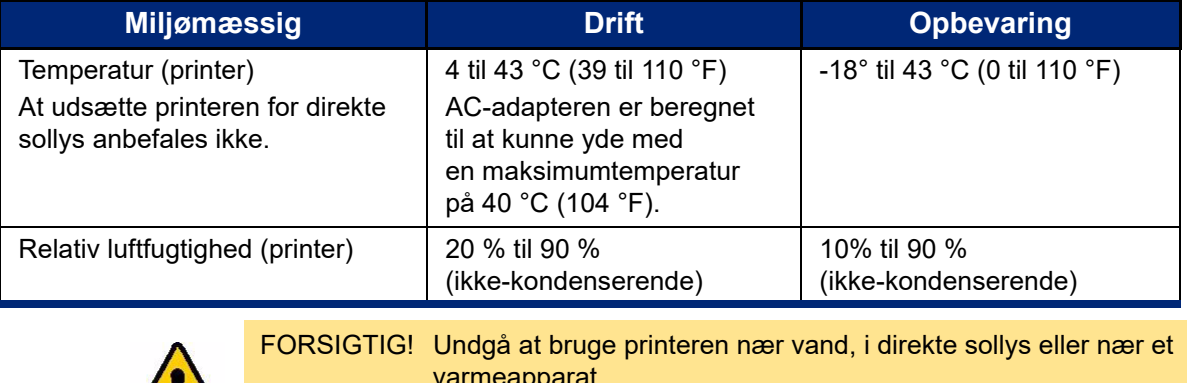

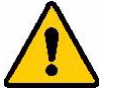

varmeapparat. Brug ikke andre batterier end dem, der er anbefalet i denne vejledning.

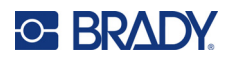

# <span id="page-10-0"></span>**2 Opsætning**

# <span id="page-10-1"></span>**Udpakning**

Pak forsigtigt printeren ud, og efterse den udvendigt og indvendigt.

### <span id="page-10-2"></span>**Det er der i pakken**

Før du sætter printeren op, skal du kontrollere, at du har modtaget følgende dele i pakken:

- M410-printer
- Batteri (M410-BATT)
- AC-adapter (M41-51-61-AC)
- USB-tilslutningskabel
- Hurtig startvejledning
- USB-drev med brugermanual, startvejledning og Windows-driver
- Kassette (M4C-1000-595-WT-BK)
- Brady Workstation-kort med link til at downloade softwaren

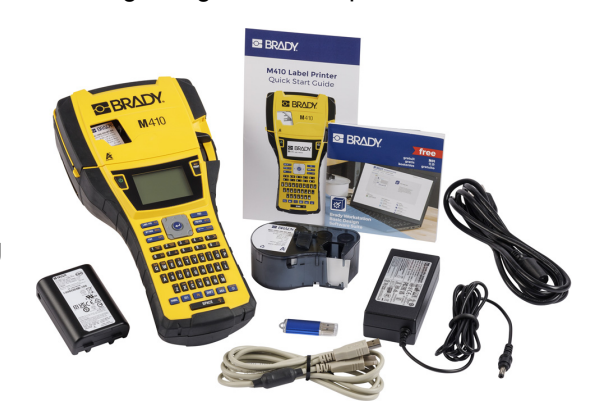

### <span id="page-10-3"></span>**Gem emballagen**

Gem den originale emballage, inkl. æsken, i tilfælde af at printeren skal returneres eller repareres.

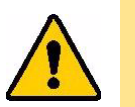

FORSIGTIG! Send aldrig M410-printeren uden først at fjerne det genopladelige batteri fra printeren.

> Hvis både printeren og batteriet skal sendes, fjernes batteriet fra printeren, og begge dele placeres i den originale forsendelsesemballage før transport. Spørg dit transportfirma om de statslige, føderale, kommunale og internationale regler for forsendelse af NiMH-batteriet (nikkelmetalhydrid).

### <span id="page-10-4"></span>**Registrering**

Register din printer online på [ww](www.bradyid.com/bmp71)[w.bradycorp.com/register](www.bradycorp.com/register), og få gratis produktsupport og opdateringer!

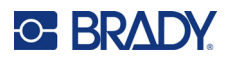

# <span id="page-11-0"></span>**Printerkomponenter**

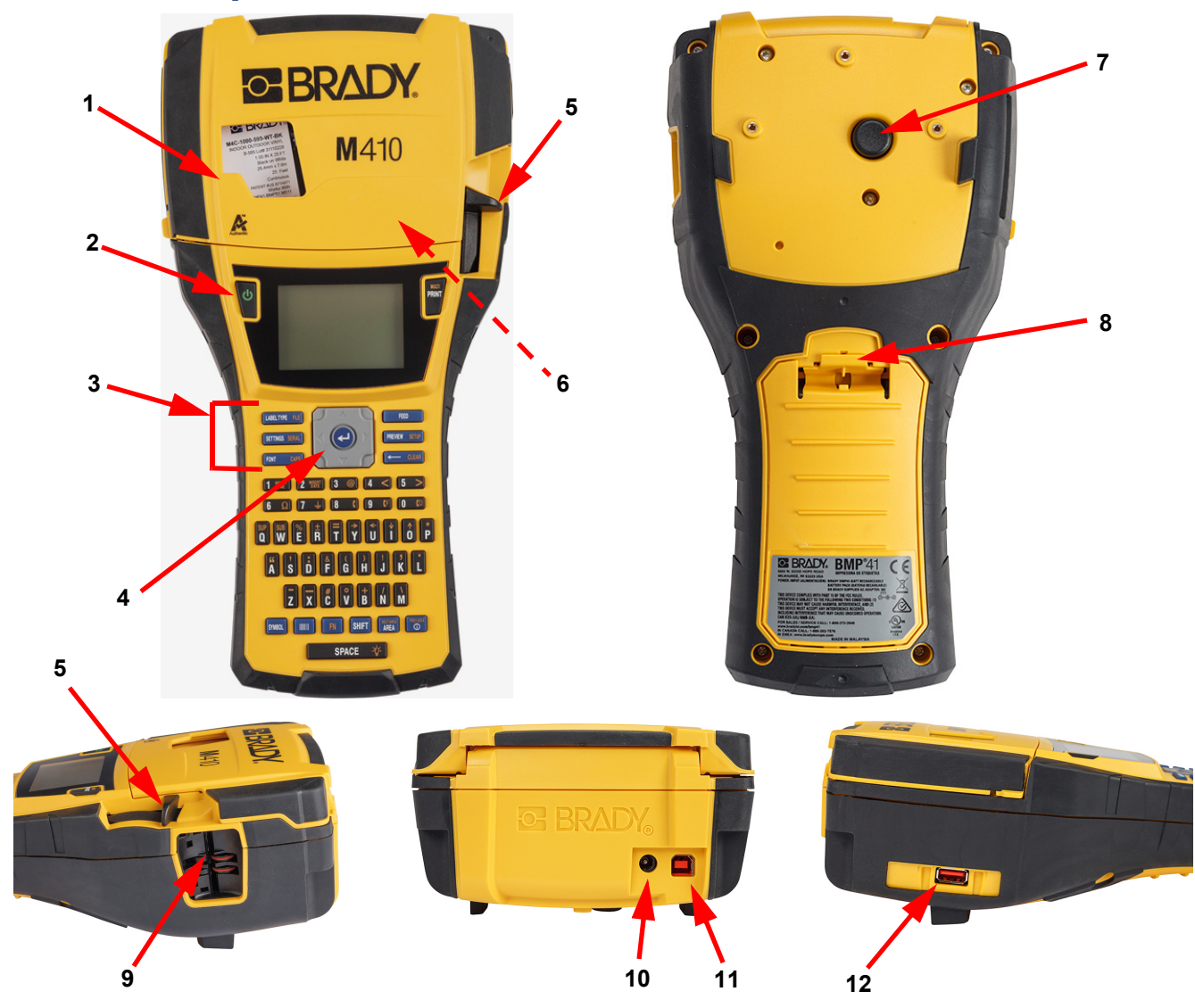

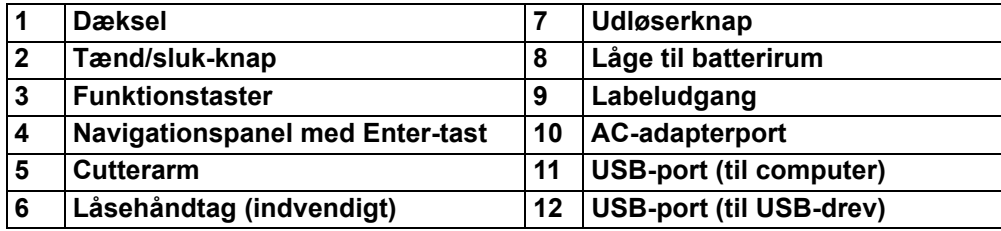

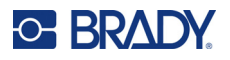

# <span id="page-12-0"></span>**Tænd/sluk**

Printeren forsynes med strøm fra et NiMH-batteri eller fra en AC-strømadapter (medfølger).

### <span id="page-12-1"></span>**AC-adapter**

Printeren kan strømforsynes med strømadapteren (medfølger). Når adapteren er tilsluttet, oplader den også batteriet.

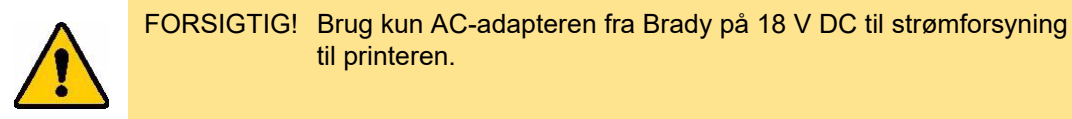

### **For at tilslutte printeren:**

1. Sæt strømstikket i adapteren.

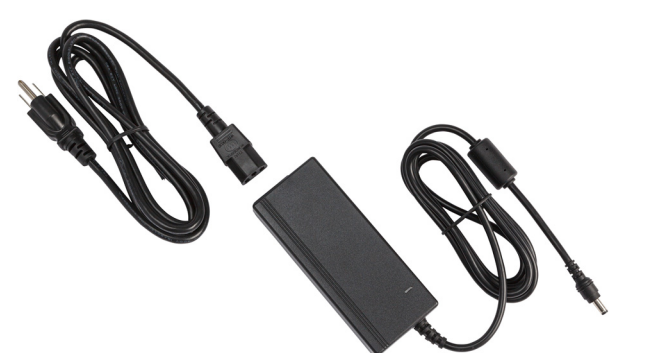

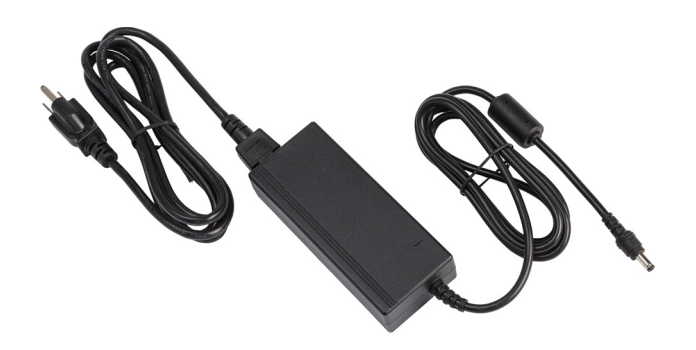

2. Sæt den runde ende af adapterkablet i strømporten bag på printeren.

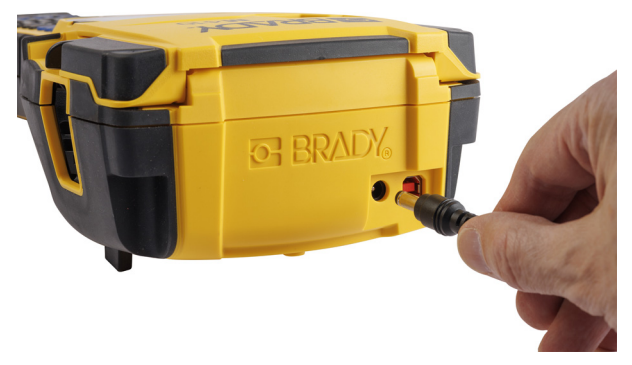

3. Sæt den anden ende af kablet i en stikkontakt.

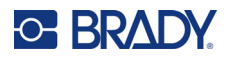

### <span id="page-13-0"></span>**Batteri**

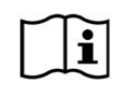

**ADVARSEL!** Eksplosionsfare, hvis batteriet udskiftes med en forkert type. Bortskaf brugte batterier i overensstemmelse med anvisningerne.

### **ADVARSEL!**

- Udsæt ikke batterierne for temperaturer over 50 °C (140 °F).
- Batteriet må ikke adskilles eller mishandles.
- Forsøg ikke at åbne, beskadige eller udskifte komponenter i batteriet.
- Batteriet må kun bruges og oplades i en M410-printer.
- Brug intet andet opladeligt batteri end M410-BATT-batteriet i M410-printeren.
- Lad ikke metal eller andre ledende materialer røre ved batteriets poler.

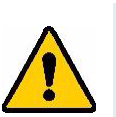

### **ADVARSEL!**

- Hold batteriet væk fra gnister, flammer og andre varmekilder. Undgå opbevaring i direkte sollys.
- Hold batteriet væk fra vand.
- Læg aldrig genstande oven på batteriet.
- Opbevar dit batteri på et køligt, tørt sted.
- Hold batteriet uden for børns rækkevidde.
- Batteriet skal genbruges eller bortskaffes korrekt i henhold til lokale bestemmelser.

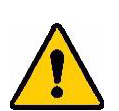

### **ADVARSEL!**

- Batteriet er ikke beregnet til at være transportabelt. For at undgå skader, når batteriet ikke er i brug, skal det opbevares i den originale emballage eller i det bløde eller hårde M410-etui, der fås som tilbehør.
- Tag ikke batteriet ud af den originale emballage, før det skal bruges.
- Udsæt ikke batteriet for mekaniske stød.
- Hold batteriet rent og tørt.
- Tør batteripolerne af med en ren, tør klud, hvis de bliver snavsede.
- Efter lange opbevaringsperioder kan det være nødvendigt at oplade og aflade cellerne eller batterierne flere gange for at opnå den maksimale ydelse.
- Fjern, når det er muligt, batteriet fra udstyret, når det ikke er i brug.

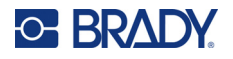

### <span id="page-14-0"></span>*Isætning af batteriet*

- 1. På bagsiden af printeren skal du trække lågens låseknap nedad og dreje lågen til batterirummet op og ud. (Døren kommer helt af.)
- 2. Med batterietiketten vendende udad: Sæt batteritapperne i åbningerne til tapperne øverst i rummet, og vip derefter batteriet nedad og på plads.
- 3. Sæt batterilågens hængsler på selve rummet igen, og luk lågen til batterirummet, så den klikker på plads.

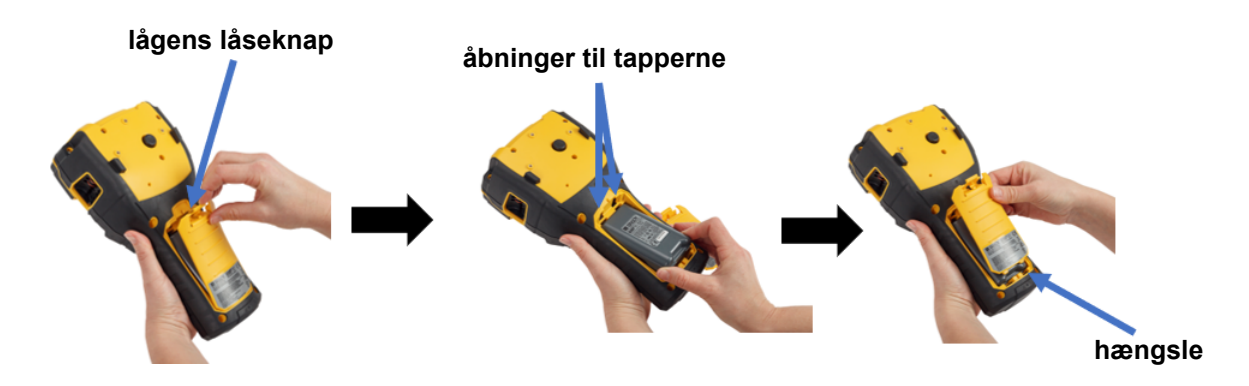

### <span id="page-14-1"></span>**Tænd**

### **Sådan tænder eller slukker du for printeren:**

- 1. Tryk på tænd/sluk-knappen på forsiden af printeren.
- 2. Første gang du tænder printeren, skal du vælge det sprog, som emnerne på skærmen vises på. Se ["Printerindstillinger" på side 8](#page-15-0).

Når printeren tændes, udfører systemet en initialiseringsproces. En del af denne proces er registrering af den isatte kassette. Hvis kassetten ikke er isat, vises der en fejlmeddelelse. Du kan afvise denne fejlmeddelelse under den indledende opsætning, eller hvis du ønsker at fortsætte uden labels og farvebånd.

De registrerede kassetteoplysninger bruges ved design af labels. Du kan godt designe labels uden at isætte en kassette, men hvis du vælger ikke at isætte nogen, passer labeldesignet muligvis ikke til den kassette, der skal bruges til udskrivningen.

### <span id="page-14-2"></span>**Automatisk slukning**

For at spare på strømmen slukkes printeren automatisk efter en periode med inaktivitet. Når der slukkes automatisk, bevares alle data på skærmen, og de er tilgængelige, næste gang du trykker på tænd/sluk-tasten for at genstarte printeren.

Der er flere oplysninger om at indstille den inaktive tidsperiode eller slå funktionen fra, når printeren er tilsluttet en stikkontakt, i ["Printerkonfiguration" på side 9.](#page-16-2)

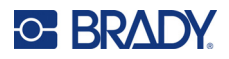

# <span id="page-15-3"></span><span id="page-15-0"></span>**Printerindstillinger**

Brug tastaturet og skærmen til at konfigurere standardindstillinger, såsom sprog. Du kan finde en introduktion til skærmen og tastaturet i ["Brug af skærmen" på side 21](#page-28-1) og ["Brug af tastaturet" på](#page-31-1)  [side 24](#page-31-1).

### <span id="page-15-1"></span>**Sprog**

Når printeren tændes første gang, skal du vælge det sprog, du vil bruge til alle printermenuer, funktioner og data.

**Sådan indstiller du tekstsproget på skærmen:**

- 1. Tryk på **FN ++ PREVIEW** SETUP
- 2. Brug navigationstasterne til at bevæge dig gennem menuen, indtil **Sprog** er markeret.
- 3. Brug op- og nedtasterne til at vælge det ønskede sprog.
- 4. Tryk på  $\left(\leftarrow\right)$  for at acceptere valget.

### <span id="page-15-2"></span>**Tid og dato**

Indstil printerens ur til nuværende dato og tid. Du skal også indstille det format, der skal bruges, når du tilføjer den aktuelle dato eller det aktuelle klokkeslæt til en label.

### **For at indstille dato og tid:**

- 1. Tryk på **FN** + **PREVIEW** SETUP **+**
- 2. Brug navigationstasterne til at bevæge dig gennem menuen, indtil **Time/Date** er markeret.
- 3. Tryk på  $(\leftrightarrow)$  for at acceptere valget og få vist indstillingerne for klokkeslæt og dato.
- 4. Der er oplysninger om, hvordan skærmen bruges, i ["Skærme med indstillinger" på side 23.](#page-30-2) De fleste af indstillingerne på denne skærm siger sig selv, men de følgende oplysninger kan være nyttige.
	- **Vis 24 timers:** Hvis denne indstilling er valgt, er timerne nummereret 1-24. Ryd dette felt, hvis du vil have timerne nummereret 1-12 og bruge AM og PM.
	- **PM:** Ikke tilgængelig, hvis *Vis 24 timers* er valgt. Fjern afkrydsningen af dette felt for at vælge AM, og marker det, hvis du vil vælge PM.
- 5. Vælg **OK**, og tryk på .
- 6. Tryk  $p\ddot{a}$   $\longrightarrow$  CLEAR for at gå ud af menuen. Alternativt kan du bruge navigationstasterne til at navigere til den næste indstilling, du vil konfigurere.

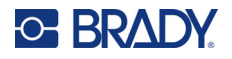

### <span id="page-16-0"></span>**Enheder**

Vælg en måleenhed i form af tommer eller millimeter.

### **For at indstille måleenheden:**

- 1. Tryk på FN + PREVIEW SETUP **+**
- 2. Brug navigationstasterne til at bevæge dig gennem menuen, indtil **Enheder** er markeret.
- 3. Brug op- og nedtasterne til at vælge den ønskede enhed.
- 4. Tryk på  $(\Leftrightarrow)$  for at acceptere valget.

### <span id="page-16-1"></span>**Pause/Klip**

Med funktionen Pause/Klip kan du fjerne en etiket fra printeren, før start på udskrivning af en anden etiket.

### **Sådan indstiller du pause og klipning:**

- 1. Tryk på FN + PREVIEW SETUP **+**
- 2. Brug navigationstasterne til at bevæge dig gennem menuen, indtil **Pause/Klip** er markeret.
- 3. Brug op- og nedtasterne til at vælge den ønskede funktion.
	- **Til:** Printeren holder pause efter hver label.
	- **Fra:** Printeren udskriver alle labels i en fil uden at holde pause.
- 4. Tryk på  $(\Leftrightarrow)$  for at acceptere valget.

### <span id="page-16-2"></span>**Printerkonfiguration**

Brug menuen *Konfig.* til at indstille lysstyrke, automatisk nedlukning og til at rengøre printeren.

**Sådan konfigureres printeren:**

- 1. Tryk på FN + PREVIEW SETUP **+**
- 2. Brug navigationstasterne til at bevæge dig gennem menuen, indtil **Konfig.** er markeret.
- 3. Tryk på  $\left(\leftarrow\right)$  for at acceptere valget og få vist indstillingerne for printerkonfiguration.
- 4. Der er oplysninger om, hvordan skærmen bruges, i ["Skærme med indstillinger" på side 23.](#page-30-2)
	- **Forsinkelse ved lukning:** Indstil den tid i minutter, som printeren skal være inaktiv, før den automatisk lukkes ned.
	- **Ingen lukning (AC):** Marker dette afkrydsningsfelt for at slå den automatiske nedlukning fra, hvilket ikke er nødvendigt, når printeren er sluttet til en strømforsyning.
	- **Baggrundsbelysningstid:** Indstil den periode af inaktiv tid, der skal gå, inden skærmens baggrundsbelysning slukkes.

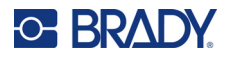

- **Altid på:** Marker dette afkrydsningsfelt, hvis du foretrækker, at baggrundsbelysningen skal være tændt hele tiden, når AC-adapteren bruges.
- **Lysstyrke:** Her kan du ændre skærmens lysstyrke.

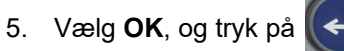

6. Tryk på  $\leftarrow$  CLEAR for at gå ud af menuen. Alternativt kan du bruge navigationstasterne til at navigere til den næste indstilling, du vil konfigurere.

### <span id="page-17-1"></span><span id="page-17-0"></span>**Skriftindstillinger**

Vælg den skrifttype, der skal bruges, når du opretter labels på printeren. Disse indstillinger påvirker ikke en labelfil, der er åben i øjeblikket. De træder i kraft for den næste nye labelfil, der oprettes.

### **Sådan indstiller du skrifttypen:**

- 1. Tryk på FN + PREVIEW SETUP **+**
- 2. Brug navigationstasterne til at bevæge dig gennem menuen, indtil **Skriftindstillinger** er markeret.
- 3. Tryk på  $\left(\leftarrow\right)$  for at acceptere valget og få vist indstillingerne for skrifttype.
- 4. Der er oplysninger om, hvordan skærmen bruges, i ["Skærme med indstillinger" på side 23.](#page-30-2)
	- **Skriftsnit:** Her kan du vælge tekstens typografi. Skrifttyperne *Brady Fixed Width* og *Brady Alpine* giver dig mulighed for at vise et nul med eller uden en skråstreg (0 eller Ø).
	- **Attributter:** Vælg en eller flere af indstillingerne fed, kursiv og understregning. Bruges til at angive den attribut, der bruges som standard. Når du redigerer en label, kan du ændre attributten for et hvilket som helst tegn.
	- **Enheder:** Vælg, om skriftstørrelsen skal vises i punkt (en standardenhed, der bruges i de fleste tekstbehandlingsprogrammer) eller millimeter.
- 5. Vælg **OK**, og tryk på .
- 6. For at skrifttypeændringerne kan træde i kraft, skal du rydde alle data:

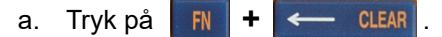

b. Brug navigationstasterne til at vælge **Rens alt**, og tryk på .

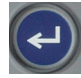

**Bemærk:** Du kan bruge knappen *FONT* til at ændre størrelsen og attributterne for en tekstlinje, mens du redigerer en label, men de værdier, der er angivet her i menuen *INDSTILLING*, vil fortsat blive brugt som standard på nye labels og områder. (Du kan finde flere oplysninger om områder i ["Etiketter og områder" på side 38](#page-45-2).)

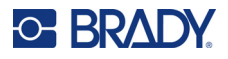

# <span id="page-18-0"></span>**Software til at fremstille etiketter**

Ud over at oprette labels på printeren kan du også bruge labelsoftware. Installér etikettesoftware på din computer eller mobile enhed, opret forbindelse til printeren og brug så softwaren til at designe etiketter og sende dem til printeren.

Brady Workstation software udbyder forskellige apps for at gøre det simplere at fremstille etiketter til specielle formål. Den giver også brugervenlige apps til skræddersyede etikettedesigns. Afhængigt af den pakke, du har købt, leveres printeren med enten den grundlæggende Brady Workstationdesignpakke eller Brady Workstation-produkt- og ledningsopmærkningspakken.

### **Sådan installerer du Brady Workstation-softwaren:**

- 1. Sørg for, at computeren er tilsluttet til internettet.
- 2. Gå til [workstation.bradyid.com/free.](www.workstation.bradyid.com/free)
- 3. Følg instruktionerne på skærmen for at downloade og installere softwaren.
- 4. Hvis du har Brady Workstation-produkt- og ledningsopmærkningspakken, vil du blive bedt om at foretage en aktivering, når du åbner en app, der kræver aktivering. Følg instruktionerne på skærmen for at aktivere softwaren. Brug licens-id'et og adgangskoden på det trykte indlæg, der fulgte med printeren.

Hvis du har brug for oplysninger om anden Brady Workstation-software eller yderligere licenser, skal du gå til www.workstation.bradyid.com eller kontakte din Brady-repræsentant.

# <span id="page-18-1"></span>**Installering af Windows-driveren (ekstraudstyr)**

Hvis du bruger Brady Workstation-software, skal du ikke installere Windows-driveren. Spring til ["Tilslutning af printeren" på side 12.](#page-19-0)

Hvis du bruger en ældre Brady software eller tredjeparts software, skal du installere windows driveren. Driverinstallationen er inkluderet på det USB-drev, der fulgte med printeren.

### **Sådan installerer du Windows-driveren:**

- 1. Sæt USB-drevet i en USB-port på den computer, hvor Brady Workstation-softwaren er installeret.
- 2. Brug Windows Stifinder til at åbne mappen med Brady M410-printerdriveren på USB-drevet.
- 3. Dobbeltklik på **M410\_Printer\_Driver.exe**, og følg instruktionerne på skærmen.

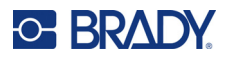

# <span id="page-19-0"></span>**Tilslutning af printeren**

For at oprette forbindelse til en computer via USB 2.0 skal det medfølgende USB-kabel sluttes til printeren og computeren. Brady Workstation software finder automatisk printeren, når den er forbundet via USB-kabel.

**Bemærk:** Hvis du ikke bruger Brady Workstation-software, skal du installere printerdriveren. Se ["Installering af Windows-driveren \(ekstraudstyr\)" på side 11](#page-18-1).

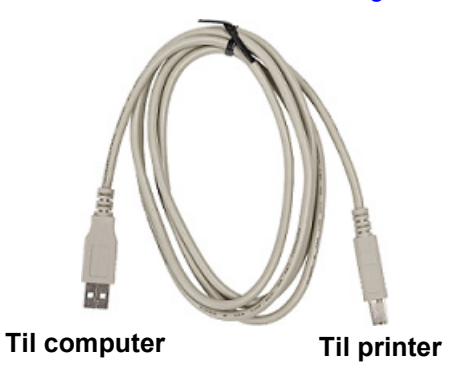

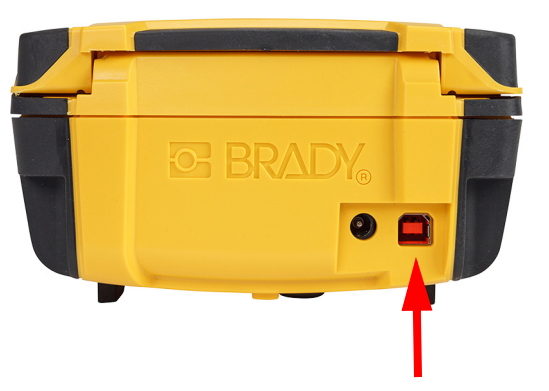

**Bemærk:** Hvis printeren har mistet forbindelsen til computeren, mens den stadig er tilsluttet med USB-kablet, skal du slukke for printeren og derefter genstarte den for at gendanne forbindelsen.

# <span id="page-19-1"></span>**Isætning af kassetter**

Kassetter fra Brady er forsynet med smartcelleteknologi, så printeren og Bradylabelsoftwaren genkender labeltypen og automatisk konfigurerer mange af labelformateringsindstillingerne.

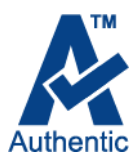

Statuslinjen nederst på skærmen viser, hvor mange labels og hvor meget farvebånd der er tilbage i kassetten. Når kassetterne er tomme, skal de genbruges i henhold til lokale

bestemmelser. Hvis du har brug for at opbevare en kassette med ubrugte materialer, skal du opbevare den et køligt og tørt sted. De ubrugte materialer i kassetten vil holde op til seks måneder, før kvaliteten af dem forringes.

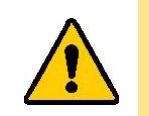

FORSIGTIG! Bemærk, at kassettebåsen indeholder dele og enheder, der kan påvirkes og blive beskadiget af elektrostatisk afladning (ESD). Ved isætning eller fjernelse af en kassette skal du være forsigtig, så enheder ikke beskadiges.

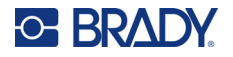

### **Sådan udskifter du kassetten:**

- 1. For at åbne printerdækslet skal du trække eller skubbe fingertappen op.
- 2. Flyt låsehåndtaget til venstre 3. Tryk på udløserknappen på for at låse kassetten op.
	- bagsiden af printeren. Tag herefter fat i den hængslede finne, og træk kassetten ud af kassettebåsen.

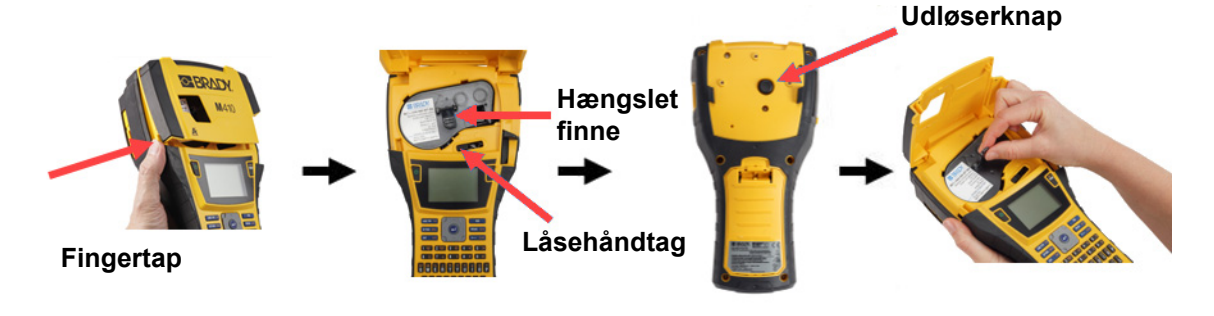

- 4. Hold fast i den hængslede finne på den nye kassette, sæt kassetten i kassettebåsen, og tryk forsigtigt, indtil den klikker på plads.
- 5. Skub låseknappen til højre for at låse kassetten på plads.
- 6. Luk dækslet ved at trykke det ned, indtil det klikker på plads.

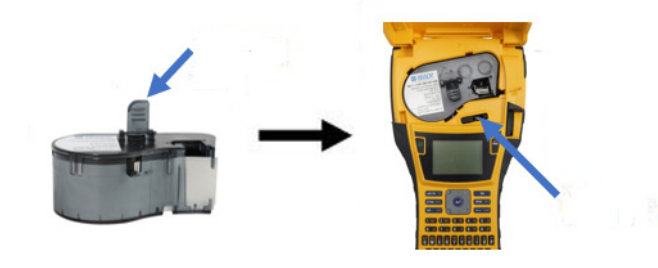

Selvom printeren kan anvendes med dækslet åbent, anbefales det, at dækslet forbliver lukket bortset fra under udskiftning af kassetten.

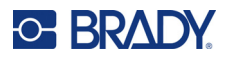

# <span id="page-21-0"></span>**Genbrug af kassetten**

Kassetter skal genbruges i overensstemmelse med lokale bestemmelser. Inden genbrug skal de brugte kassetter adskilles for at frigøre de individuelle komponenter. De forskellige komponenter skal derefter genbruges ved at sortere komponenter, når affaldet afleveres.

### <span id="page-21-1"></span>**Materialer**

- Flad skruetrækker med 1/4" klinge
- Sikkerhedsbriller
- Sikkerhedshandsker

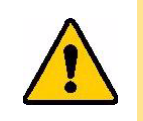

FORSIGTIG! Brug altid personligt beskyttelsesudstyr, når du adskiller et farvebånd eller en labelkassette.

### <span id="page-21-2"></span>**Adskillelse af kassetten**

### **Sådan skiller du en labelkassette ad:**

1. Brug en flad skruetrækker til at løsne smartcellen i bunden af kassetten ved at placere skruetrækkerbladet under et af smartcellens hjørner og løfte den op.

Chippen holdes fast med en plastikklemme og bør kunne løsnes ret nemt.

2. Begynd ved den smalle ende af kassetten, og sæt den flade skruetrækker ind i kassettens samling, og drej derefter skruetrækkeren en smule for at løsne de to udvendige dele af huset. Gentag på forskellige steder rundt om i samlingen.

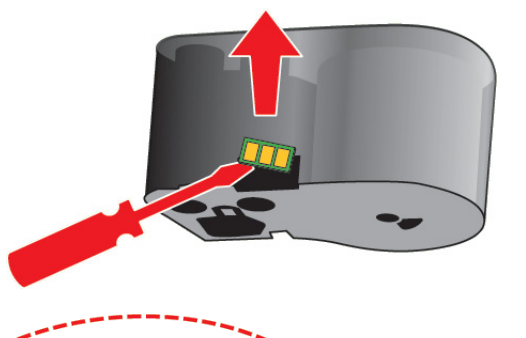

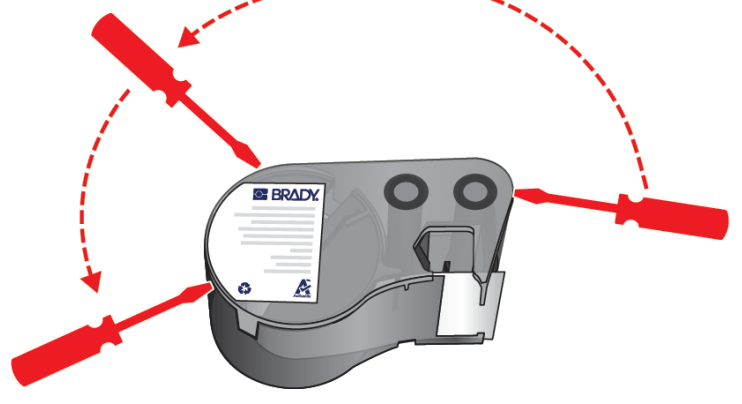

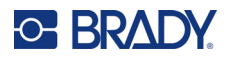

3. Adskil toppen af huset fra bunden. Oven på skiven trækkes metalfjederens ene ben ud af clipsen. Fjederen og skiven springer ud af huset.

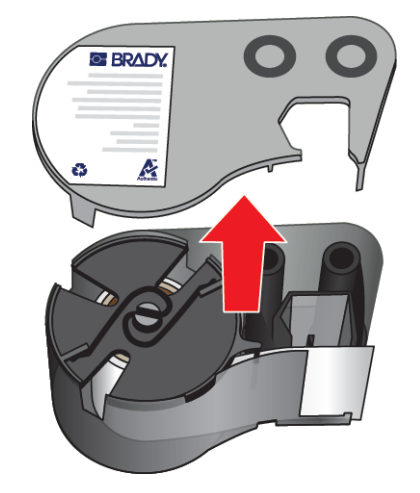

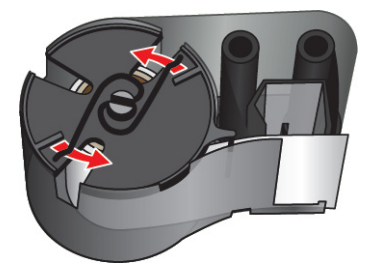

4. Fjern farvebåndsspolerne. Tag båndet af spolerne.

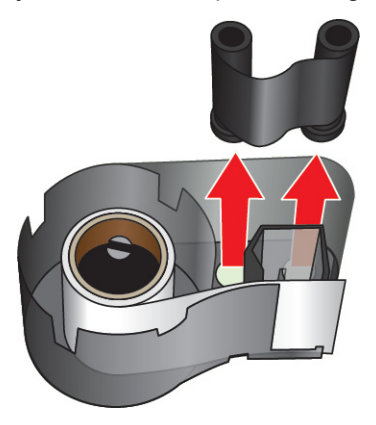

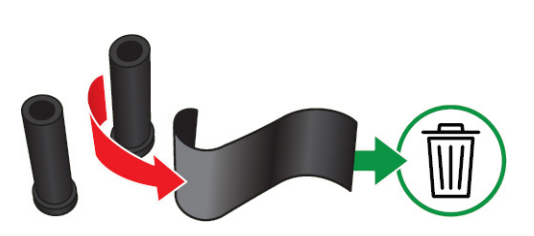

5. Løft labels ud af kassettens hus, og fjern derefter den sorte plastikcylinder inde i labelkernen.

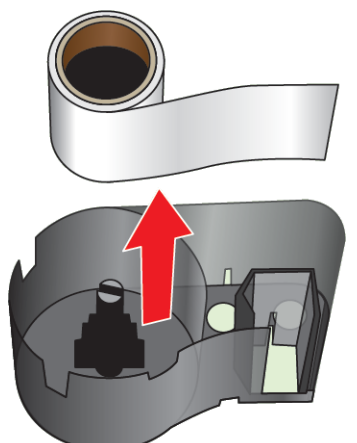

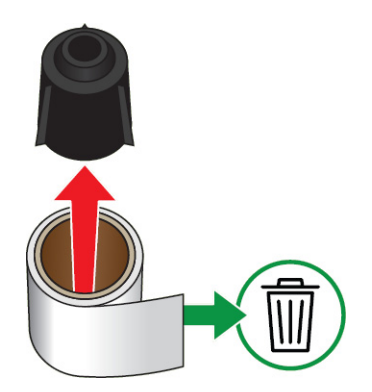

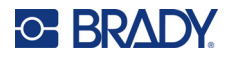

6. Skub metalfjederen ud af den sorte plastikcylinder.

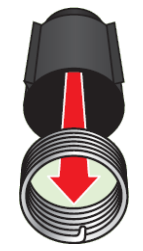

### <span id="page-23-0"></span>**Genbrug af komponenter**

Disse komponenter bør fjernes fra kassetten og genbruges i overensstemmelse med lokale bestemmelser.

# **Kærvet hjul Fjedre Smart Cell BRADY Label og farvebånd**A

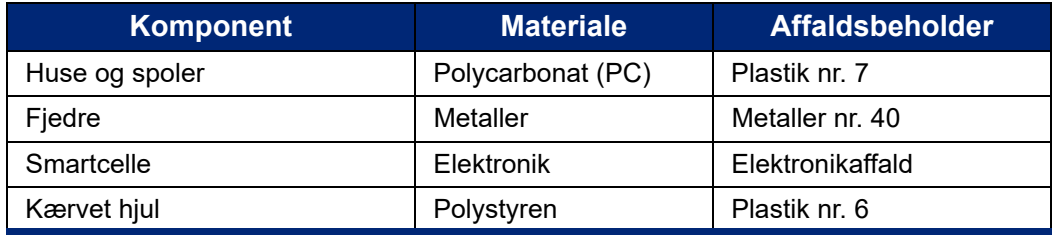

### **Huse og spoler**

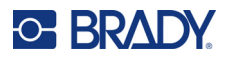

# <span id="page-24-0"></span>**Tilbehør**

Følgende tilbehør er tilgængelige til M410-printeren og kan købes separat hos din distributør:

- Magnet (M410-MAGNET)
- Ophængningsstrop (M410-HOOK)
- Ekstra NiMH-batteri (M410-BATT)
- AC-adapter (M41-51-61-AC)
- Transportetui med hårde sider (M410-HC)
- Hurtig oplader (M410-QC)

### <span id="page-24-1"></span>**Fastgørelse af magneten**

Brug magnettilbehøret, der kan købes separat, til at sætte printeren fast på magnet-modtagelige metaloverflader, såsom paneler og I-bjælker.

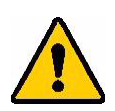

**ADVARSEL!** Magnettilbehøret indeholder en neodym-magnet.

- Stærke magneter kan forstyrre korrekt funktion af pacemaker, defibrillator, insulinpumpe eller andre medicinske enheder. Hold magneter på tilstrækkelig afstand af enhver, der bærer sådanne enheder.
- Brug ikke magneter i eksplosive atmosfærer.

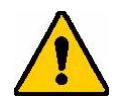

- Giv ikke stærke magneter til børn (specielt neodym). Hold dette produkt uden for børns rækkevidde.
- Mange magneter er skøre og kan knuses, hvis de "hopper" sammen eller hopper op på en ståloverflade. Bær altid øjenbeskyttelse, hvis det er sandsynligt, at dette sker.
- Analoge ure, fjernsyn og computerskærme kan blive permanent beskadigede, hvis magneter placeres i nærheden af dem.
- Stærke magneter kan have indflydelse på sensitive elektroniske instrumenter og navigationsudstyr. Hold altid magneter på tilstrækkelig afstand af sådanne enheder.
- Magneter kan ødelægge information, der er opbevaret på magnetiske medier, såsom kreditkort, båndoptagere og computerharddrev. For at beskytte dine data, skal du holde disse og andre magnetiske medier væk fra produktet.

Bortskaf i henhold til de føderale, statslige og lokale regler.

### **For at sætte magnettilbehøret fast på printeren:**

1. Kør magnetholdepladerne af magneterne.

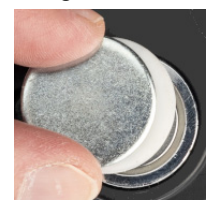

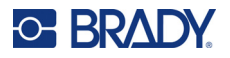

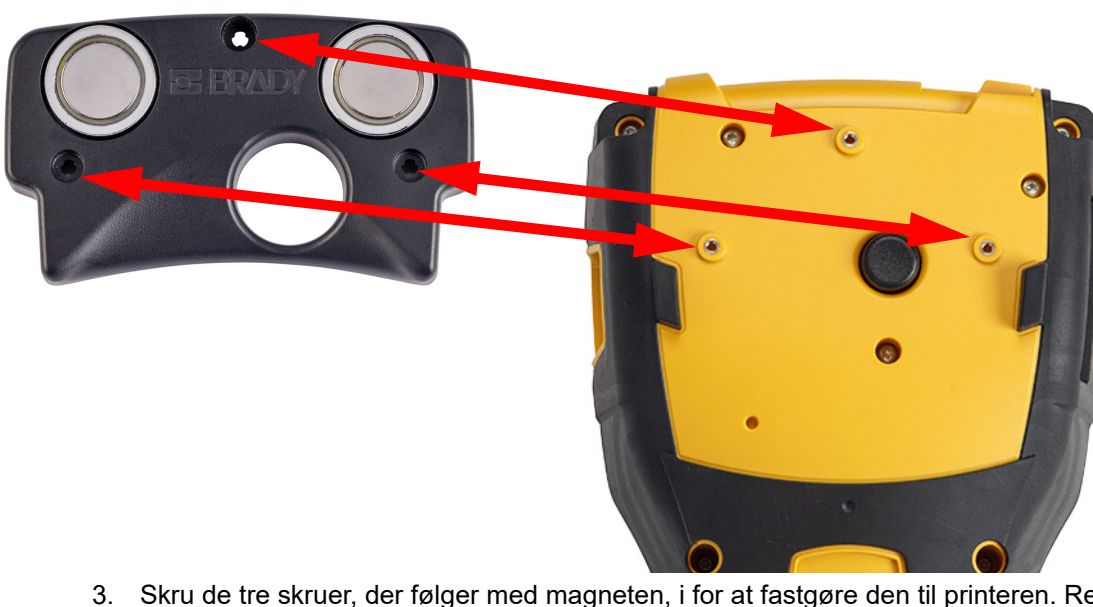

2. Placer magnettilbehøret på bagsiden af printeren, så skruehullerne er på linje.

3. Skru de tre skruer, der følger med magneten, i for at fastgøre den til printeren. Replace photo with photo of M410.

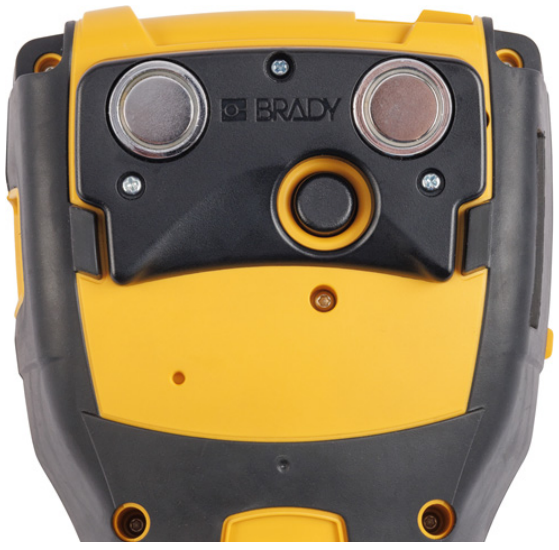

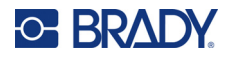

### <span id="page-26-0"></span>**Fastgørelse af ophængningsstroppen**

Brug ophængningsstroppen (købes separat) til at hænge printeren på en krog, knage eller en anden fremspringende genstand.

### **Sådan sætter du ophængningsstroppen fast:**

1. Placer ophængningsstroppen på bagsiden af printeren, så skruehullerne er på linje.

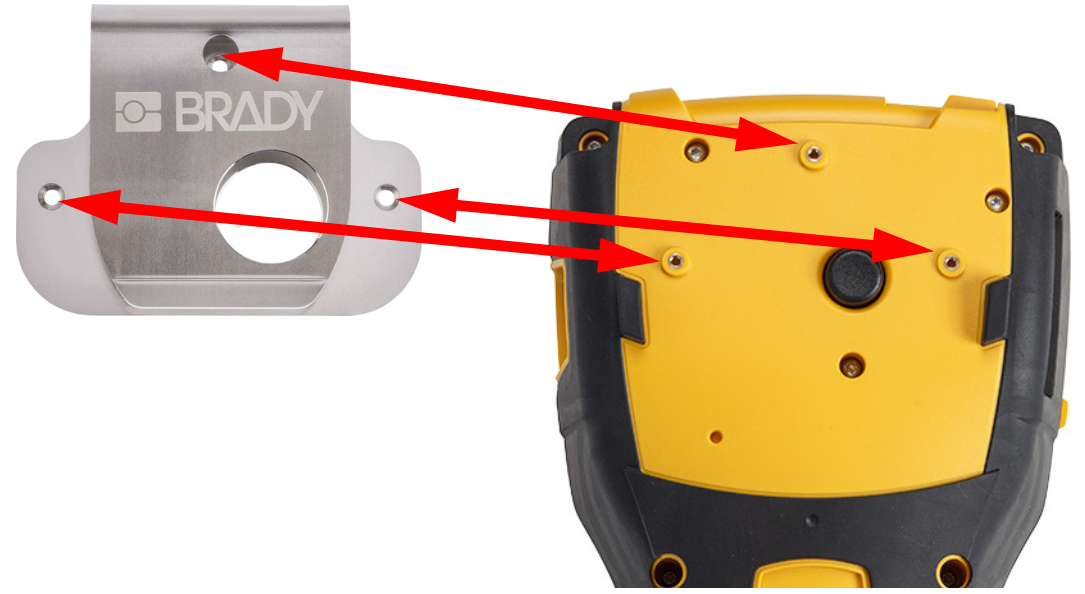

2. Skru de tre skruer, der følger med ophængningsstroppen, i for at fastgøre den til printeren.

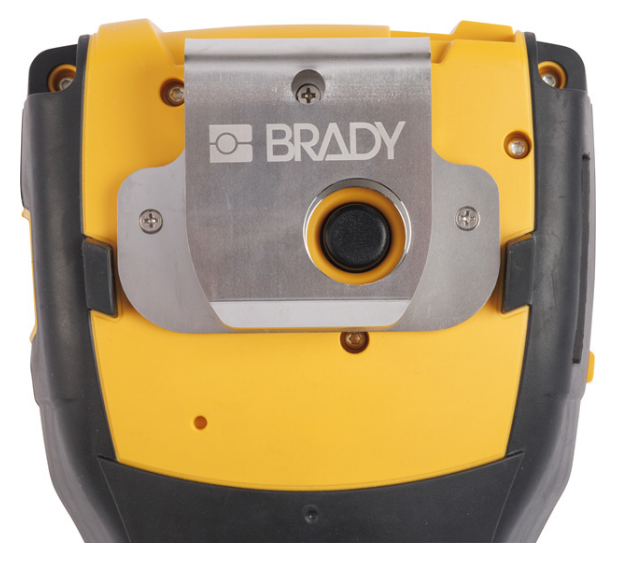

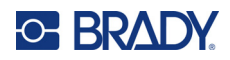

### <span id="page-27-0"></span>**Generel betjening**  $\boldsymbol{3}$

Dette kapitel indeholder oplysninger om printerens generelle drift.

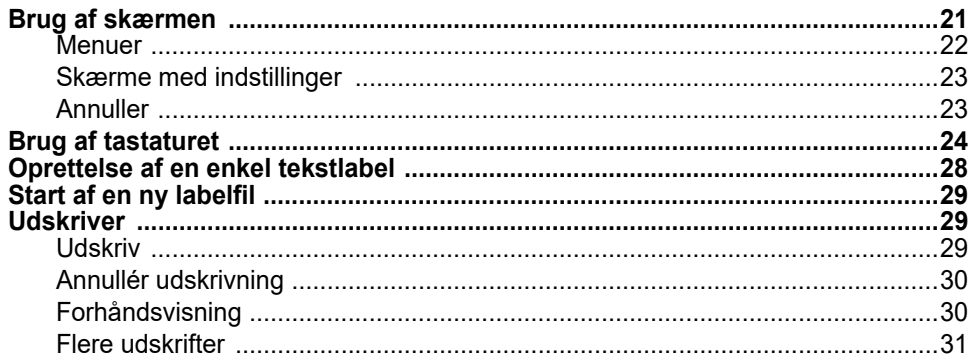

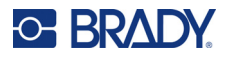

# <span id="page-28-1"></span><span id="page-28-0"></span>**Brug af skærmen**

Brug printerens skærm til at oprette labels, konfigurere indstillinger og kontrollere status med mere. Rør ved skærmen med din finger for at foretage et valg.

Der vises en repræsentation af den isatte kassette (eller den sidst kendte kassette) på skærmen, i den korrekte farve. Skærmen viser en etiket ad gangen. For labels med flere områder vises kun et område ad gangen. Brug forhåndsvisningen til at se alle områder på én gang. Se ["Forhåndsvisning" på](#page-37-1)  [side 30](#page-37-1).

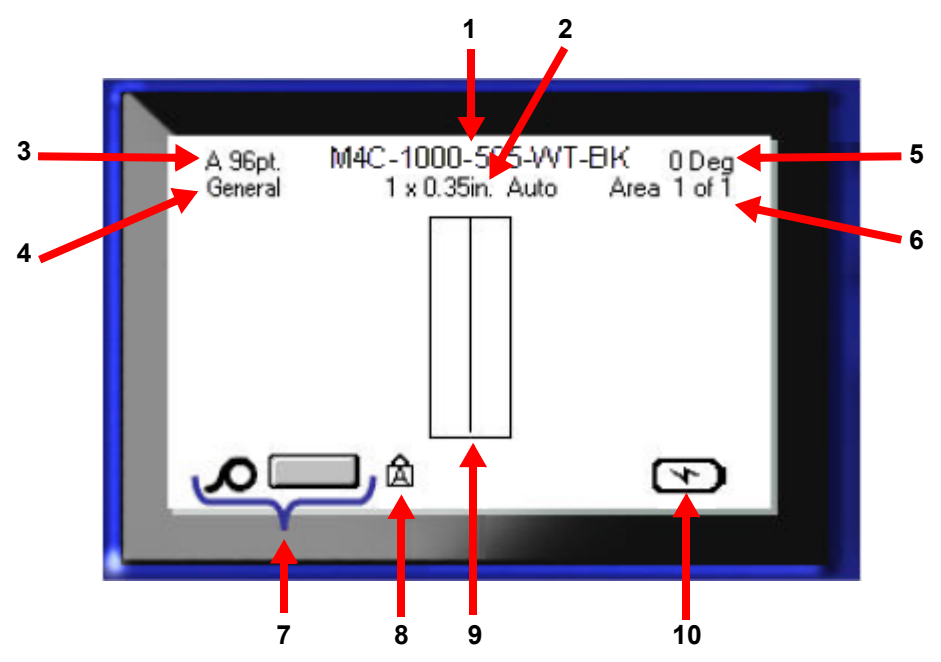

- 1. **Kassette.** Varenummeret på den isatte kassette.
- 2. **Labelstørrelse.** Ordet *Auto* efter labelstørrelsen angiver, at en kassette med kontinuerlige labels (i modsætning til labels i fast størrelse) er indstillet til automatisk at tilpasse størrelsen til labelens indhold.
- 3. **Skriftstørrelse.** Bogstavet "A" angiver, at den er indstillet til *Auto*. Se ["Skriftstørrelse" på](#page-42-3)  [side 35](#page-42-3).
- 4. **Labeltype.** Printeren har værktøjer til redigering af labels til specifikke formål, f.eks. ledningsmærker, terminalblokke og hætteglas. Se [Kapitel 5: Labeltyper](#page-59-2).
- 5. **Rotation.** Det antal grader, som labelen er drejet. Se ["Rotation" på side 41](#page-48-2).
- 6. **Områdenummer.** Det samlede antal områder på labelen og det område, der er ved at blive redigeret. Se ["Etiketter og områder" på side 38](#page-45-2).
- 7. **Niveauer for materialer.**
- 8. **Caps Lock.** Dette symbol er synligt, når Caps Lock er aktiveret.
- 9. **Markør.** Markerer indsættelsespunktet for dataindtastning.
- 10. **Resterende batterikapacitet.**

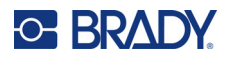

### <span id="page-29-0"></span>**Menuer**

Menuerne giver adgang til kontrolfunktioner som printerindstillinger, labelindstillinger, skrifttyper osv. Brug de blå taster på tastaturet til at åbne menuerne. Se ["Brug af tastaturet" på side 24.](#page-31-0)

Menuerne åbnes i bunden af skærmen. Undermenuer åbnes lodret oven for den valgte hovedmenu. Valgte menupunkter vises med en mørkere grå farve. På billedet nedenfor vises menuen *Skriftindstillinger*.

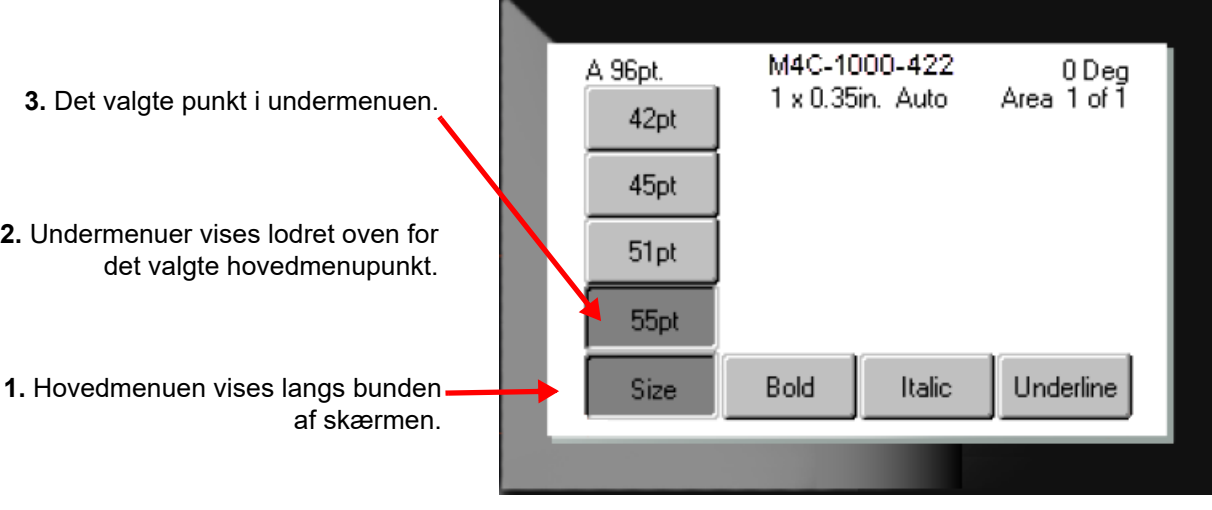

**Sådan vælger du punkter i en menu:** Brug navigationstasterne til at bevæge dig gennem menuen.

Når det ønskede punkt nås, skal du trykke på  $(\leftrightarrow)$ . Du kan finde flere informationer i "Brug af tastaturet" [på side 24](#page-31-0).

**Sådan lukker du en menu uden at foretage ændringer:** Tryk på tilbagetasten. <- CLEAR

Du skal muligvis trykke flere gange på tilbagetasten for at afslutte alle menuer.

Alternativt kan du trykke på **FN** + **For** CLEAR for at lukke alle menuerne.

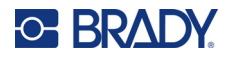

### <span id="page-30-2"></span><span id="page-30-0"></span>**Skærme med indstillinger**

I de følgende anvisninger gennemgås det, hvordan man bruger valgmulighederne på kontrolskærmene.

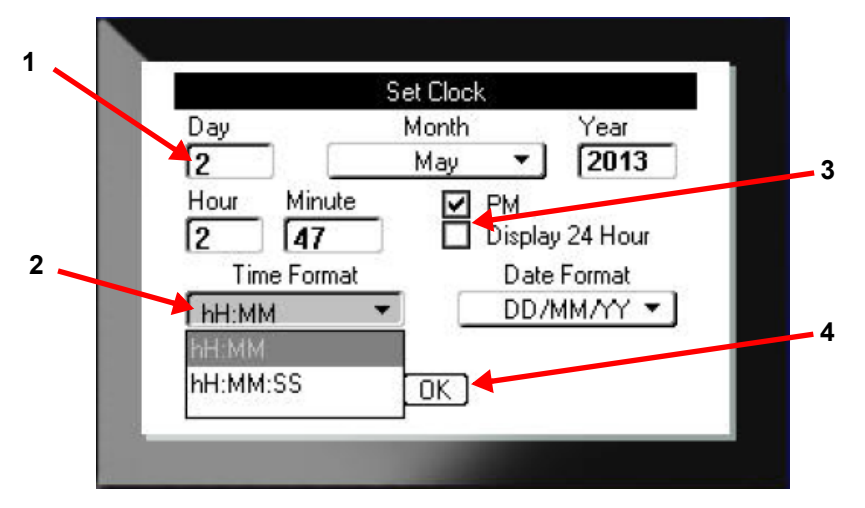

Brug navigationstasterne til at navigere i indstillingerne og markere den ønskede indstilling.

- 1. Du kan indtaste data ved at skrive på tastaturet og derefter trykke på .
- 2. Sådan vælger du fra en liste:
	- Brug navigationstasterne til at markere listen, og tryk derefter på  $\left(\leftarrow\right)$  for at udvide listen.
	- Brug navigationstasterne til at foretage dit valg, og tryk derefter på  $\left(\leftarrow\right)$  igen.
- 3. Du kan markere eller fjerne markeringen af et afkrydsningsfelt ved at bruge navigationstasterne til at markere feltet og derefter trykke på .
- 4. Hvis du vil gemme ændringerne, skal du bruge navigationstasterne til at markere **OK**-knappen

på skærmen og derefter trykke på |

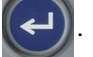

Du kan finde flere oplysninger om at bruge tastaturet til at foretage valg i ["Brug af tastaturet" på](#page-31-0)  [side 24](#page-31-0).

### <span id="page-30-1"></span>**Annuller**

Hvis du vil forlade en menu eller en indstillingsskærm uden at foretage ændringer, skal du trykke på tilbagetasten  $\leftarrow$  CLEAR Når du trykker på tilbagetasten midt i en funktion, føres du ud af funktionen én skærm ad gangen. Det kan være nødvendigt at trykke på tilbagetasten flere gange for at komme helt ud af funktionen.

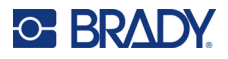

# <span id="page-31-1"></span><span id="page-31-0"></span>**Brug af tastaturet**

De fleste taster har to funktioner, som er vist med hvidt og orange på tasten. Hvis du vil udføre funktionen i hvidt, skal du blot trykke på tasten. Hvis du vil udføre funktionen (eller skrive tegnet) i orange, skal du trykke på FN og derefter trykke på tasten.

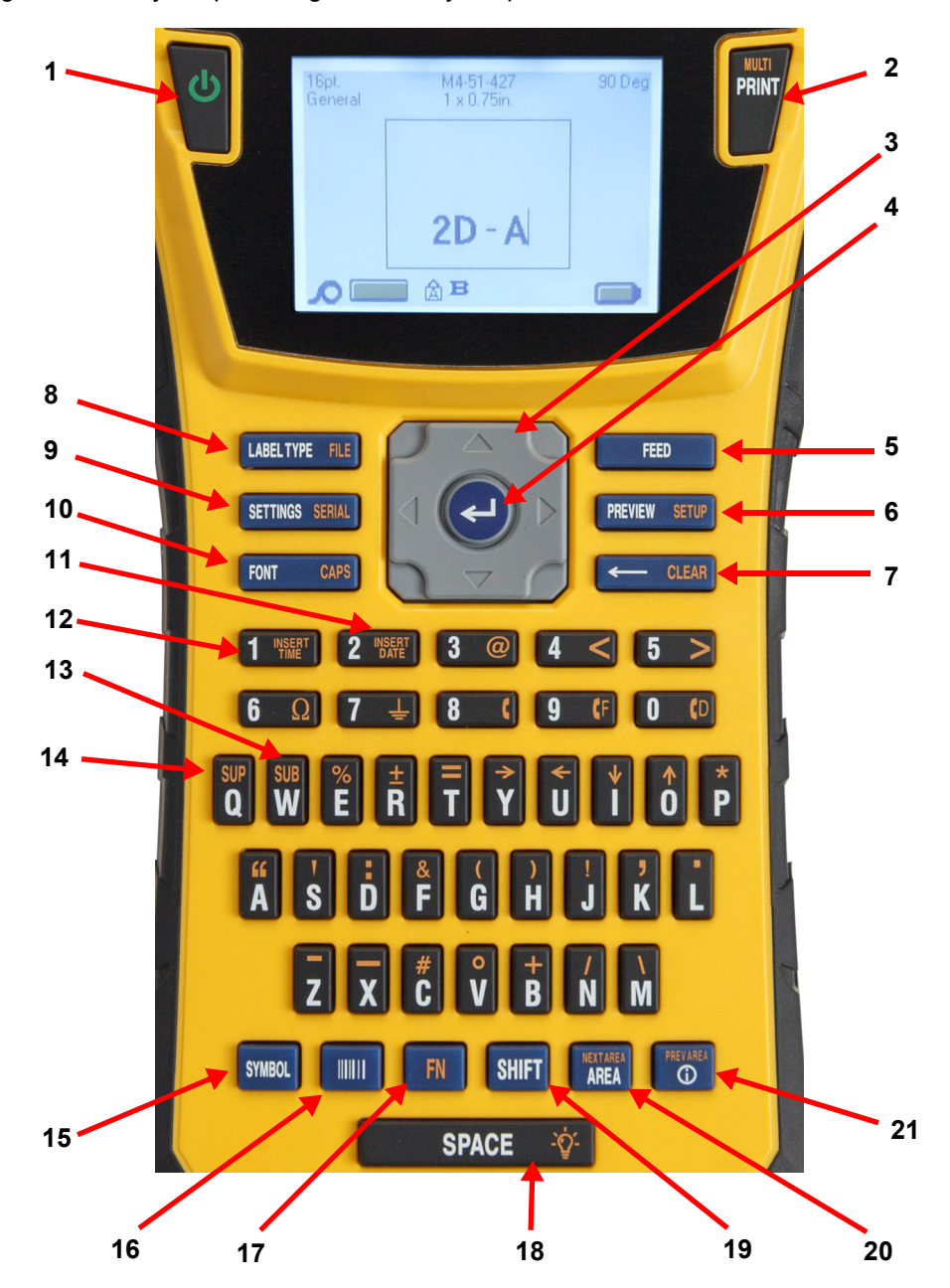

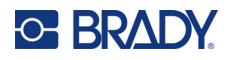

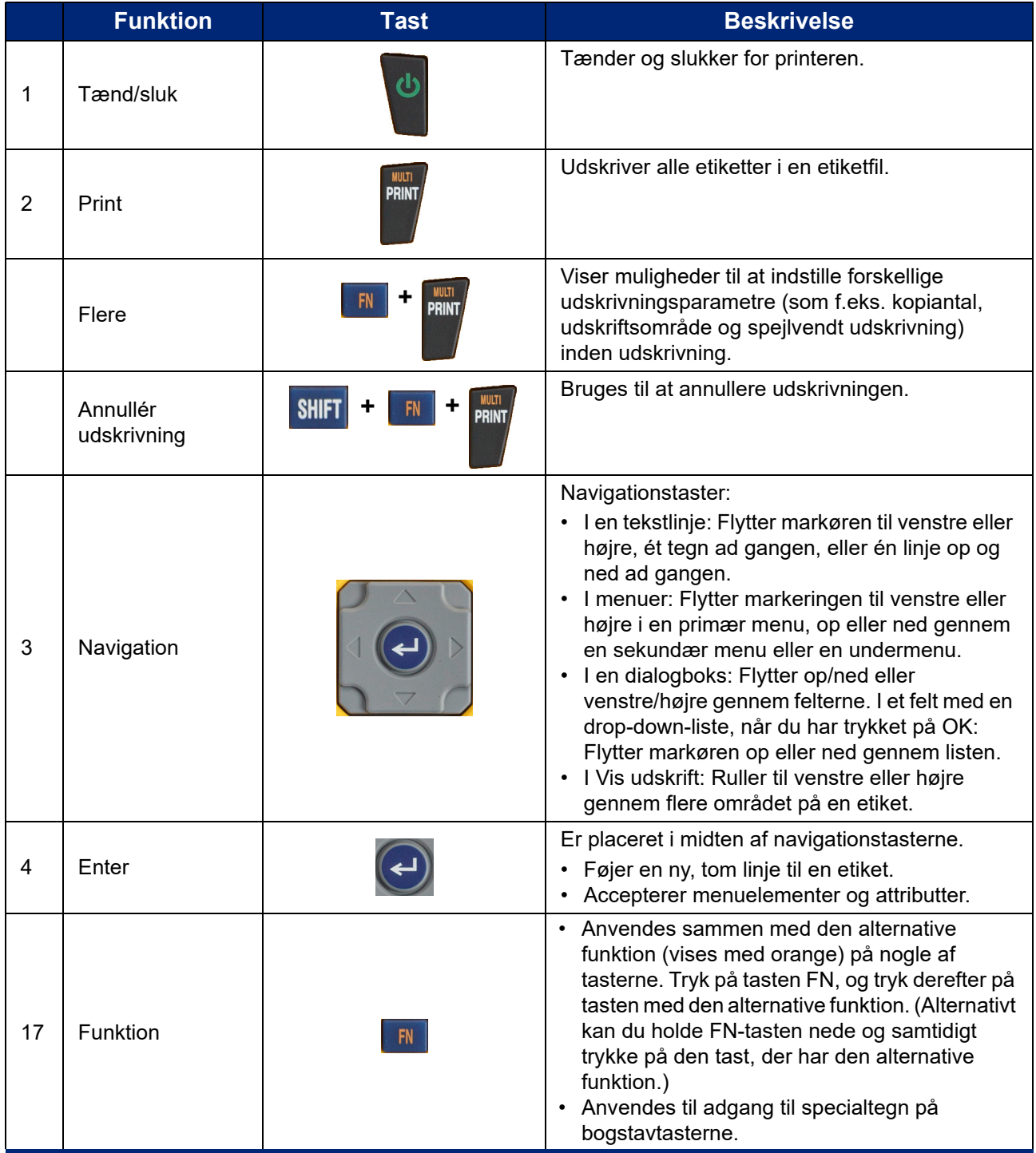

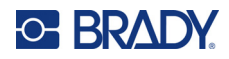

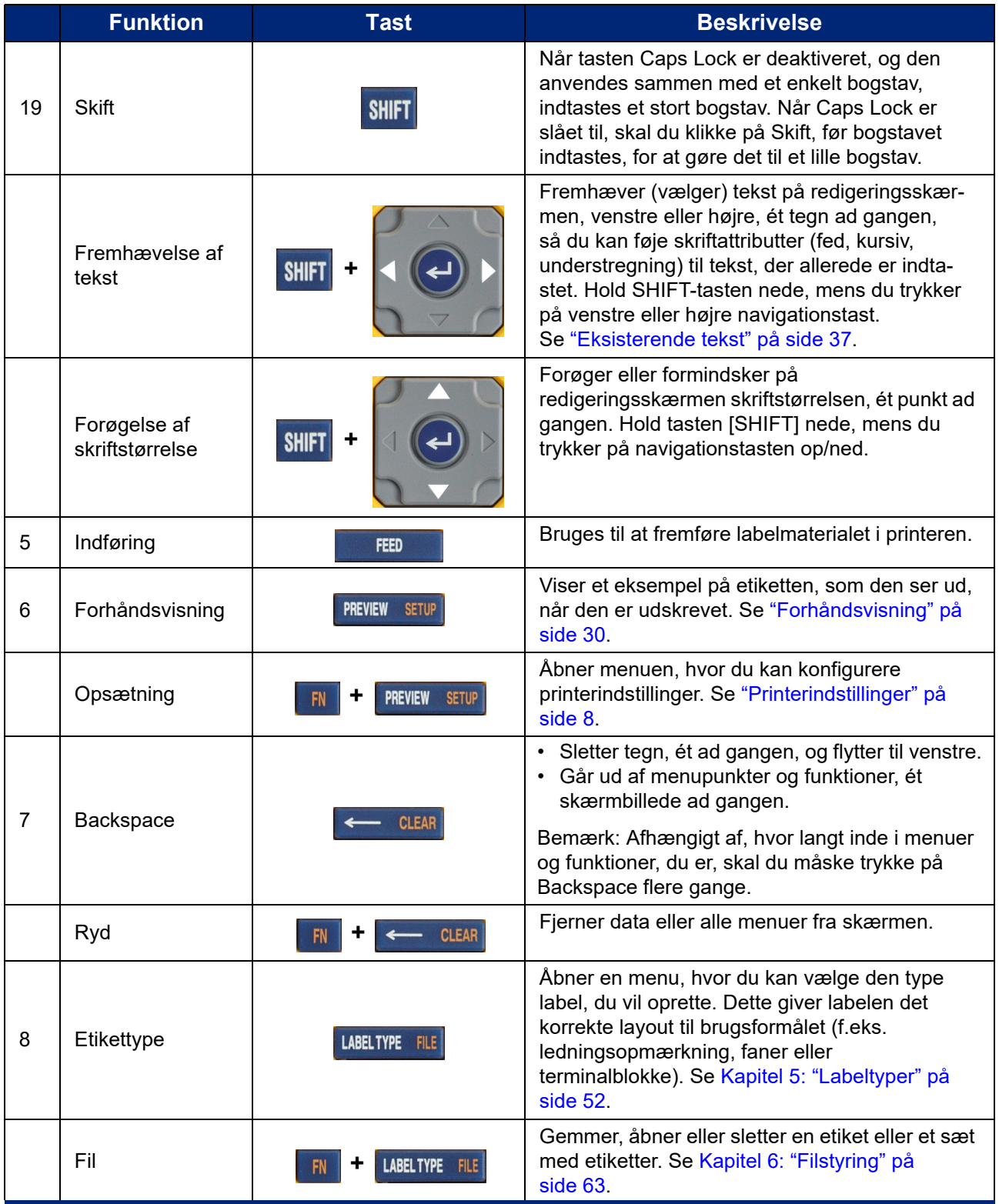

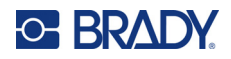

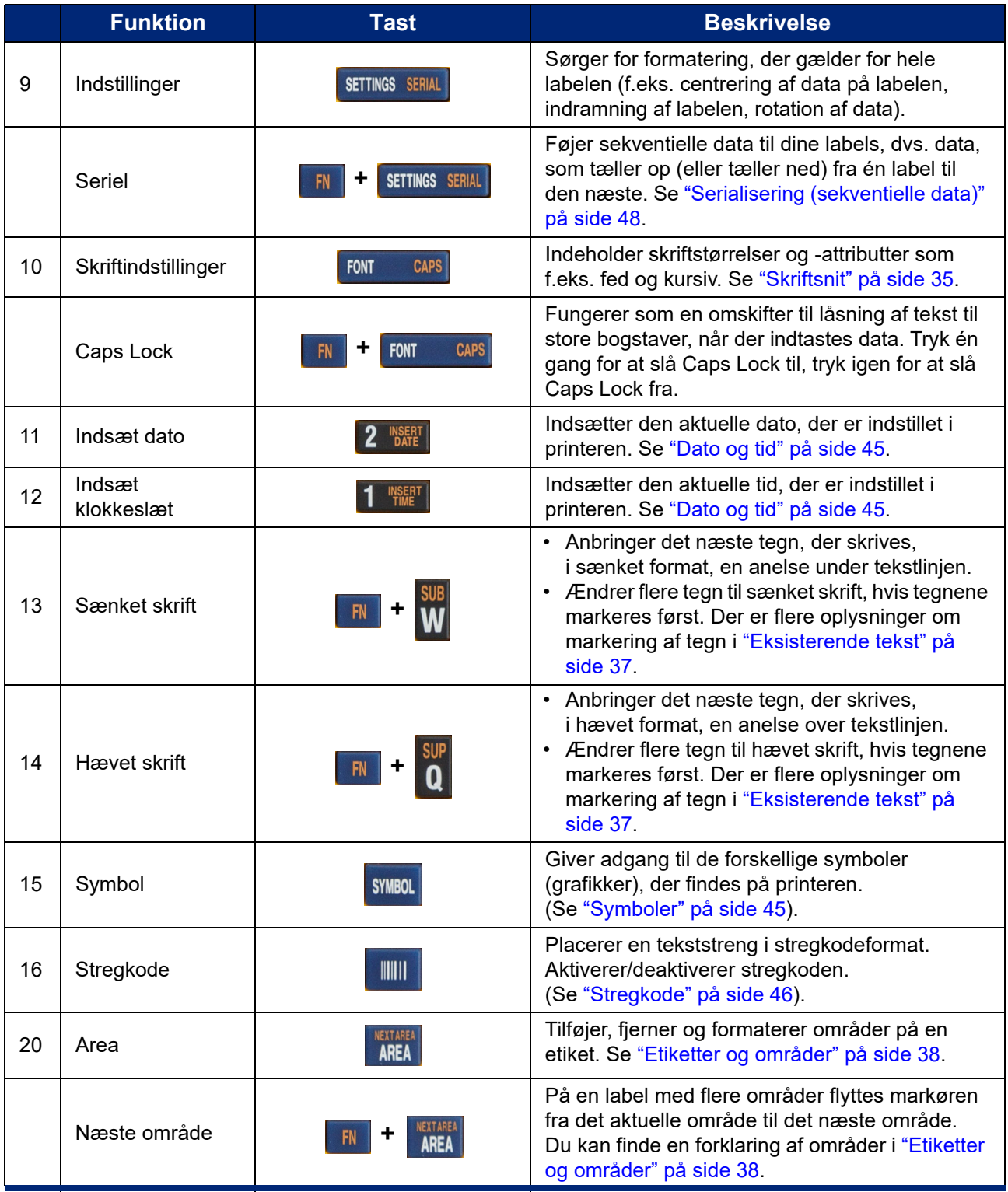

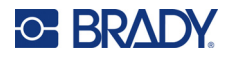

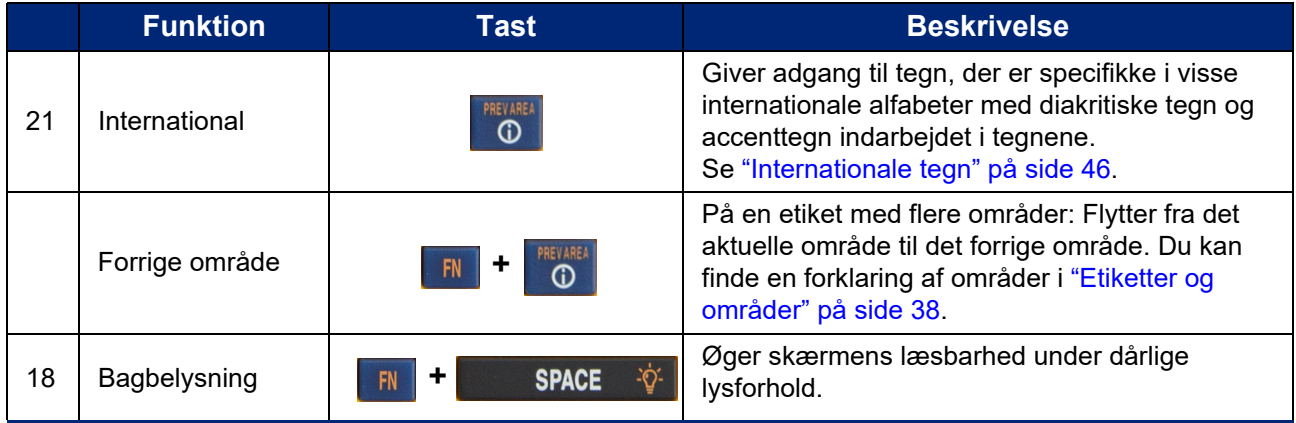

# <span id="page-35-0"></span>**Oprettelse af en enkel tekstlabel**

Dette afsnit beskriver oprettelsen af en tekstlabel med minimal formatering vha. grundlæggende redigeringsteknikker samt udskrivning af labelen. Du kan finde mere detaljerede oplysninger i [Kapitel 4: Redigering af labels på printeren,](#page-40-1) der begynder på [side 33](#page-40-1).

**Bemærk:** Printeren giver også nem oprettelse af mange specifikke labeltyper, f.eks. ledningsmærker eller labels til terminalblokke. Se [Kapitel 5: Labeltyper](#page-59-2), der begynder på [side 52](#page-59-2).

### **Sådan oprettes en etiket (kun tekst):**

- 1. Du skal først sikre dig, at kassetten er sat i, og at printeren er tændt.
- 2. Sørg for, at labeltypen *Generelt* er valgt. Se på øverste venstre hjørne af skærmen. Hvis der ikke står *Generelt*, skal du gøre følgende.
	- a. Tryk på tasten **Label Type**.
	- b. Brug venstre og højre pil på navigationstasterne til at markere **Generelt**.

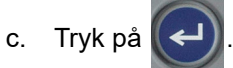

Der vises et billede af en label på skærmen. Den blinkende lodrette linje er markøren, som er startpunktet for alle de labels, der oprettes med printeren.

3. Indtast den ønskede tekst.

Markøren flytter over skærmen, efterhånden som du indtaster data. Den standardskrifttype, som er defineret i printerens indstillinger, bruges. Se ["Skriftindstillinger" på side 10.](#page-17-1)

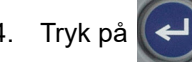

4. Tryk på  $\left(\leftarrow\right)$  for at starte en ny linje tekst.

5. Hvis du vil indsætte, slette eller formatere tekst, kan du læse mere i ["Redigere tekst" på](#page-41-4)  [side 34](#page-41-4) og ["Formatering af tekst" på side 35](#page-42-5).
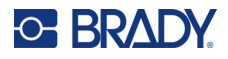

# **Start af en ny labelfil**

Når du har redigeret en labelfil, vil labelerne være vist på skærmen. Du skal rydde den eksisterende fil, før du starter en ny.

#### **Sådan starter du en ny labelfil:**

- 1. Hvis du ønsker det, kan du gemme den aktuelle label. Se ["Sådan gemmes labels, der er](#page-70-0)  [oprettet på printeren" på side 63](#page-70-0).
- 2. Tryk på  $\begin{array}{|c|c|c|c|c|}\n\hline\n\end{array}$   $\begin{array}{|c|c|c|c|}\n\hline\n\end{array}$  **ELEAR +**
- 3. Vælg **Rens alt**, og tryk på . Der vises en meddelelse på printeren, der bekræfter, at du vil slette labelen fra arbejdsområdet.
- 4. Tryk på (←) for at fjerne labelen fra arbejdsområdet, så du kan starte en ny label. Det sletter ikke den gemte fil. Hvis du har gemt labelerne, findes den gemte fil stadig.
- 5. Indtast data for den næste labelfil, eller brug knappen *LABEL TYPE* til at vælge en anden type label.

# **Udskriver**

Der kan udskrives fra M410-printeren i flere forskellige situationer.

- Opret en label på printeren, og udskriv den fra editoren. Se ["Udskriv" på side 29.](#page-36-0)
- Opret en label i Brady Workstation, og udskriv den. Se hjælpen i Brady Workstation-appen.
- Gem labelfiler, der er oprettet på printeren, til senere udskrivning.

De følgende afsnit handler om de udskriftsrelaterede taster på printeren.

### <span id="page-36-0"></span>**Udskriv**

Du kan finde oplysninger om, hvordan man udskriver fra software på en computer, i dokumentationen til softwaren.

Der er oplysninger om opsætning og oprettelse af forbindelse i ["Software til at fremstille etiketter" på](#page-18-0)  [side 11](#page-18-0) og ["Tilslutning af printeren" på side 12.](#page-19-0)

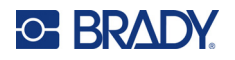

#### **Sådan udskriver du en label, der er åben på printeren:**

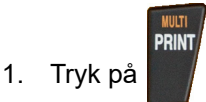

2. Når meddelelsen om afskæring af label vises, skal du trække knivarmen så langt frem, som den kan komme.

Meddelelsen om afskæring forbliver på skærmen, indtil labelen er skåret helt igennem.

**Bemærk:** Hvis du manuelt rydder meddelelsen om etiketafskæring og fortsætter med at udskrive, vil den delvist afskårne etiket medføre stop. Sørg for,

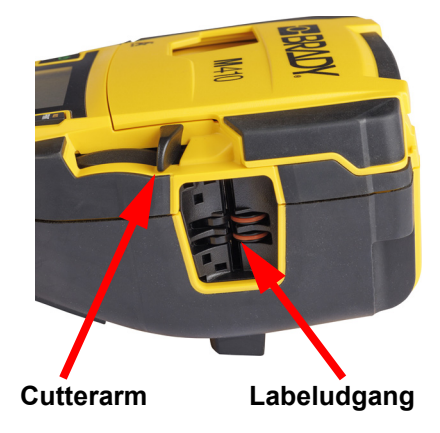

at labelen er helt afskåret, inden du forsøger at udskrive igen.

3. Etiketudføringsbakken indeholder gummigreb, der holder etiketten på plads efter afskæring, så den ikke falder af. Træk forsigtigt labelen ud af labeludgangen.

Udskrivningen foregår i baggrunden, så du kan fortsætte med at redigere eller oprette nye labels, mens filen udskrives.

### **Annullér udskrivning**

Hvis et udskriftsjob forstyrres, for eksempel hvis printeren løber tør for labels eller farvebånd, eller du låser kassetten op, stoppes udskriftsjobbet automatisk, og der vises en meddelelse. Følg vejledningen på skærmen for at genoptage udskrivningen.

#### **Sådan annullerer du udskrivningen manuelt:**

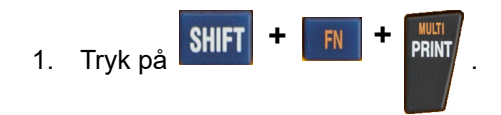

# <span id="page-37-0"></span>**Forhåndsvisning**

Du kan bruge eksempelvisningen til se labelfilen inden udskrivning.

**Visning af et eksempel på labelen:**

Tryk på **PREVIEW** SETUP

#### **Rulning på labels:**

- Hvis labelen er for lang til at blive vist i sin helhed på skærmen, kan du bruge venstre og højre navigationstast til at rulle med labelen.
- Hvis der er flere labels eller områder, skal du bruge op- og nednavigationstasterne til at rulle gennem labelerne.

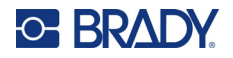

#### **Udskrivning direkte fra Preview:**

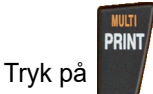

**Afslutning af Preview og retur til redigeringsskærmen:**

• Tryk på  $\leftarrow$  CLEAR

# **Flere udskrifter**

Med flere udskrifter kan du udskrive flere kopier eller udskrive et labelinterval i stedet for alle labelerne i filen.

#### **Sådan bruger du funktionerne til flere udskrifter:**

- 1. Tryk på **ELLET FRINGER FLERET Skærmbilledet** *Flere udskrifter* vises. **+**
- 2. Foretag de ønskede valg. Du kan finde oplysninger om brug af denne skærm i ["Skærme med](#page-30-0)  [indstillinger" på side 23](#page-30-0).
	- **Antal kopier:** Indtast det ønskede antal kopier.
	- **Udskriftsområde:** Vælg feltet **Fra**, og indtast nummeret på den første label, der skal udskrives. Vælg feltet **Til**, og indtast nummeret på den sidste label, der skal udskrives.
	- **Sætvis:** Funktionen Sætvis er afgørende for den rækkefølge, flere kopier af hver label udskrives i. Antag f.eks., at du har indstillet antallet af kopier til tre, og at du har fem labels i filen.

Hvis du vælger *Sætvis*, får du tre sæt af alle fem labels.

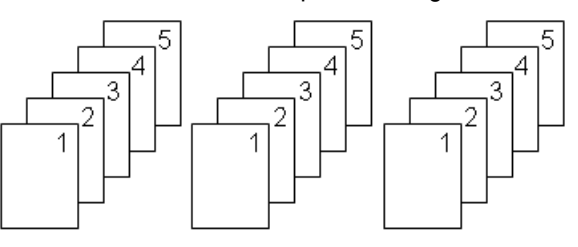

Med *Sætvis* slået fra, får du tre kopier af label 1, derefter tre kopier af label 2 osv.

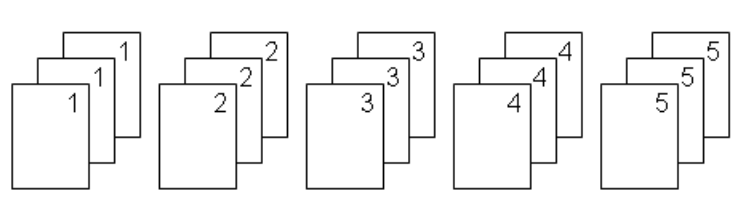

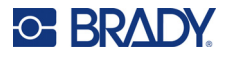

• **Spejlvendt udskrift:** Spejlvendt udskrift tager alle data på en label og vender dem for at give et spejlbillede. Spejlvendinger vises kun på den udskrevne etiket. Spejlvendt udskrift gælder for hele labelen – du kan ikke spejlvende data i et enkelt område.

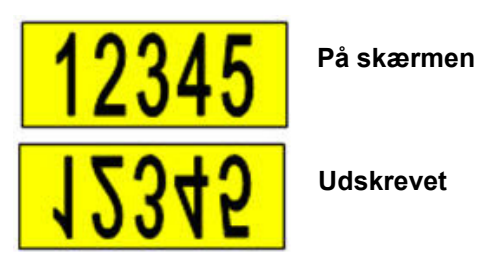

• **Separator:** (Tilgængelig afhængigt af kassetten og typen af label.) Hvis du vil adskille forskellige labels på et kontinuerligt labelmateriale, skal du tilføje en separator ved at vælge

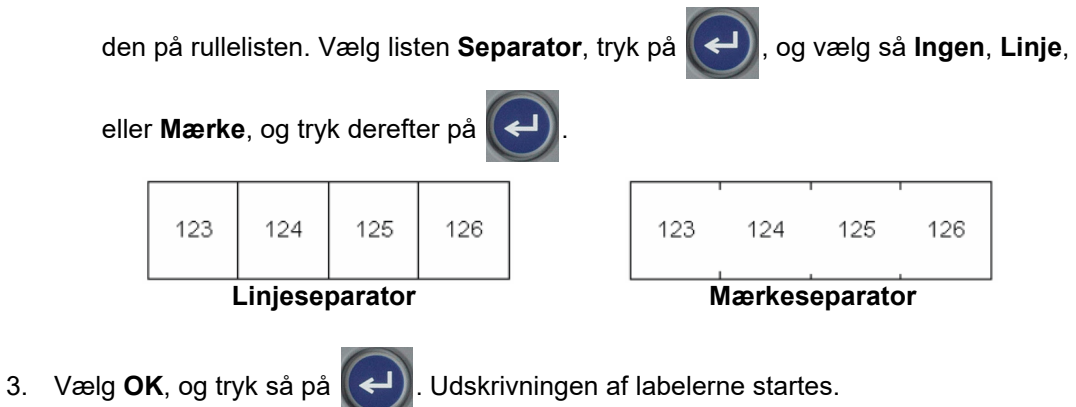

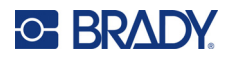

### <span id="page-40-0"></span>Redigering af labels på printeren 4

I dette kapitel gennemgås labeltypen Generelt, og der gives oplysninger om følgende redigerings- og formateringsopgaver.

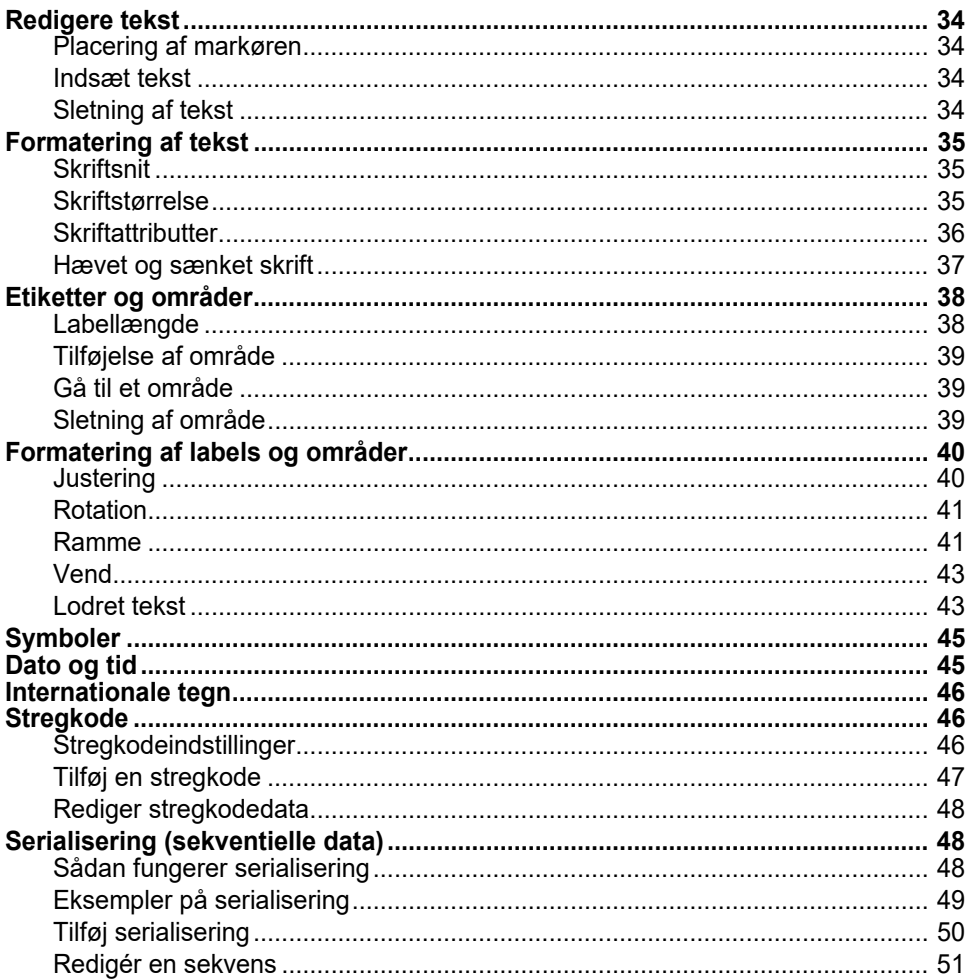

Bemærk: Du kan finde oplysninger om oprettelse af labels til specifikke brugsformål, f.eks. rørmærker eller sikkerhedslabels, i Kapitel 5: "Labeltyper" på side 52.

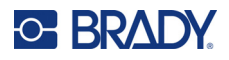

# <span id="page-41-0"></span>**Redigere tekst**

Hvis du vil ændre indholdet eller formatet af din label, skal informationen redigeres før udskrivning.

# <span id="page-41-1"></span>**Placering af markøren**

Markøren er en lodret linje, der markerer det sted på labelen, hvor tekst eller andre data bliver indtastet. Se ["Brug af skærmen" på side 21.](#page-28-0)

Brug navigationstasterne til at placere markøren, når du redigerer tekst. Se ["Brug af tastaturet" på](#page-31-0)  [side 24](#page-31-0).

### <span id="page-41-2"></span>**Indsæt tekst**

#### **Sådan indsætter du mere tekst i en tekstlinje:**

- 1. Brug navigationstasterne til at anbringe markøren på det sted, hvor teksten skal indsættes.
- 2. Indtast teksten. Eksisterende data, der står til højre for markøren, flyttes efterhånden til højre for at gøre plads til den indsatte tekst.
	- Hvis der er valgt en fast skriftstørrelse, kan der ikke indsættes flere data, når enden af linjen

nås. Hvis du vil tilføje flere data, kan du enten trykke på  $\left(\leftarrow\right)$  for at starte en ny linje eller

mindske skriftens størrelse. (Der er oplysninger om at indstille standardskrifttype og størrelse i ["Skriftindstillinger" på side 10.](#page-17-0) Hvis du vil ændre skrifttypens attributter eller størrelsen for en linje tekst, kan du læse mere i ["Skriftstørrelse" på side 35](#page-42-2) eller ["Skriftattributter" på side 36.](#page-43-0))

• Hvis skriftstørrelsen er indstillet til *Auto*, formindskes skriftstørrelsen automatisk med ét punkt ad gangen, indtil den mindste skriftstørrelse er nået, når der føjes flere data til en tekstlinje. Når det maksimale antal tegn er nået, vises der en fejlmeddelelse. Tryk på

for at fjerne fejlmeddelelsen.

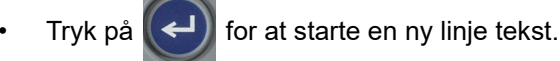

# <span id="page-41-3"></span>**Sletning af tekst**

#### **Sådan fjernes tegn et ad gangen:**

- 1. Anbring markøren til højre for det tegn, du vil slette, som er længst til højre. Se ["Placering af](#page-41-1)  [markøren" på side 34.](#page-41-1)
- 2. Tryk  $p\ddot{a}$   $\leftarrow$  clear fiere gange, indtil alle de tegn, du ønsker at slette, er fjernet.

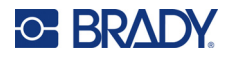

**Sådan ryddes alle data på en eller flere labels:** 

1. Tryk på  $\begin{array}{|c|c|c|c|c|}\n\hline\n\text{IN} & \text{+} & \text{CLEAR} \\
\hline\n\end{array}$ . Du får vist følgende muligheder. **+**

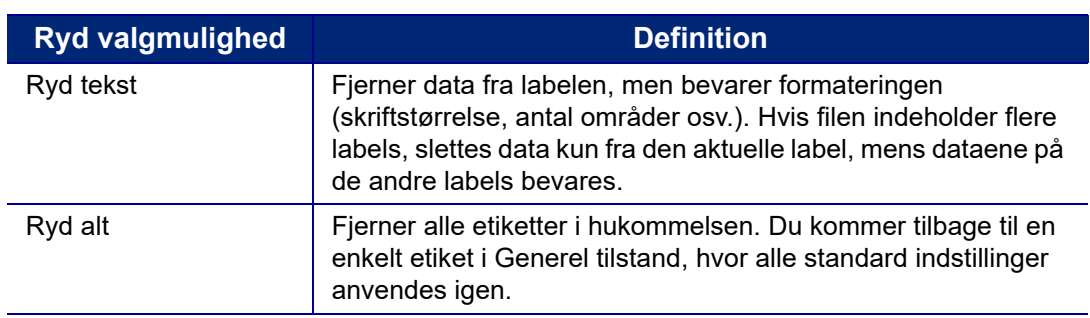

2. Vælg den ønskede valgmulighed, og tryk på  $\leq$ 

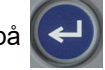

3. Hvis du valgte *Ryd alt*, vises der en meddelelse, hvor du skal bekræfte. Vælg **Ja** i

meddelelsen, og tryk på  $\left(\leftarrow$ 

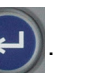

Hvis du ikke vil slette labelerne, skal du trykke på  $\leftarrow$  CLEAR for at annullere funktionen Ryd alt. Derefter kommer du tilbage til skærmen med alle etiketter intakte.

# <span id="page-42-0"></span>**Formatering af tekst**

Formater for tegn og linjer kaldes attributter og ændrer skriftens udseende, som f.eks. størrelse, vægt (fed), vinkel (kursiv), understreget og udvidelse eller sammentrækning af teksten. Mange af disse attributter kan indstilles som standardindstillinger i menuen *INDSTILLING*, men du kan ændre dem på enkelte labels eller linjer.

# <span id="page-42-1"></span>**Skriftsnit**

Skriftsnit (skrifttype) bestemmes i menuen med indstillinger og gælder for hele labelen. Det vil sige, at skriftsnit ikke kan ændres for enkelte linjer eller områder af en label. Se ["Skriftindstillinger" på](#page-17-0)  [side 10](#page-17-0).

# <span id="page-42-3"></span><span id="page-42-2"></span>**Skriftstørrelse**

Skriftstørrelsen gælder for en hel datalinje ad gangen og størrelsen måles i punkt eller millimeter, som det er bestemt i funktionen Opsætning.

Hvis størrelsen ændres, før der indtastes data, vil alle data på den aktuelle linje og efterfølgende linjer få den nye skriftstørrelse, indtil skriftstørrelsen ændres igen. Hvis skriftstørrelsen ændres på data, der allerede er indtastet, ændres størrelsen på hele linjen uanset hvor på linjen, markøren står. Men skriftstørrelsen vil ikke ændres på efterfølgende linjer med allerede indtastede data. Du skal ændre skriftstørrelsen på hver enkelt linje med allerede indtastede data.

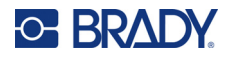

#### **Sådan ændres størrelsen på den valgte skrifttype:**

- 1. Anbring markøren på den tekstlinje, hvis størrelse du vil ændre. Se ["Placering af markøren" på](#page-41-1)  [side 34](#page-41-1).
- 2. Tryk på FONT CAPS

Der vises en pop op-menu med de mulige skriftstørrelser for det isatte labelmateriale.

- 3. Naviger gennem menuen **Størrelse** for at vælge den ønskede skriftstørrelse.
	- **Brugertilpasset:** Hvis du vil indtaste en størrelse manuelt, skal du vælge **Brugertilpasset**. Minimums-/maksimumsintervallet vises under indtastningsfeltet. Hvis du overskrider disse værdier, vises der en fejlmeddelelse.
	- **Auto:** Hvis du vil have, at tekstens størrelse automatisk tilpasses, mens du skriver, skal du vælge **Auto**. Autostørrelse begynder med den største skriftstørrelse, der er plads til på etiketten. Når en linje med tekst når til kanten af labelen, skaleres tekststørrelsen ned,

indtil du trykker på  $\left(\rightarrow\right)$ , eller den mindste skriftstørrelse nås. Når der arbejdes med

autostørrelse og flere tekstlinjer, beholder alle linjer på etiketten samme størrelse. Autostørrelse er standardindstillingen for alle labels og vises som et "A" i det øverste venstre hjørne af skærmen.

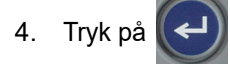

**Genvej:** Du kan forøge eller formindske størrelsen på en skrift med ét punkt ad gangen med navigationstasterne. Hold Shift-tasten nede, og tryk på op/ned-navigationstasterne så mange gange som nødvendigt for at nå den ønskede skriftstørrelse.

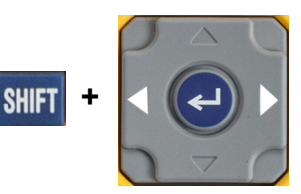

# <span id="page-43-0"></span>**Skriftattributter**

Skriftattributter (**fed**, *kursiv*, understregning, udvidet eller sammentrukket) kan anvendes på en hel tekstlinje eller på enkelte tegn på en tekstlinje. Attributterne kan slås til, inden teksten indtastes, eller efter teksten er blevet indtastet.

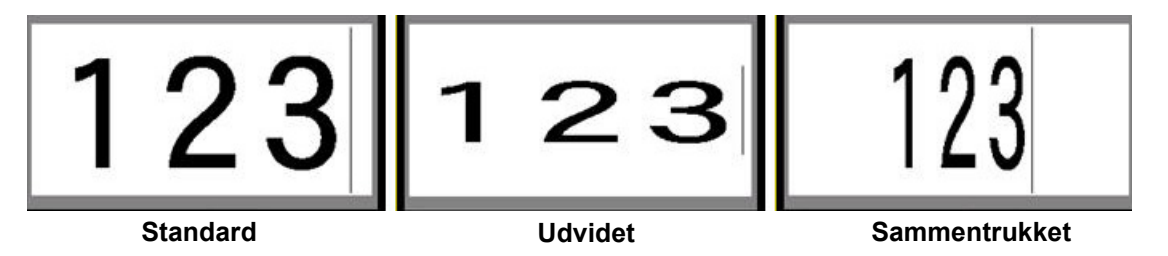

### *Ny tekst*

**Sådan slår du en attribut til, inden du indtaster teksten:**

- 1. Placer markøren der, hvor attributten skal anvendes.
- 2. Tryk på FONT CAPS

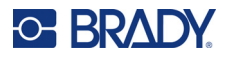

3. Vælg den ønskede attribut, og vælg derefter **Til** (for fed, kursiv og understregning). For udvidet skal du vælge en procentdel under 100, for sammentrukket skal du vælge en procentdel over 100.

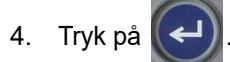

- 5. Indtast den tekst, der skal påvirkes af attributten.
- 6. Hvis du vil fortsætte med at skrive uden attributten, skal du trykke på **FONT** caps igen og slå attributten fra. For udvidet eller sammentrukket tekst skal du ændre procentdelen til 100 % for at vende tilbage til normal tekst.

Når attributten tilføres tekst, efterhånden som den skrives, er attributten slået til, indtil den slås fra, eller indtil du går til et nyt område.

#### *Eksisterende tekst*

#### **Sådan føjes en attribut til allerede indtastet tekst:**

1. Marker den tekst, som du vil anvende attributten på.

Hold **SHIFT** nede, mens markøren med navigationstasterne flyttes hen over de tegn, attributten skal anvendes på.

**Bemærk:** Markering fungerer på én linje ad gangen. Du kan kun markere en linje ad gangen.

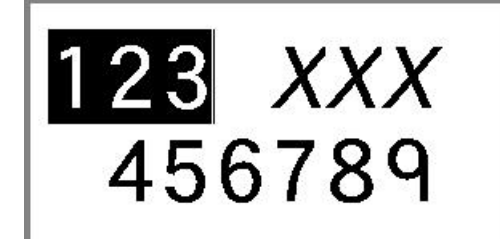

- 2. Tryk på FONT CAPS
- 3. Vælg attributten, og vælg derefter **Til** (fed, kursiv og understregning) eller procentdelen for udvidet eller sammentrukket tekst.

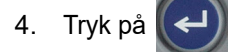

Attributten anvendes på al markeret tekst.

For at fjerne markeringen fra tegnene: Tryk på en navigationstast.

#### **Sådan fjernes en attribut fra en tekst, hvor den tidligere blev anvendt:**

Gentag trinnene for at anvende attributten, men vælg **Fra** i stedet for.

### <span id="page-44-0"></span>**Hævet og sænket skrift**

Hævet skrift placerer et tegn lidt over linjen, og sænket skrift placerer tegnet lidt under linjen. Det hævede eller sænkede tegn vises også en smule smallere end tegn på den normale linje. Funktionerne hævet og sænket skrift findes på det numeriske tastatur. Når der trykkes på en af tasterne, anvendes formatet på det næste tegn, der indtastes. Det slås fra, så snart tegnet er indtastet, og du vender tilbage til at skrive på den normale linje.

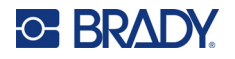

#### **Sådan anvendes hævet eller sænket skrift på et enkelt tegn:**

1. Placer markøren på den tekstlinje, hvor det hævede eller sænkede tegn skal vises.

2. Tryk på  $\begin{bmatrix} \overline{r} \\ \overline{r} \end{bmatrix}$  for hævet skrift eller  $\begin{bmatrix} \overline{r} \\ \overline{r} \end{bmatrix}$  for sænket skrift.

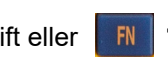

3. Indtast det tegn, der skal vises som hævet eller sænket.

Kun det tegn, der tastes umiddelbart efter, der er trykket på hævet skrift eller sænket skrift, vises som hævet eller sænket skrift.

#### **Sådan anvendes hævet eller sænket skrift på flere tegn:**

- 1. Indtast de tegn, som skal stå med hævet eller sænket skrift.
- 2. Anbring markøren i starten af den tegnstreng, du vil vise hævet eller sænket.
- 3. Hold **SHIFT** nede, mens markøren med navigationstasterne flyttes hen over de tegn, der skal vises hævet eller sænket. Dette markerer tegnene.
- 4. Tryk på  $\begin{bmatrix} \overline{F} \\ \overline{F} \end{bmatrix}$  **+**  $\begin{bmatrix} 0 \\ 0 \end{bmatrix}$  for hævet skrift eller  $\begin{bmatrix} \overline{F} \\ \overline{F} \end{bmatrix}$  **+**  $\begin{bmatrix} 0 \\ W \end{bmatrix}$  for sænket skrift.

# <span id="page-45-0"></span>**Etiketter og områder**

Områder bruges til at anvende forskellig formatering (som f.eks. justering, rotation og rammer) på forskellige del af en enkelt etiket. Der kan kun tilføjes områder, når der bruges et kontinuerligt labelmateriale, der er indstillet til autolængdetilstand (se ["Labellængde" under\)](#page-45-1). Men områdeformatering kan godt anvendes på labels i fast størrelse, der har prædefinerede områder.

**Bemærk:** Du kan ikke indstille en fast længde på et område på en etiket, der har flere områder. Områdets størrelse baseres på mængden af indtastet data og skriftstørrelsen på de data.

### <span id="page-45-1"></span>**Labellængde**

Autolængde er standardindstillingen for kontinuerlige labelmaterialer. Når længden er indstillet til *Auto*, vil labelen være så lang, som det er nødvendigt for at have plads til de indtastede data, op til et maksimum på 990 mm (39 tommer). Du kan dog indstille en fast længde på en etiket. Der kan indstilles forskellig længde for hver etiket i filen.

**Bemærk:** Hvis du vil ændre måleenheden for længden, skal du se ["Enheder" på side 9](#page-16-0) for at få yderligere oplysninger.

#### **Sådan ændres etikettens længde:**

- 1. Tryk på SETTINGS SERIAL
- 2. Vælg **Længde** og derefter **Fast**. Indstillingen *Længde* er ikke tilgængelig, hvis du bruger labels i fast størrelse.

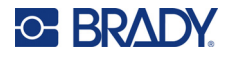

- 3. Indtast den ønskede længde på labelen i feltet.
- 4. Tryk på  $\vert$

# <span id="page-46-0"></span>**Tilføjelse af område**

Kassetten skal indeholde kontinuerlige labels (i modsætning til labels i fast størrelse), og længden skal være indstillet til *Auto.* Labelstørrelsen vises øverst på skærmen. Se ["Brug af skærmen" på side 21.](#page-28-0)

**Bemærk:** Områder kan kun tilføjes og slettes for kassetter med kontinuerlige labels.

#### **Sådan føjes et område til en etiket:**

- 1. Tryk på **AREA**
- 2. Vælg **Tilføj**.

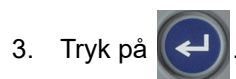

Der tilføjes et nyt område efter de eksisterende områder, og dets nummer vises øverst til højre på skærmen. Den skriftstørrelse, der er brugt på den første linje i det foregående område, overføres til det ny område. Du kan finde oplysninger om at navigere mellem områder i ["Gå til et område" på side 39](#page-46-1).

<span id="page-46-3"></span>Kun det aktuelle område vises på redigeringsskærmen. Brug Preview til at se hele labelen.

### <span id="page-46-1"></span>**Gå til et område**

#### **Sådan går du til et andet område på en label med flere områder:**

- 1. Tryk på **AREA**
- 2. Vælg **Gå til**, og indtast så nummeret på det ønskede område.
- 3. Tryk på .

#### *Genvejstaster*

- Tryk på  $\mathbb{F}$   $\mathbb{F}$   $\mathbb{F}$   $\mathbb{F}$  for at gå til det næste område på en label, hvor der er konfigureret flere områder. **+**
- Tryk på  $\mathbb{F}$   $\mathbb{F}$   $\mathbb{F}$  for at gå til det forrige område på en label, hvor der er konfigureret flere områder. **+**

# <span id="page-46-2"></span>**Sletning af område**

**Bemærk:** Områder kan kun tilføjes og slettes for kassetter med kontinuerlige labels.

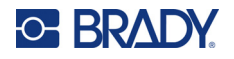

#### **Sådan slettes et område:**

- 1. Navigér til det område, du vil slette. Se ["Gå til et område" på side 39.](#page-46-1)
- 2. Tryk på **AREA**
- 3. Vælg **Slet**.
- 4. Der vises en meddelelse med en bekræftelse. Tryk på  $\left(\leftarrow\right)$  for at bekræfte eller

 $p\ddot{a}$   $\leftarrow$  CLEAR for at annullere.

# <span id="page-47-1"></span><span id="page-47-0"></span>**Formatering af labels og områder**

### **Justering**

Justering refererer til tilretning af data mellem grænser (margener) på en etiket eller i et område. Der findes to typer justeringer: vandret og lodret. Vandret justering (H-justér) tilretter data mellem den venstre og højre grænse på en etiket eller i et område, mens Lodret justering (V-justér) tilretter data mellem den øverste og nederste grænse på en etiket eller i et område. Justering anvendes på et område eller en etiket. Det kan ikke anvendes på en enkelt linje.

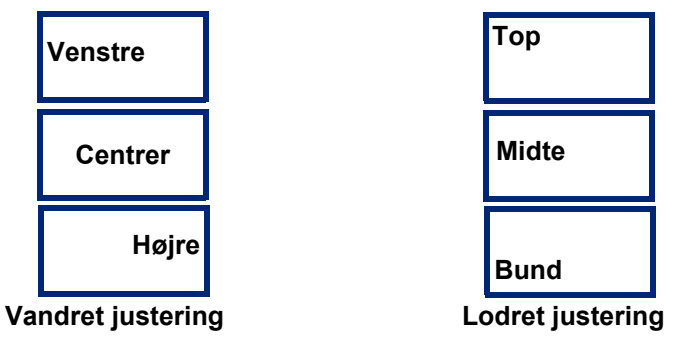

#### **Sådan anvender du justering:**

- 1. Hvis labelen har flere områder, skal du navigere til det område, du vil justere. Se ["Gå til et](#page-46-1)  [område" på side 39](#page-46-1).
- 2. Åbn label- eller områdemenuen.
	- Hvis der er tale om en label, skal du trykke på **SERINGS** SERIAL
	- Hvis der er tale om et område, skal du trykke på .
- 3. Vælg **Just. vandr.** eller **Just. lodr.**
- 4. Vælg den ønskede vandrette eller lodrette justering.
- 5. Tryk på  $\left(\rightleftarrow$

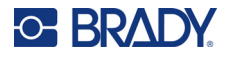

Hver datalinje på etiketten eller i et område justeres i henhold til den valgte mulighed. Du kan anvende forskellige justeringer på forskellige områder på en etiket.

# <span id="page-48-0"></span>**Rotation**

Rotation vender data på en label eller i et område mod uret i intervaller på 90 °. Rotationen påvirker alle data på en etiket eller i et område.

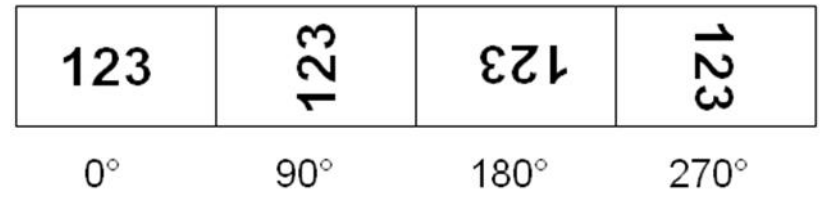

Hvis rotation anvendes på individuelle områder, kan du ikke anvende rotation på hele etiketten.

Data kan ikke roteres for enkelte linjer. Når der tilføjes et nyt område, er rotationen den samme, som på det forrige område.

#### **Sådan roteres data:**

- 1. Hvis labelen har flere områder, skal du navigere til det område, du vil rotere. Se ["Gå til et](#page-46-1)  [område" på side 39](#page-46-1).
- 2. Åbn label- eller områdemenuen.
	- Hvis der er tale om en label, skal du trykke på **SETTINGS** SERIAL
	- Hvis der er tale om et område, skal du trykke på .
- 3. Vælg **Roter**, og angiv rotationsgraden.
- 4. Tryk på  $|$

Hvis skriftstørrelsen er indstillet til *Auto*, bliver de roterede datas størrelse automatisk tilpasset den nye labelretning. Men hvis der bruges en fast skriftstørrelse, er det muligt, at de roterede data ikke passer til etiketten. Hvis dette sker, vises en fejlmeddelelse, der angiver, at den roterede tekst ikke vil passe.

Funktionen Rotér annulleres, og data roteres ikke. Tryk  $p \land \leftarrow$  CLEAR for at fjerne fejlmeddelelsen.

Rotation vises ikke på redigeringsskærmen, men graden af rotation vises i skærmens øverste venstre hjørne. For at se den reelle rotation skal du bruge ["Forhåndsvisning" på side 30.](#page-37-0)

### <span id="page-48-1"></span>**Ramme**

Der kan føjes en ramme (kant) til et område eller en etiket, men ikke til en tekstlinje. Du kan have forskellige rammer, eller ingen ramme, på individuelle områder i en etiket med flere områder. Du kan også placere en ramme på en etiket, der indeholder områderammer.

**Bemærk:** Rammer kan kun føjes til kontinuerlige labels, ikke labels i fast størrelse.

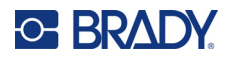

#### **For at tilføje en ramme:**

- 1. Hvis labelen har flere områder, skal du navigere til det område, du vil føje en ramme til. Se ["Gå til et område" på side 39.](#page-46-1)
- 2. Åbn label- eller områdemenuen.
	- Hvis der er tale om en label, skal du trykke på **SETTINGS** SERIAL
	- Hvis der er tale om et område, skal du trykke på **AREA**
- 3. Vælg **Ramme**, og vælg derefter rammetypen.

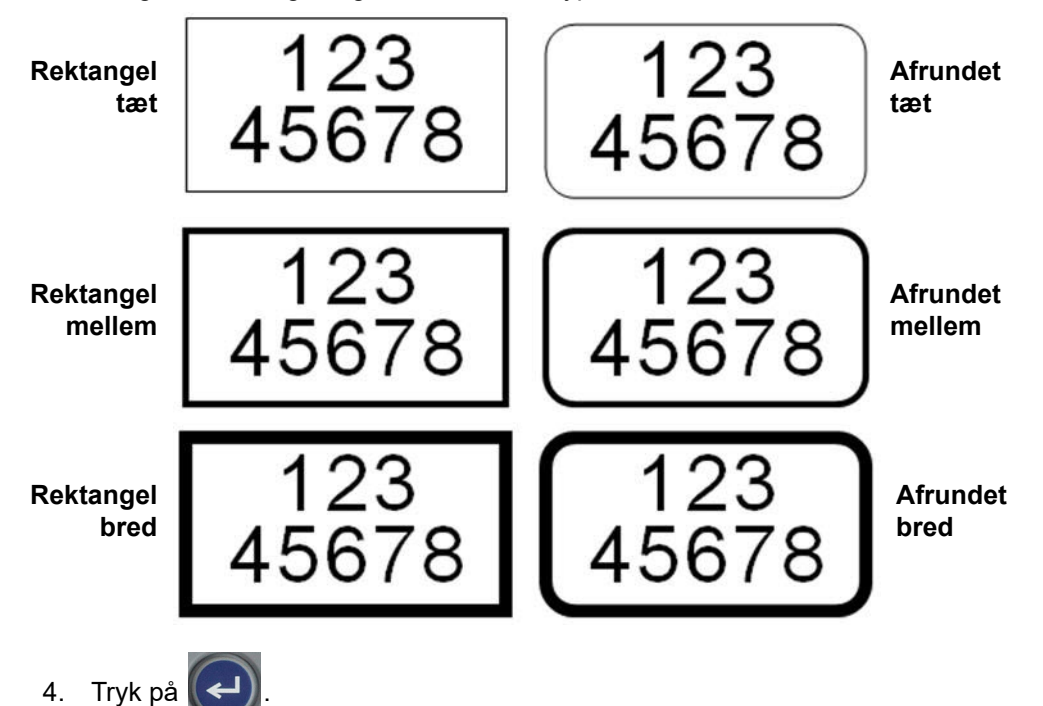

Rammer vises ikke på redigeringsskærmen. Brug Preview til at se label- eller områderammerne. Se ["Forhåndsvisning" på side 30.](#page-37-0)

**Bemærk:** Rammer vises ikke kant-til-kant, men vises muligvis en anelse forskudt fra etikettens fjerneste kant.

#### **Sådan fjernes rammen:**

- 1. Åbn den label eller det område, der indeholder rammen.
- 2. Åbn label- eller områdemenuen.
	- Hvis der er tale om en label, skal du trykke på **SETTINGS** SERIAL
	- Hvis der er tale om et område, skal du trykke på **AREA**

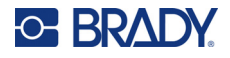

- 3. Vælg **Ramme** og derefter **Ingen**.
- 4. Tryk på .

### <span id="page-50-0"></span>**Vend**

Funktionen Vend skifter forgrunds- og baggrundsfarver for dataene på en label, baseret på farven af farvebåndet og labelmaterialet i kassetten. For eksempel vil sorte bogstaver på en gul baggrund blive til gule bogstaver på en sort baggrund, hvis de vendes om.

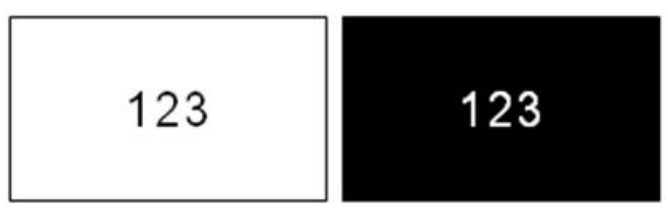

Du kan anvende omvendt formatering på områder eller labels. Når der tilføjes endnu et område, overføres Vend-funktionen.

**Bemærk:** Denne funktion er kun tilgængelig, når kassetten indeholder et kontinuerligt labelmateriale. Funktionen Vend kan ikke anvendes på en stregkode eller en enkelt tekstlinje.

#### **Sådan anvendes eller fjernes formateringen Vend på en label eller et område:**

- 1. Placer markøren på labelen eller området, og åbn label- eller områdemenuen.
	- Hvis der er tale om en label, skal du trykke på **SETTINGS** SERIAL
	- Hvis der er tale om et område, skal du trykke på **. ARFA**
- 2. Naviger til **Vend***,* og vælg så enten **Til** eller **Fra**.
- 3. Tryk på

# <span id="page-50-1"></span>**Lodret tekst**

Ved lodret tekst står hvert tegn en linje under det foregående tegn.

**Eksempel:** Ordet "TRÅD" som lodret tekst vises således:

```
T
R
Å
\mathsf{D}
```
Lodret tekst kan kun anvendes på et område eller en etiket. Det kan ikke anvendes på en enkelt linje.

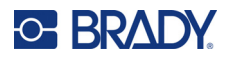

#### **Sådan formaterer du tekst lodret:**

- 1. Hvis labelen har flere områder, skal du navigere til det område, du vil formatere. Se ["Gå til et](#page-46-1)  [område" på side 39](#page-46-1).
- 2. Åbn label- eller områdemenuen.
	- Hvis der er tale om en label, skal du trykke på **SETTINGS** SERIAL
	- Hvis der er tale om et område, skal du trykke på **AREA**
- 3. Naviger til **Lodret***,* og vælg så **Til**.
- 4. Tryk på  $\left(\leftarrow\right)$ . Teksten vises lodret.

#### **Sådan fjernes lodret tekst, så teksten bliver normal, vandret:**

- 1. Placer markøren på labelen eller området, og åbn label- eller områdemenuen.
	- Hvis der er tale om en label, skal du trykke på **SETTINGS** SERIAL
	- Hvis der er tale om et område, skal du trykke på **ARFA**
- 2. Naviger til **Lodret***,* og vælg så **Fra**. Teksten omdannes i henhold til de prædefinerede formater.

#### *Flere lodrette linjer tekst*

Hvis der findes mere end én linje, vises efterfølgende tekstlinjer lodret til højre for den første tekstlinje.

**Bemærk:** Den vandrette og lodrette justering, der er indstillet inden anvendelse af lodret formatering, overføres til de lodrette tekstlinjer.

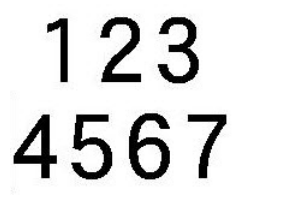

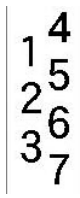

**(autostørrelse)**

**Flere linjer, før anvendelse af Lodret tekst Flere linjer, efter anvendelse af Lodret tekst (autostørrelse)**

#### *Fejl med lodret tekst*

Hvis der er en stregkode i den tekstlinje, der skal placeres lodret, eller hvis der ikke er plads i

etikettens højde til lodret placering af teksten, vises en fejlmeddelelse. Tryk på  $\leftarrow$  CLEAR for at rydde fejlmeddelelsen. Så viser editoren teksten i dens oprindelige format uden at anvende funktionen til lodret tekst.

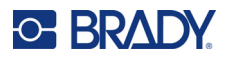

# <span id="page-52-0"></span>**Symboler**

M410-printeren indeholder hundredvis af symboler, der kan bruges til forskellige formål. De tilgængelige symbolkategorier er:

- Pile
- CLP/GHS
	-

(DataComm)

- Datakommunikation Brand
- HSID • International
- Laboratorium
- Førstehjælp • Græsk • Obligatorisk

• Elektrisk • Afslut

- Diverse
- Emballage
- Personligt

(PPE) • Forbud

- Offentlige oplysninger
- beskyttelsesudstyr
- Sikkerhed
- Advarsel
- WHMIS

Der er billeder af alle de symboler, der findes på printeren, i [Appendiks A: "Symboler" på side 76.](#page-83-0)

#### **Sådan føjes et symbol til etiketten:**

- 1. Placer markøren det sted, hvor du vil have symbolet.
- 2. Tryk på **SYMBOL**
- 3. Gå til symbolkategorien, og tryk på

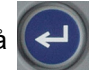

Der vises et skema med symboler. Nogle dele af skemaet er lange, og det er måske nødvendigt at rulle for at se alle symbolerne.

4. Vælg det ønskede symbol.

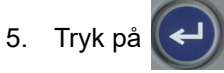

Symbolet vises med den samme skriftstørrelse, som aktuelt anvendes.

#### **Sådan fjernes et symbol fra etiketten:**

- 1. Placer markøren til højre for symbolet.
- 2. Tryk på  $\leftarrow$  CLEAR

# <span id="page-52-1"></span>**Dato og tid**

Printeren indsætter den aktuelle dato eller tid ved brug af den aktuelle værdi i systemuret på tidspunktet for udskrivning samt formatet for dato og tid, som defineret i indstillingerne. (For flere informationer kan du se ["Tid og dato" på side 8](#page-15-0).)

#### **Sådan indsættes den aktuelle dato eller tid på hver label:**

1. Placer markøren på det sted på labelen, hvor du vil have datoen eller tiden indsat.

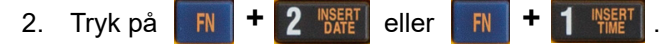

Når du vælger dato eller tid, vises formatet på redigeringsskærmen (f.eks. mm/dd/åå eller TT:MM). For at se den aktuelle dato eller tid kan du bruge Preview (se ["Forhåndsvisning" på side 30](#page-37-0)).

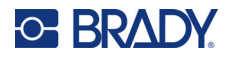

# <span id="page-53-0"></span>**Internationale tegn**

M410-printeren indeholder hundredvis af internationalt anerkendte tegn, inklusive diakritiske tegn.

**Sådan føjer du et internationalt tegn til din etiket:**

- 1. Placer markøren det sted, hvor du vil have det internationale tegn placeret.
- 2. Tryk på knappen for *internationalt* for at åbne listen over tegn.
- 3. Brug navigationstasterne til at rulle gennem tegnlisten, indtil det ønskede tegn er fundet. Du kan også trykke på et bogstav på tastaturet for at hoppe til den pågældende del af tegnlisten.
- anvendes.

4. Vælg tegnet, og tryk på  $\left(\leftarrow\right)$ . Tegnet vises med samme skriftstørrelse, som aktuelt

⊕

# <span id="page-53-1"></span>**Stregkode**

Stregkoder genereres ved at følge branchestandardsymbolik. En typisk stregkode består af lodrette linjer (streger) og mellemrum af forskellige tykkelser, afhængigt af den indtastede tekst. Den kan også indeholde "menneskelig læsbar tekst". Menneskelig læsbar tekst er de indtastede data, der udgør stregkoden. Da du ikke kan læse streger og mellemrum, kan du få vist den virkelige tekst, der udgør stregkoden.

Stregkodeelementer understøtter kun lodret størrelsesændring (højde). Stregkodens bredde er baseret på data og symbolik og kan ikke ændres. Men nogle stregkodebredder (afhængigt af den anvendte symbolik) kan ændres ved at ændre stregkodens forhold og tæthed.

Stregkodedata kan vises i samme linje som andre data (tekst eller symboler). Det er ikke nødvendigt at have et separat område til stregkoden. Stregkodedata på samme linje som tekst vil ikke overskrive den tekst, der allerede står på linjen, men vil blive placeret ved siden af. Al tekst på samme linje som stregkoden vil tilrettes på basislinjen sammen med stregkoden.

# <span id="page-53-2"></span>**Stregkodeindstillinger**

Inden indtastning af en stregkode skal du bestemme stregkodesymbolikken og de attributter, der skal anvendes.

**Bemærk:** Der understøttes yderligere stregkodetyper i Brady Workstation-softwaren.

#### **Sådan får du adgang til stregkodeindstillingerne:**

- 1. Tryk på **SETTINGS SERIAL**
- 2. Gå til menuen **Stregkode**, og tryk på (←). (Der er hjælp til at navigere i "Menuer" på [side 22](#page-29-0).)

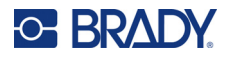

- 3. Angiv de ønskede indstillinger. Der er oplysninger om, hvordan skærmen bruges, i ["Skærme](#page-30-1)  [med indstillinger" på side 23](#page-30-1).
	- **Symbologi:** Dette er det øverste felt i venstre side. Vælg den type stregkode, du vil bruge på labelen. Printeren understøtter Kode 128 og Kode 39.
	- **Højde** (eller **Maks. højde**)**:** Højden af en stregkode kan variere, mindst 2,54 mm (0,1 tomme) og højst 30,48 mm (1,2 tommer).
	- **Menneskelig læsbar:** Menneskelig læsbar tekst er de indtastede data, der udgør stregkoden. Da du ikke kan læse streger og mellemrum, kan du vise den virkelige tekst, der udgør stregkoden. Menneskelig læsbar tekst kan placeres over eller under stregkoden, eller du kan vælge ikke at vise den.

Hvis du vælger at vise den menneskeligt læsbare tekst, bliver et felt, der passer til tekstens størrelse, tilgængeligt. Vælg en størrelse for den menneskeligt læsbare stregkodetekst.

- **Bredde:** Dette ændrer tykkelsen af stregkodens streger og mellemrum, hvilket igen forlænger eller forkorter stregkoden. Indstil bredden i pixel (punkter) for den smalleste streg i en stregkode.
- **Forhold:** Forholdet i en stregkode er forholdet mellem de smalle elementer i forhold til de brede elementer, hvor elementer er stregerne og mellemrummene.
- **Kontrolciffer:** Der bruges et kontrolciffer for at påvise fejl i en stregkode. Det består af et enkelt ciffer beregnet ud fra stregkodens øvrige cifre. En afkrydsning af feltet *Kontrolciffer* aktiverer funktionen. Dette felt er kun tilgængeligt i forbindelse med Kode 39-stregkoder.
- 4. Når du er færdig, skal du vælge **OK** på skærmen og derefter trykke på .

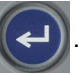

5. Tryk på  $\leftarrow$  CLEAR for at gå ud af menuen.

# <span id="page-54-0"></span>**Tilføj en stregkode**

Stregkodetasten fungerer som en omskifter mellem stregkode og tekst. Tryk én gang for at slå den til, tryk igen for at slå den fra.

#### **Sådan tilføjes en stregkode:**

- 1. Sørg for, at symbolikken og andre stregkodeindstillinger er, som du vil have dem. Se ["Stregkodeindstillinger" på side 46](#page-53-2).
- 2. Placer markøren, hvor du vil tilføje stregkoden. Se ["Placering af markøren" på side 34](#page-41-1).
- 3. Tryk på **III**

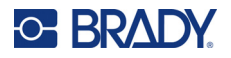

- 4. Indtast stregkodeværdien. Stregkoden vises på skærmen efterhånden som data indtastes.
	- a. Indtast værdien. På billedet nedenfor vises stregkoden placeret på en tekstlinje med den menneskeligt læsbare tekst neden for stregkoden.

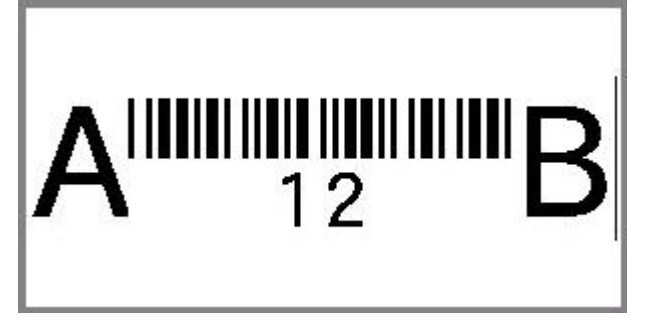

Hvis den menneskeligt læsbare tekst var indstillet til *Ingen*, ville stregkodeværdien blive vist midt i stregkoden, mens du indtaster den, men ville ikke være synlig, når du er færdig.

b. Når du er færdig med at indtaste stregkoden, skal du trykke på **ing følge følge finder**. Du kan føje tekst eller andre elementer til labelen på almindelig vis.

# <span id="page-55-0"></span>**Rediger stregkodedata**

#### **Sådan redigeres stregkodedata:**

- 1. Placer markøren på stregkoden. Stregkode-tilstanden slås automatisk til.
- 2. Redigér stregkodeteksten.

Funktionen til stregkoder deaktiveres automatisk, når markøren flyttes forbi det sidste tegn i

stregkoden, eller når du vælger OK og trykker på .

# <span id="page-55-3"></span><span id="page-55-1"></span>**Serialisering (sekventielle data)**

Serialisering (eller sekvensering) føjer automatisk en serie af sekventielle tal eller bogstaver til labelerne. Funktionen Serial (Seriel) placerer i rækkefølge det næste tal eller bogstav i den definerede sekvens på de individuelle etiketter. Antallet af etiketter, der oprettes, defineres af de sekvensværdier, du indtaster.

Sekvenser kan kombineres med andre data på en label. Alle data, der vises på en label med en sekvens, vil blive gentaget på hver label sammen med de sekventielle data.

# <span id="page-55-2"></span>**Sådan fungerer serialisering**

Serialisering er alfanumerisk, med tallene fra 0 til 9 og bogstaverne A-Z. Serialisering kan være simpel eller kædet, med maksimalt to sekvenser pr. label.

**Bemærk:** Du kan indbygge serialiserede data i en stregkode.

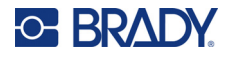

Serialisering består af en Startværdi, Slutværdi og Forøgelse. Startværdien er det tal, bogstav eller kombination af tal og bogstaver, der begynder serialiserings-sekvensen. Slutværdien er slutpunktet for sekvensen.

Forøgelsen er den værdi, der føjes til det forrige nummer i sekvensen for at producere det næste nummer i sekvensen. (Du kan ikke have en forøgelsesværdi på 0.) For eksempel vil en startværdi på 1, en slutværdi på 25 og en forøgelse på 4 producere 1, 5, 9, 13, 17, 21, 25.

# <span id="page-56-0"></span>**Eksempler på serialisering**

### *Enkelt eksempel*

I en enkel serialisering løber en sekvens gennem hele intervallet af tal (0 til 9) eller bogstaver (A til Z), og der bruges et tal/bogstav til hver label.

#### **Eksempel:**

Startværdi: 1 Slutværdi: 10 Forøgelse: 1 Resultat: 1, 2, 3, 4, 5, 6, 7, 8, 9, 10

#### *Enkelt alfanumerisk eksempel*

Du kan kombinere bogstaver og tal i en enkelt serialisering. Når tegnet yderst til højre i startværdien når sin maksimumværdi (9, Z), øges tegnet umiddelbart til venstre, og tegnet til højre starter igen ved sin minimumværdi (0, A).

#### **Eksempel:**

Startværdi: A1 Slutværdi: D4 Forøgelse: 1 Resultat: A1…A9, B0…B9, C0…C9, D0...D4

#### *Avanceret uafhængigt eksempel*

I en serialisering med flere sekvenser, hvor det andet sæt af værdier IKKE er afhængigt af det første sæt (dvs. feltet *Kædet* IKKE er valgt), forøges de to sekvenser sekventielt, uafhængigt af hinanden.

**Eksempel:** To sekvenser, der forøges uafhængigt af hinanden:

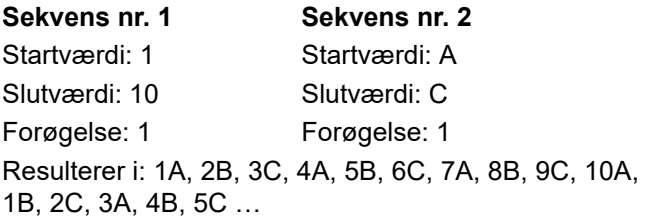

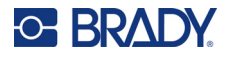

#### <span id="page-57-1"></span>*Avanceret afhængigt eksempel*

I en "sammenkædet" serialisering med flere sekvenser (feltet *Kædet* er valgt) er det andet sæt af værdier afhængigt af det første sæt. Den anden sekvens bevarer sin oprindelige værdi, indtil den første sekvens færdiggøres, hvorefter den flytter til den næste værdi.

**Eksempel:** To sekvenser, der forøges afhængigt af hinanden.

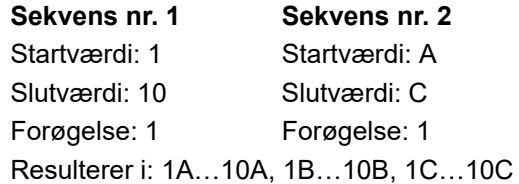

# <span id="page-57-2"></span><span id="page-57-0"></span>**Tilføj serialisering**

**Sådan føjes serialisering til etiketter:**

- 1. Placer markøren på den etiket, hvor du vil vise serialiseringen.
- 2. Tryk på **FN + SETTINGS SERIAL**.
- 3. Indtast værdierne for sekvensen.
	- Indtast sekvensens startværdi i feltet **Startværdi**. Hvis startværdien er større end slutværdien, vil serien automatisk formindskes.
	- Indtast sekvensens slutværdi i feltet **Slutværdi**.
	- Indtast det beløb, som hver værdi i sekvensen skal forøges med, i feltet **Forøgelse**. For eksempel giver en sekvens, der begynder med 1 med en forøgelse på 2: 1, 3, 5, 7, 9, osv.
- 4. Hvis du vil starte en enkel sekvens, skal du vælge **OK** og trykke på  $(\Leftrightarrow)$ , så er du klar.

Hvis du ønsker at tilføje en anden sekvens, skal du fortsætte. De resterende trin resulterer i en kompleks sekvens på labelerne. Hvis du vil have de to sekvenser vist forskellige steder på labelen, kan du læse mere i ["Sådan tilføjes flere sekvenser vist forskellige steder på labelen:"](#page-58-1)  [på side 51](#page-58-1).

- 5. Markér feltet **Tf. sek. 2**.
- 6. Indtast **Startværdi**, **Slutværdi** og **Forøgelse** under *Sekvens nr. 2*.
- 7. Hvis du vil have værdierne til at stige afhængigt af hinanden, som beskrevet i ["Avanceret](#page-57-1)  [afhængigt eksempel" på side 50](#page-57-1), skal du vælge **Kædet**.
- 

8. Vælg **OK**, og tryk på  $\left(\leftarrow\right)$ . Sekvensen placeres på labelerne.

**Bemærk:** Kædede serialiseringer behøver ikke at blive vist på den samme position på etiketten. De kan være på separate placeringer på etiketten. Se nedenfor.

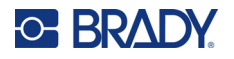

#### <span id="page-58-1"></span>**Sådan tilføjes flere sekvenser vist forskellige steder på labelen:**

- 1. Placer markøren på den label, hvor den første sekvens skal vises.
- 2. Tryk på  $\left| \frac{F_N}{F_N} \right| + \frac{F_N}{F_N}$  settings serial **+**
- 3. Indtast værdierne for den første sekvens.
	- Indtast sekvensens startværdi i feltet **Startværdi**. Hvis startværdien er større end slutværdien, vil serien automatisk formindskes.
	- Indtast sekvensens slutværdi i feltet **Slutværdi**.
	- Indtast det beløb, som hver værdi i sekvensen skal forøges med, i feltet **Forøgelse**. For eksempel giver en sekvens, der begynder med 1 med en forøgelse på 2: 1, 3, 5, 7, 9, osv.
- 4. Vælg OK, og tryk på  $\left(\leftarrow\right)$  for at vende tilbage til redigeringsskærmen.
- 5. På redigeringsskærmen navigeres til placeringen for den næste sekvens (markørpositionen) på labelen.
- 6. Tryk på **FN + SETTINGS SERIAL**. Værdierne fra den første sekvens er allerede udfyldt.
- 7. Markér feltet **Tf. sek. 2**.
- 8. Under Sekvens nr. 2 skal du indtaste start- og slutværdierne for den pågældende sekvens samt forøgelsen.

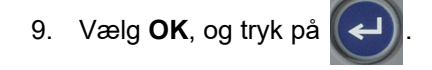

# <span id="page-58-0"></span>**Redigér en sekvens**

Du kan ændre serialiseringsværdierne, efter en sekvens er fastlagt.

#### **Sådan redigeres sekvensværdier:**

1. Tryk på **FN + SETTINGS SERIAL**.

De aktuelle sekvensværdier vises på skærmen.

- 2. Vælg værdifelterne for at ændre og indtaste nye værdier.
- 3. Vælg OK, og tryk på  $(\Leftrightarrow)$ , når du er færdig.

#### **Sådan slettes en sekvens:**

På redigeringsskærmen skal du placere markøren lige til højre for en værdi i sekvensen og så trykke

på « CLEAR

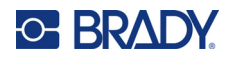

# <span id="page-59-0"></span>**5 Labeltyper**

Der er skabeloner for de forskellige labeltyper, som guider og kontrollerer layoutet for specifikke labelformater. Nogle labeltyper kræver særlige labelmaterialer. Du kan vælge en labeltype ved at

trykke på LABELTYPE FILE – der er flere detaljer om hver enkelt type i de følgende afsnit.

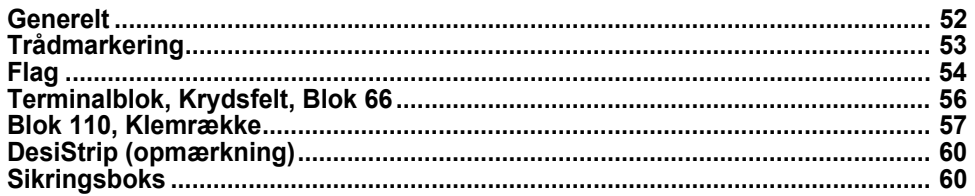

Afhængigt af den valgte labeltype vises en undermenu eller en dialogboks til indsamling af informationer til automatisk formatering af den specifikke labeltype.

Navnet på den specifikke labeltype, der anvendes, vises i øverste venstre hjørne af skærmen, lige neden for skriftstørrelsen. Se ["Brug af skærmen" på side 21.](#page-28-0)

# <span id="page-59-1"></span>**Generelt**

Labeltypen *Generelt* indeholder standardfunktioner og -formater, der bruges til de fleste generiske labels, men indeholder – i modsætning til andre labeltyper – ikke skabeloner.

Hvis du har arbejdet med en anden labeltype og ønsker at vende tilbage til labeltypen Generelt, skal du udføre følgende trin.

**Sådan vælger du labeltypen Generelt:** 

- 1. Tryk på LABELTYPE FILE.
- 2. Brug navigationstasterne til at markere **Generelt**.
- 3. Tryk på  $\left| \left| \right|$

Se [Kapitel 4: Redigering af labels på printeren](#page-40-0) fra [side 33](#page-40-0) for at få en vejledning i brugen af redigeringsværktøjerne for labelkategorien *Generelt*.

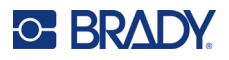

# <span id="page-60-0"></span>**Trådmarkering**

Labeltypen *Ledningsmærke* er designet til at gentage de indtastede data nedad i labelens længde. Dataene gentages så mange gange som muligt under hensyn til skriftstørrelsen og den valgte trådstørrelse.

Der kan bruges labels i fast størrelse samt selvlaminerende eller kontinuerlige labelmaterialer til ledningsmærker.

#### **Sådan oprettes en ledningsmærkelabel:**

- 1. Tryk på LABELTYPE FILE
- 2. Vælg **Ledningsmærke**.

For kontinuerlige labels skal du vælge måleren og længden for ledningsmærket. For labels i fast størrelse behøver du ikke foretage yderligere valg.

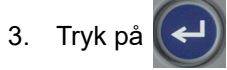

4. Indtast dataene.

Dataene gentages nedad på ledningsmærket, så mange gange som labellængden og skriftstørrelsen tillader det. Jo mindre skriftstørrelse, jo flere data gentages. Skrifttypen er som standard indstillet til *Auto*, men du kan ændre den. Se ["Skriftstørrelse" på side 35.](#page-42-3)

$$
\begin{array}{|c|c|}\n\hline\n & 12345 \\
 & 12345 \\
 & 12345 \\
 & 12345 \\
 & 12345 \\
 & 12345 \\
\hline\n\end{array}
$$

Hvis du trykker på  $\left(\leftarrow\right)$  for at begynde på en ny tekstlinje, åbnes et område under hver linje med gentagede data, hvor den nye tekstlinje, du indtaster, bliver gentaget.

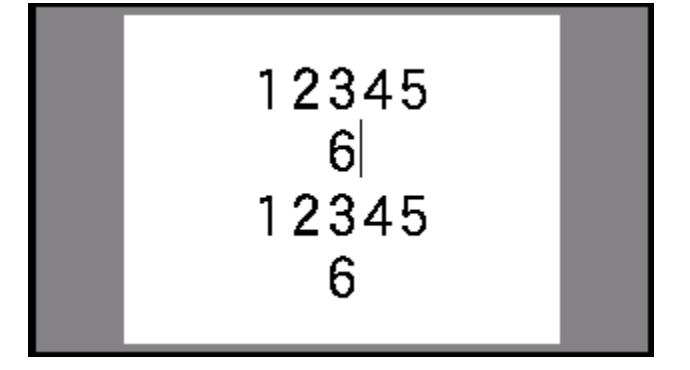

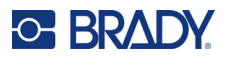

# <span id="page-61-0"></span>**Flag**

En fanelabel vikles rundt om en ledning eller et kabel, og enderne sættes sammen, så de danner en fane. Labeltypen Flag er designet til at fungere sammen med kontinuerlige labels eller specifikke labels i fast størrelse med flere områder.

#### **Sådan opretter du en fanelabel:**

- 1. Tryk på LABELTYPE FILE
- 

2. Vælg **Flag**, og tryk så på  $(\rightarrow)$ . Skærmen med indstillinger for faner vises på printeren.

3. Vælg det ønskede layout. Naviger til cirklen over billedet af det ønskede layout, og tryk

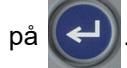

4. Hvis der er sat et kontinuerligt labelmateriale i, skal du navigere til feltet **Flaglængde** og indtaste længden på flaget (den del, der indeholder teksten). (*Flaglængde* er ikke tilgængelig for labels i fast størrelse.)

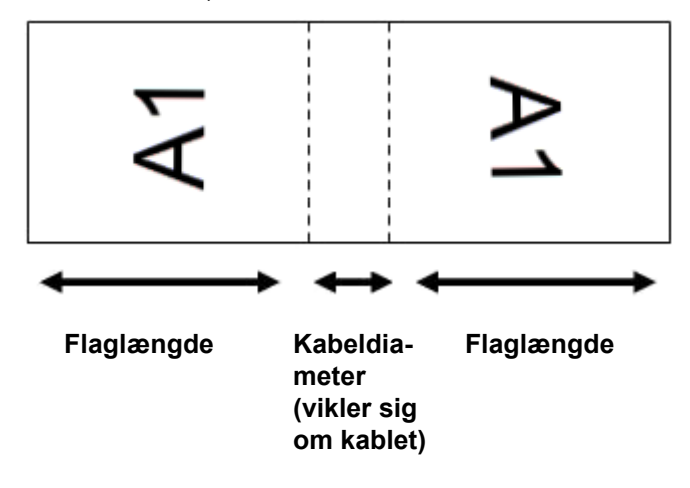

5. Gå til feltet **Kabeldiameter**, og indtast diameteren på den ledning eller det kabel, flaget skal anvendes på. (*Kabeldiameter* er ikke tilgængelig for labels i fast størrelse.)

Intervallet for kabeldiameteren er 0,25" (6,35 mm) til 8" (20,32 mm). Ved at indtaste diameteren på ledningen eller kablet beregner systemet automatisk den ekstra længde, labelen skal have, for at den kan vikles rundt om ledningen/kablet, så der er mere materiale tilbage til at danne fanen.

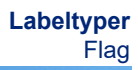

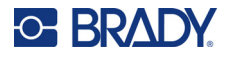

6. Rotér dataene, hvis du ønsker det. Med de inkluderede layout vendes teksten, så den er parallel med ledningen eller kablet. Hvis du vil have teksten drejet 90º, skal du markere afkrydsningsfeltet **Roter**.

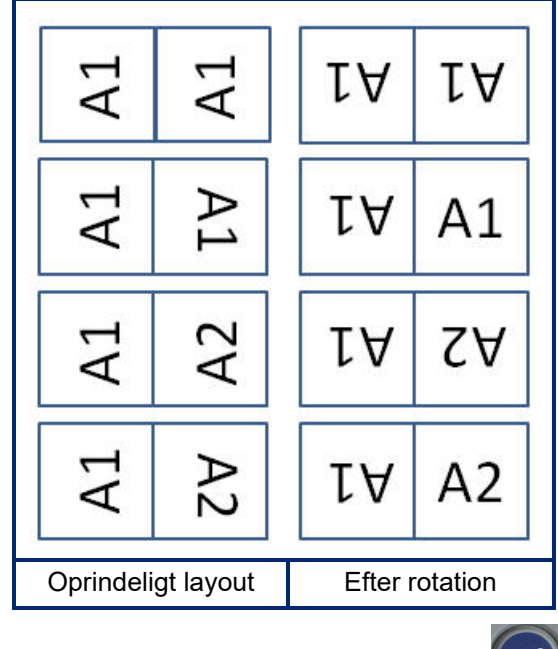

- 7. Når du er færdig, skal du navigere til **OK** og trykke på  $\leq$
- 8. Indtast på redigeringsskærmen den tekst, der skal vises på fanen. Afhængigt af det valgte layout skal du muligvis navigere til det andet område for at indtaste al teksten.
	- Hvis det valgte layout placerer samme tekstelement på begge sider af fanen, kopierer printeren automatisk den indtastede tekst til det andet område og roterer den i henhold til det prædefinerede layout.
	- Hvis der i det valgte layout anvendes forskellig tekst på hver side af fanen, skal du indtaste teksten i det første område og derefter navigere til det andet område og indtaste teksten. Øverst til højre på berøringsskærmen vises det område, der er synligt i øjeblikket.

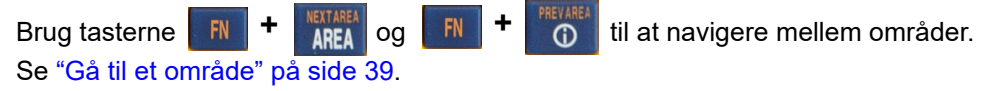

9. Tryk på **PREVIEW** SETUP for at se labelerne før udskrivning.

# <span id="page-63-0"></span>**Terminalblok, Krydsfelt, Blok 66**

Labeltyperne *Terminalblok (Term.sk.f.)*, *Krydsfelt* og *Blok 66 (66-skillef.)* er designet til brug sammen med kontinuerlige labels. Hvis der ikke er installeret en kassette med kontinuerlige labels, vises disse labeltyper ikke i menuen.

**Sådan oprettes labels af typerne Terminalblok, Krydsfelt og Blok 66:**

1. Tryk på LABELTYPE FILE

feltet være tomt.

2. Vælg Term.sk.f., Krydsfelt eller 66-skillef., og tryk på  $\left\langle \leftarrow \right\rangle$ 

Skærmen med indstillinger for terminalblok-, krydsfelt- eller Blok 66-labels vises. Indstillingerne er de samme for alle tre typer.

3. Hvis du vil oprette en sekvens til indtastning af data, skal du vælge **Serialisér** for at markere

afkrydsningsfeltet og så trykke på  $(\leftrightarrow)$ . Hvis du vil indtaste dataene manuelt, skal du lade

- 4. Navigér til feltet **Terminal gentagelse**, og indtast størrelsen på mellemrummet mellem hver terminal (med et minimum på 5,08 mm (0,20 tommer)). Det forreste nul og decimaltegnet er angivet for dig, så du skal blot indtaste de to cifre efter decimaltegnet.
- 5. Gå til feltet **Antal terminaler**, og indtast antal terminaler på den blok, som labelen skal bruges til. Dette felt er ikke tilgængeligt, hvis du har valgt *Serialisér*. I så fald er serialiseringsværdierne afgørende for, hvor mange labels der oprettes.
- 6. Gå til menuen **Separator**, og tryk på  $\left(\leftarrow\right)$ . Vælg *Ingen, Mærke* eller *Linje* for at markere

opdelingen mellem labels, og tryk derefter på  $\leq$ 

123

124

125

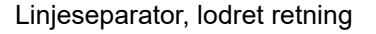

Linjeseparator, lodret retning Mærkeseparator, vandret retning

123 124 125

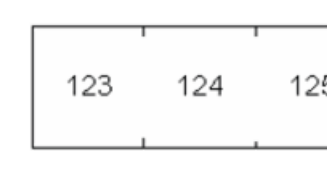

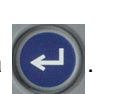

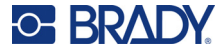

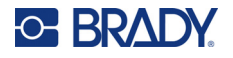

7. Naviger til listen **Retning**, tryk på  $(\Leftrightarrow)$ , vælg enten **Lodret** eller **Vandret**, og tryk så

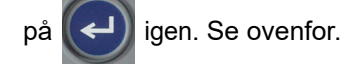

- 8. Vælg **OK**, og tryk på  $(\Leftrightarrow)$ , når du er færdig.
- 9. Hvis afkrydsningsfeltet *Serialisér* er afkrydset, vises skærmen med indstillinger for sekvenser.
	- a. Opret sekvensen eller sekvenserne.

Der er en vejledning i at oprette sekvenser under ["Tilføj serialisering" på side 50](#page-57-2). Du kan finde flere oplysninger om serialisering under ["Serialisering \(sekventielle data\)" på](#page-55-3)  [side 48](#page-55-3).)

b. Vælg OK, og tryk på  $\left| \right|$ 

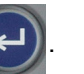

Antallet af terminalblokke oprettes som områder på én label, hvor serialiseringstegnene vises i hvert område.

- 10. Hvis der ikke er anvendt serialisering, åbnes editoren i område 1. Indtast data for hvert område. Der er flere oplysninger om at navigere i områder under ["Gå til et område" på side 39](#page-46-3).
- 11. Tryk på **PREVIEW** SETUP for at se labelen før udskrivning. Brug op- og ned-navigationstasterne til at rulle gennem områderne på labelen.

# <span id="page-64-0"></span>**Blok 110, Klemrække**

*Blok 110* og *Klemrække* bruger kontinuerlige labelmaterialer med en bredde på 15,9 eller 12,1 mm (0,625 eller 0,475 tommer).

Etikettypen Blok 110 er baseret på brugervalgte parkonfigurationer, hvor etikettens længde bestemmes af den partype, der vælges. Labelhøjden bruger en dedikeret Blok 110-labelhøjde på 12,1 mm (0,475 tommer). Længden på en Blok 110-label er 190,5 mm (7,5 tommer) med en samlet tapelængde på 200,7 mm (7,9 tommer). Antallet af og formatering af områder er baseret på den valgte parkonfiguration og serialisering.

Skabeloninformationerne for Klemrække er magen til dem for Blok 110, med nogle variationer i tapestrimlens højde og længde. Labelhøjden bruger en dedikeret klemrækkehøjde på 15,9 mm (0,625 tommer). Længden på en klemrækkelabel er 157,5 mm (6,2 tommer) med en samlet tapelængde på 167,6 mm (6,6 tommer).

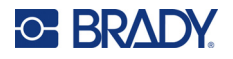

#### **Sådan oprettes Blok 110- eller klemrækkelabels:**

- 1. Tryk på LABELTYPE FILE
- 2. Vælg 110-skillef. eller Klemrække, og tryk på  $\left(\leftarrow\right)$ . Skærmen med indstillinger

for 110-skillef.- eller klemrækkelabels vises på printeren. (Der er yderligere oplysninger om at navigere i skærmene med indstillinger under ["Skærme med indstillinger" på side 23](#page-30-1).)

3. Vælg på drop-down-listen i feltet **Bloktype** den parkonfiguration, der skal bruges.

I applikationerne Blok 110 og Klemrække oprettes antallet af områder baseret på den valgte parkonfiguration. Lodrette og vandrette separatorlinjer tilføjes automatisk.

Følgende eksempel viser områderne baseret på den valgte *Bloktype* (2 par, 3 par, 4 par, 5 par eller tom). Det "tomme" tapestykke formateres som to områder, der dækker hele tapestykkets printbare længde.

#### **2 par**

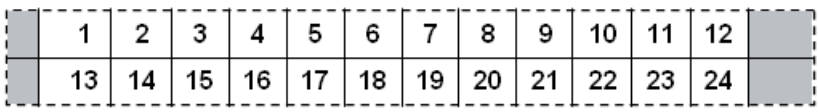

**3 par**

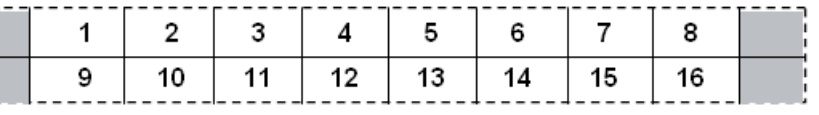

#### **4 par**

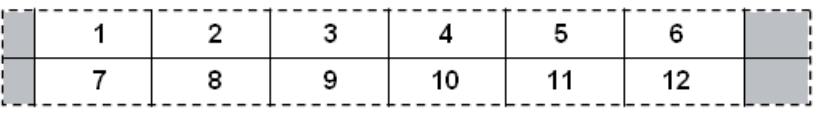

**5 par**

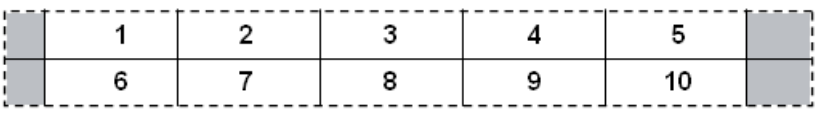

#### **Blank**

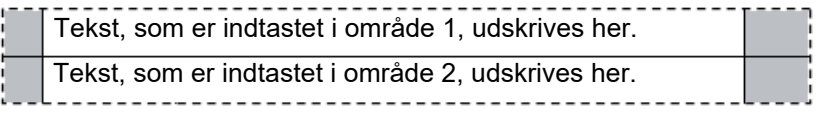

- 4. I feltet **Sekvenstype** skal du i rullelisten vælge, om og hvordan du vil føje sekventielle data til labelen.
	- Hvis du vælger **Ingen**, er områderne tomme, og du kan uafhængigt indtaste data i hvert område på tapestykket.
	- Med **Vandret** øges et tal pr. område, baseret på startværdien.

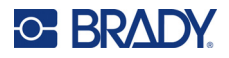

• Ved **Backbone**-serialisering udskrives området længst til venstre på hver tapestykke med to numre. Det første tal er venstrejusteret, det andet tal er højrejusteret. Alle andre områder udskrives med ét højrestillet nummer.

#### **2 par: Ingen**

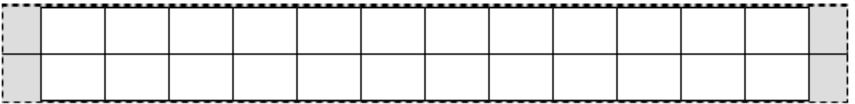

#### **2 par: Vandret**

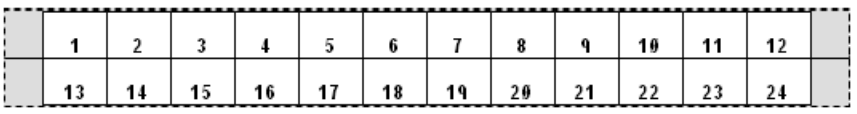

#### **2 par: Backbone**

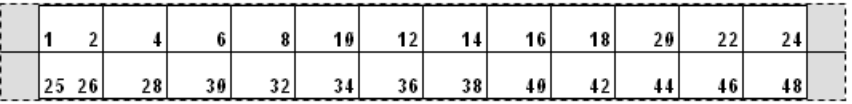

- 5. Indtast i feltet **Startværdi** (undtagen når *Ingen* er valgt i feltet *Sekvenstype*) det første nummer i sekvensen.
- 6. Indtast i feltet **Antal tapestykker** det antal tapestykker (etiketter), der skal oprettes i den valgte blokkonfiguration.
- **Bemærk:** Hvis dataene serialiseres, vil yderligere tapestykker fortsætte serialiseringen fra det sidste nummer i det foregående tapestykke. Eksempel: Når der efterspørges to strimler med en 2-pars vandret konfiguration, vil den første strimmel indeholder værdierne 1-24, og den anden strimmel vil indeholde numrene 25-48.
- 7. Vælg **OK**, og tryk på (←), når du er færdig.

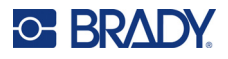

# <span id="page-67-0"></span>**DesiStrip (opmærkning)**

En DesiStrip (opmærkning) er en label med et papiroverlæg, der kan hvile over tasterne på en telefon eller kontakterne i en sikringsboks mv.

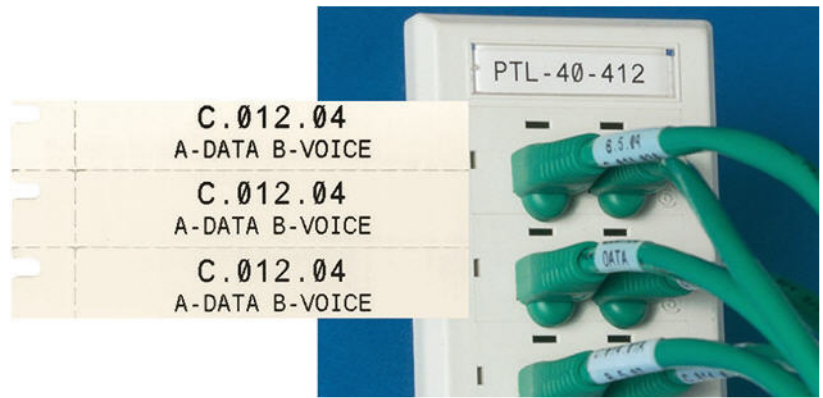

#### **Sådan opretter du en DesiStrip-label:**

- 1. Tryk på LABELTYPE FILE
- 2. Vælg **DesiStrip**, og tryk på  $\left(\rightleftarrow\right)$

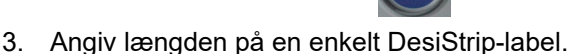

**Tip:** Du kan indtaste hele tallet inklusive decimaltegnet, eller også du kan du nøjes med at skrive tre cifre, så indsætter printeren decimaltegnet for dig. Du kan f.eks. skrive 2 0 0 for at få 2,00. Ligeledes kan du skrive 0 5 0 for at få 0,50.

4. Vælg **OK**, og tryk så på  $\left(\leftarrow\right)$ 

# <span id="page-67-1"></span>**Sikringsboks**

Sikringer arrangeres som regel i to lodrette kolonner eller i én vandret række. Det afhænger af det geografiske område. Sikringspositionerne er nummereret fra venstre til højre eller fra top til bund. Det afhænger af etiketretningen. Dette nummereringssystem er universelt på tværs af konkurrerende producenters sikringspaneler.

#### **Sådan oprettes labels til sikringsbokse:**

- 1. Tryk på LABELTYPE FILE
- 

vises på printeren.

2. Vælg **Sikringsboks**, og tryk på  $\left(\leftarrow\right)$ . Skærmen med indstillinger for labels til sikringsbokse

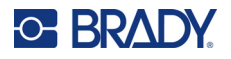

3. Gå til feltet **Gentag sikring**, angiv bredden på en standardsikring, og tryk så på .

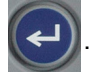

**Tip:** Du kan indtaste hele tallet inklusive decimaltegnet, eller også du kan du nøjes med at skrive tre cifre, så indsætter printeren decimaltegnet for dig. Du kan f.eks. skrive 2 0 0 for at få 2,00. Ligeledes kan du skrive 0 5 0 for at få 0,50.

4. Gå til feltet **Antal sikringer**, indtast det antal sikringer, der skal opmærkes, og tryk så

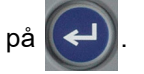

Dette resulterer i en kontinuerlig strimmel, adskilt af den bredde, der er angivet for *Gentag sikring*.

5. Hvis sikringerne indeholder forskellige polantal, skal du gå til **Variabelt polantal** og trykke

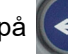

på  $(\leftrightarrow)$  for at markere afkrydsningsfeltet. Printeren bruger polantallet til at beregne

afstanden mellem sikringer, så der opnås nøjagtige mellemrum. En enkeltpolet afbryder optager kun én plads i det elektriske panel, mens en dobbeltpolet optager to.

6. Gå til menuen **Separator**, og tryk på  $\left(\leftarrow\right)$ . Vælg *Ingen, Mærke* eller *Linje* for at markere

opdelingen mellem labels, og tryk derefter på |

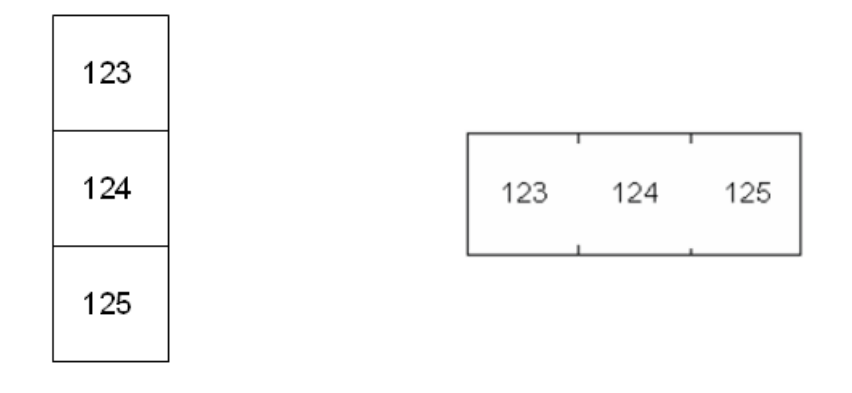

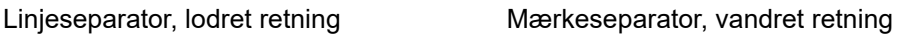

7. Naviger til listen **Retning**, tryk på  $\left(\leftarrow\right)$ , vælg enten **Lodret** eller **Vandret**, og tryk så

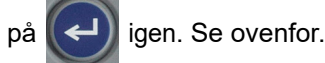

- 
- 8. Vælg **OK**, og tryk på  $(\Leftrightarrow)$ , når du er færdig. Hvis Variabelt polantal ikke er valgt, skal du gå

videre til trin [11.](#page-69-0)

Vælger du *Variabelt polantal*, vises skærmen Polantal i sikringsboks. Antallet af poler for hver sikring er som standard 1.

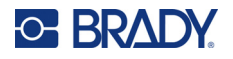

**+**

- 9. Angiv antallet af poler for hver sikring.
- 10. Vælg **OK**, og tryk på  $(\Leftrightarrow)$ , når du er færdig.
- <span id="page-69-0"></span>11. På redigeringsskærmen skal du indtaste de unikke data, der skal vises på labelen for hver sikring.

Hver sikring er knyttet til et område, og antallet af områder er bestemt af det definerede antal

sikringer. Antallet af områder vises øverst til højre på skærmen. Brug og

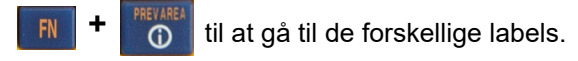

12. Tryk på **PREVIEW** SETUP for at se labelen før udskrivning.

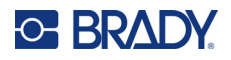

# **6 Filstyring**

En etiket kan gemmes som en fil, der kan åbnes og bruges igen på et senere tidspunkt. Følg instruktionerne i dette kapitel for at gemme, åbne og slette filer.

# <span id="page-70-0"></span>**Sådan gemmes labels, der er oprettet på printeren**

Du kan gemme etiketter som interne eller eksterne filer.

- Interne filer gemmes direkte på printeren.
- Eksterne filer gemmes på en ekstern enhed, som f.eks. et USB-drev.

# **Standarder for filnavngivning**

For at oprette en fil på M410-printeren skal filen have et navn. Navne kan være op til 20 tegn lange og kan bestå af bogstaver, tal og mellemrum.

Når der oprettes filer, skal du huske denne regel: Du kan ikke have to filer med samme navn. Hvis du prøver, vil den nyeste fil med navnet overskrive den tidligere fil med navnet. En forskel på ét tegn i navnet opretter en anden fil og vil ikke overskrive en tidligere fil.

### **Mapper**

For at organisere dine data bedre kan du anbringe etiketfiler af samme slags i mapper. Filer af samme slags kan f.eks. være alle labels til et konkret projekt eller alle filer, der anvender det samme labelmateriale, eller filer til en specifik labelanvendelse. Der er oplysninger om oprettelse eller valg af en mappe i vejledningen til at gemme en fil nedenfor.

# **Sådan gemmes en fil**

**Sådan gemmer du labels som en fil:**

- 1. Tryk på FN + LABELTYPE FILE **+**
- 2. Vælg **Gem**, og tryk så på .

Dialogboksen med hukommelsesplaceringen vises KUN, hvis der er sluttet en ekstern enhed til printeren.

- 3. Hvis der er sluttet et USB-drev til printeren, bliver du spurgt om, hvor filen skal gemmes.
	- Vælg **Intern** for at gemme direkte på printeren.
	- Vælg **Ekstern** for at gemme på den tilsluttede enhed.
	- Når du har foretaget dit valg, skal du trykke på .

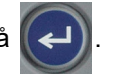

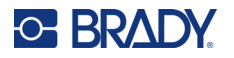

- 4. Skærmen *Gem fil* åbnes. Her kan du oprette en ny mappe til filen, vælge en eksisterende mappe eller bare gemme filen uden at organisere den i en mappe.
	- **Sådan gemmes filen uden at placere den i en mappe:** Sørg for, at *<Ny fil>* er markeret,

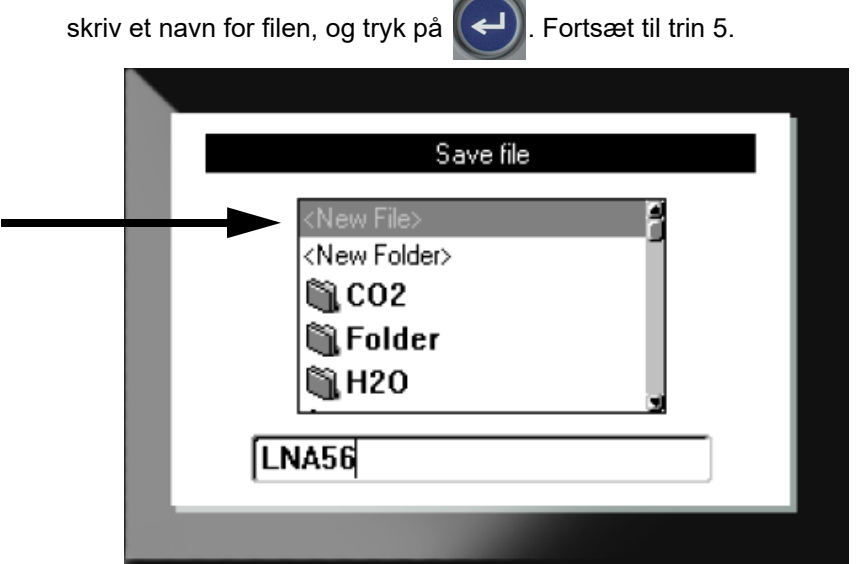

- **Sådan oprettes en mappe:**
	- a. Sørg for, at *<Ny mappe>* er markeret, skriv et navn for mappen, og tryk på .
	- b. Vælg **Tidligere mappe**, og tryk på  $\left(\leftarrow\right)$
	- c. Vælg den mappe, du lige har oprettet, og tryk på  $(4)$
	- d. Sørg for, at *<Ny fil>* er markeret, skriv et navn for filen, og tryk på  $\left(\leftarrow\right)$ . Fortsæt til trin [5](#page-71-0).
- **Sådan vælges en eksisterende mappe:**
	- a. Vælg den ønskede mappe, og tryk på  $(4)$

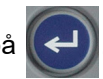

- b. Sørg for, at *<Ny fil>* er markeret, skriv et navn for filen, og tryk på .
- <span id="page-71-0"></span>5. Hvis navnet allerede findes, bliver du spurgt, om du vil overskrive den eksisterende fil med navnet.
	- Hvis du vil overskrive den eksisterende fil, skal du trykke på .
- - Hvis du vil gå tilbage og skrive et andet filnavn, skal du trykke på  $\leftarrow$  CLEAR
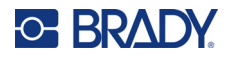

#### *Sådan lukkes filen*

Når filen er gemt, åbnes redigeringsskærmen, hvor den gemte fil stadig vises.

**Sådan fjerner du filen fra skærmen:** 

- 1. Tryk på  $\begin{array}{|c|c|c|c|c|}\n\hline\n\text{FN} & \text{H} & \text{H} & \text{H} \\
\hline\n\end{array}$ **+**
- 2. Vælg **Rens alt**, og tryk på  $(\Leftrightarrow)$ . Der vises en meddelelse på printeren, der bekræfter, at du vil slette labelen fra arbejdsområdet.
- 3. Tryk på  $\left(\leftarrow\right)$  for at fjerne labelen fra arbejdsområdet, så du kan starte en ny label. Det sletter ikke den gemte fil. (Hvis du ombestemmer dig og vil redigere den eksisterende label, skal du trykke  $p\land \leftarrow \text{CLEAR}$ .)

# **Åbning af en fil**

#### **Sådan åbnes en gemt fil:**

- 1. Tryk på FN + LABELTYPE FILE **+**
- 2. Vælg **Åbn**, og tryk på  $\left| \left| \right|$
- 

3. Vælg filens placering, og tryk på  $\left(\leftarrow\right)$ . Der vises en liste med tidligere gemte mapper og filer.

- Vælg **Intern**, hvis filen er gemt på printeren.
- Vælg **Ekstern**, hvis filen er gemt på et USB-drev. Sørg for, at USB-drevet er sluttet til USB-porten.
- 4. Hvis filen er gemt i en mappe, skal du navigere til den ønskede mappe og trykke på .

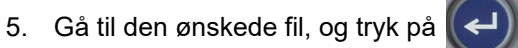

Der kan kun vises en fil på skærmen ad gangen. Når en gemt fil åbnes, bliver du spurgt, om du vil gemme dataene, før skærmen ryddes, hvis redigeringsskærmen indeholder andre data. Hvis du beslutter at gemme de viste data, åbnes Gem-funktionen, og du kan give dataene et filnavn, før den fil, du har bedt om at åbne, vises i editoren.

Når der åbnes en fil, vises der en fejlmeddelelse, hvis de gemte data ikke passer til det isatte labelmateriale. Selvom du ikke behøver at bruge præcis den samme kassette, som du brugte, da du gemte filen, skal du bruge en kassette med labels, hvor dataene fra den fil, der åbnes, kan være. Du kan ikke åbne en fil, der er oprettet til kontinuerlige labels, mens der er isat labels i fast størrelse, og omvendt.

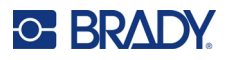

# **Sletning af en fil**

Arbejdsområdet behøver ikke at blive ryddet, før en fil slettes. En fil kan slettes, mens der stadig er andre data på skærmen.

**Sådan sletter du en tidligere gemt fil:**

- 1. Tryk på **FN + LABELTYPE** FILE 2. Vælg **Slet**, og tryk på  $\left| \left| \right| \right|$ **+**
- 3. Vælg filens placering, og tryk på  $($   $\leftrightarrow$   $)$ . Der vises en liste med tidligere gemte mapper og filer.
	- Vælg **Intern**, hvis filen er gemt på printeren.
	- Vælg **Ekstern**, hvis filen er gemt på et USB-drev. Sørg for, at USB-drevet er sluttet til USB-porten.
- 4. Hvis filen er gemt i en mappe, skal du navigere til den ønskede mappe og trykke på .
- 5. Gå til den ønskede fil, og tryk på  $\left(\leftarrow\right)$ . Der vises en meddelelse om bekræftelse af sletningen.
- 6. Tryk på  $\left(\leftarrow\right)$  for at slette filen. Filen fjernes fra systemet, og den kan ikke længere bruges.
- **Bemærk:** Mapper slettes på samme måde som filer, men mapperne skal være tomme for at kunne slettes.

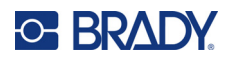

# **7 Vedligeholdelse**

# **Installation af firmwareopgraderinger**

Opgraderinger til firmware (printer systemsoftware) er tilgængelige online.

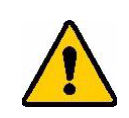

FORSIGTIG! Afbryd ikke strømmen til printeren under opgradering.

#### **Sådan opgraderes firmwaren:**

- 1. Brug USB-kablet til at slutte printeren til en computer med internetforbindelse.
- 2. Gå til websiden for teknisk support for din region på computeren. Se ["Teknisk support og](#page-3-0)  [registrering" på side iv](#page-3-0).
- 3. Find firmwareopdateringer.
- 4. Find den nyeste firmwareopgradering til M410.
- 5. Download firmwaren.
- 6. Gem den downloadede .msi-fil på computeren.
- 7. Dobbeltklik på .msi-filen.
- 8. Følg instruktionerne på skærmen.
- 9. Når installationen er færdig, skal du køre opdateringsprogrammet.
	- a. Åbn menuen Start i Windows.
	- b. Udvid mappen **Brady Corp**.
	- c. Klik på **værktøjet til opdatering af M410-firmware**.
- 10. Følg anvisningerne for at slutte M410-printeren til computeren, tænd printeren, og klik derefter på knappen **Upgrade M410** (Opgrader BMP61) i opdateringsprogrammet.
- 11. Genstart printeren, så opgraderingerne kan gennemføres.

# **Rengøring af printeren**

Rengøring af printeren vil forbedre udskriftskvaliteten og læseligheden. Det øger også produktionen, forlænger maskinens levetid samt forbedrer printerens driftssikkerhed og ydelse.

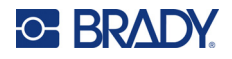

#### **Skærmbillede**

#### **Sådan rengør du skærmen:**

- 1. Fugt en blød (ikke-ridsende) klud let med isopropylalkohol, eller brug en forfugtet vatpind fra rengøringssættet PCK-6 fra Brady.
- 2. Tør forsigtigt hen over skærmen, indtil den er ren.
- 3. Fjern overskydende isopropylalkohol med en tør, blød (ikke-ridsende) klud.

### <span id="page-75-0"></span>**Printhoved og valserulle**

#### **Sådan rengør du printhovedet og valserullen:**

1. Tryk på tænd/sluk-knappen for at slukke printeren.

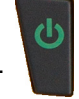

2. Fjern kassetten. Se ["Isætning af kassetter" på side 12](#page-19-0).

**Bemærk:** Sørg for, at låsehåndtaget er i oplåst position (til venstre). Hvis det ikke er tilfældet, kan du ikke få adgang til printhovedet.

- 3. Fugt en fnugfri vatpind let med isopropylalkohol, eller brug fugtede rensevatpinde (PCK-6). Vi anbefaler at bruge PCK-6 fugtede vatpinde fra Brady, fordi de er fnugfri, og isopropylalkoholen indeholder ikke tilsætningsstoffer.
- 4. Rens forsigtigt printhovedet.

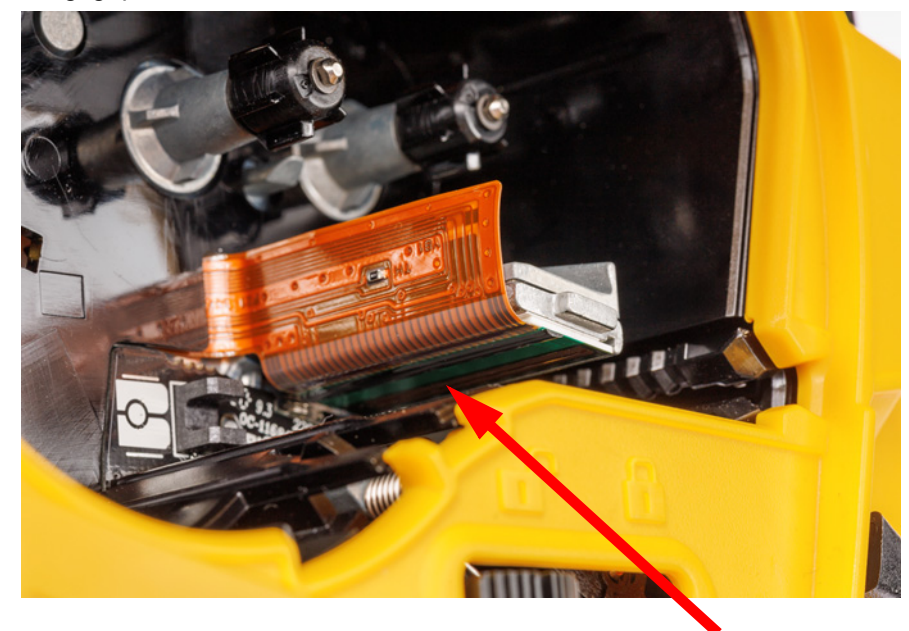

5. Skub låsehåndtaget til den låste position for at få adgang til valserullen.

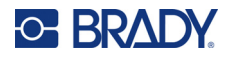

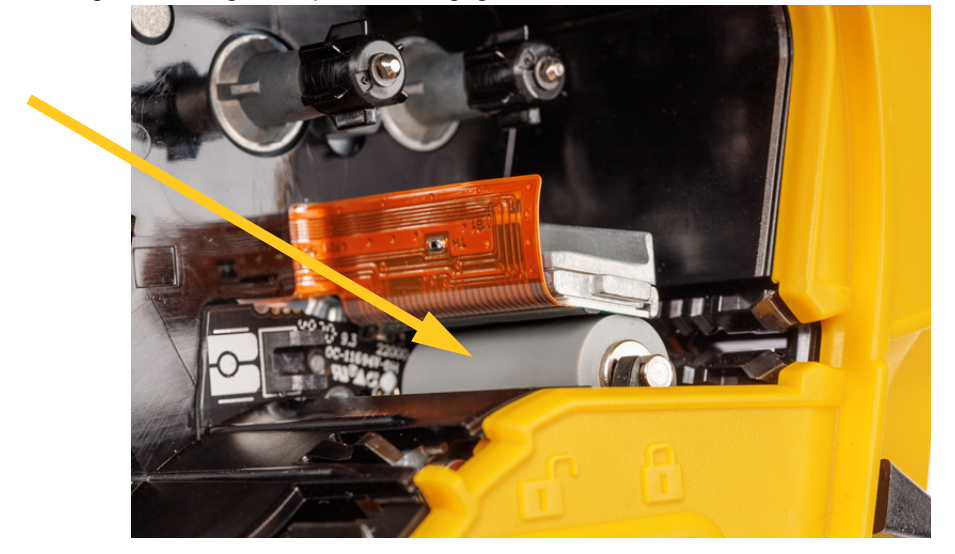

6. Brug en ren, fugtet vatpind til forsigtigt at rense valserullen.

#### **Sensor**

Snavs på sensoren kan forårsage forskydning af udskrift på labels med fast størrelse.

**Sådan rengør du positionssensoren:**

1. Tryk på tænd/sluk-knappen for at slukke printeren.

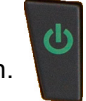

- 2. Fjern kassetten. Se ["Isætning af kassetter" på side 12](#page-19-0).
- 3. Rens sensoren for snavs med en trykluftdåse eller en fnugfri vatpind.

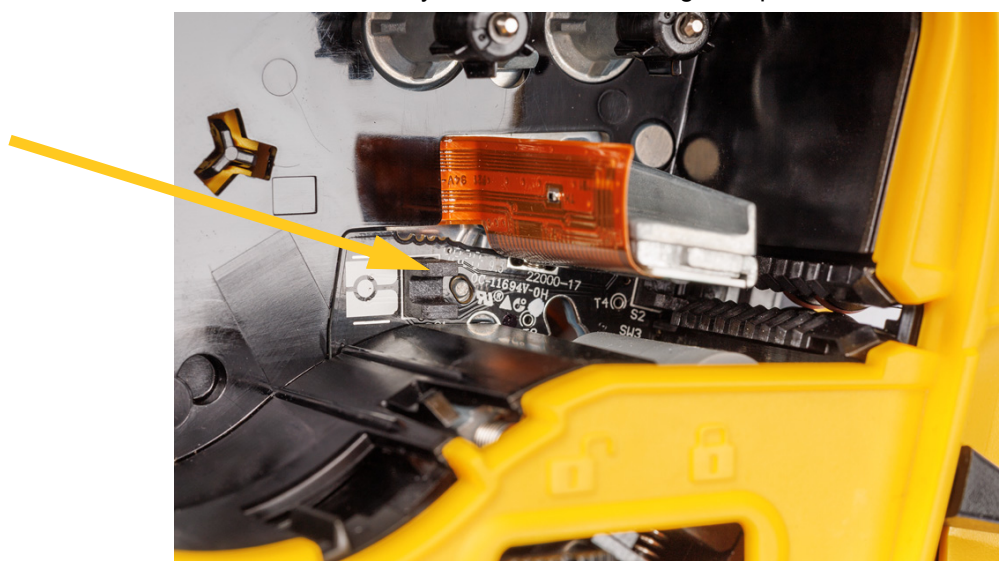

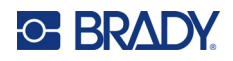

# **8 Fejlsøgning**

Brug nedenstående skemaer til at fejlfinde og diagnosticere mulige funktionsproblemer med din printer. Hvis den afhjælpende handling ikke virker, kontaktes Brady's teknisk supportgruppe. Se ["Teknisk support og registrering" på side iv.](#page-3-0)

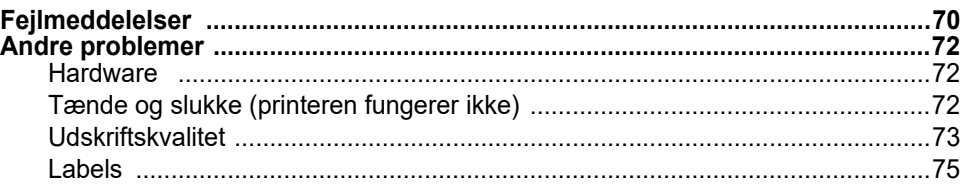

# <span id="page-77-0"></span>**Fejlmeddelelser**

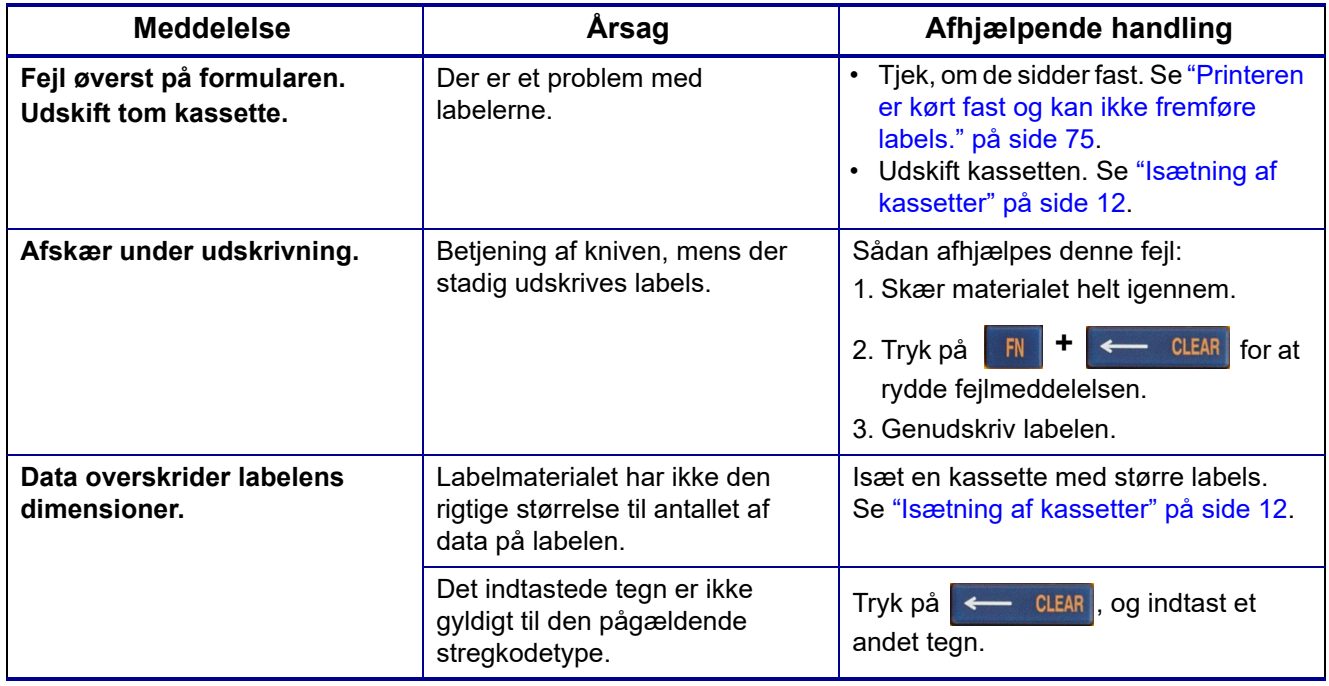

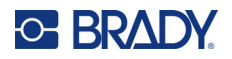

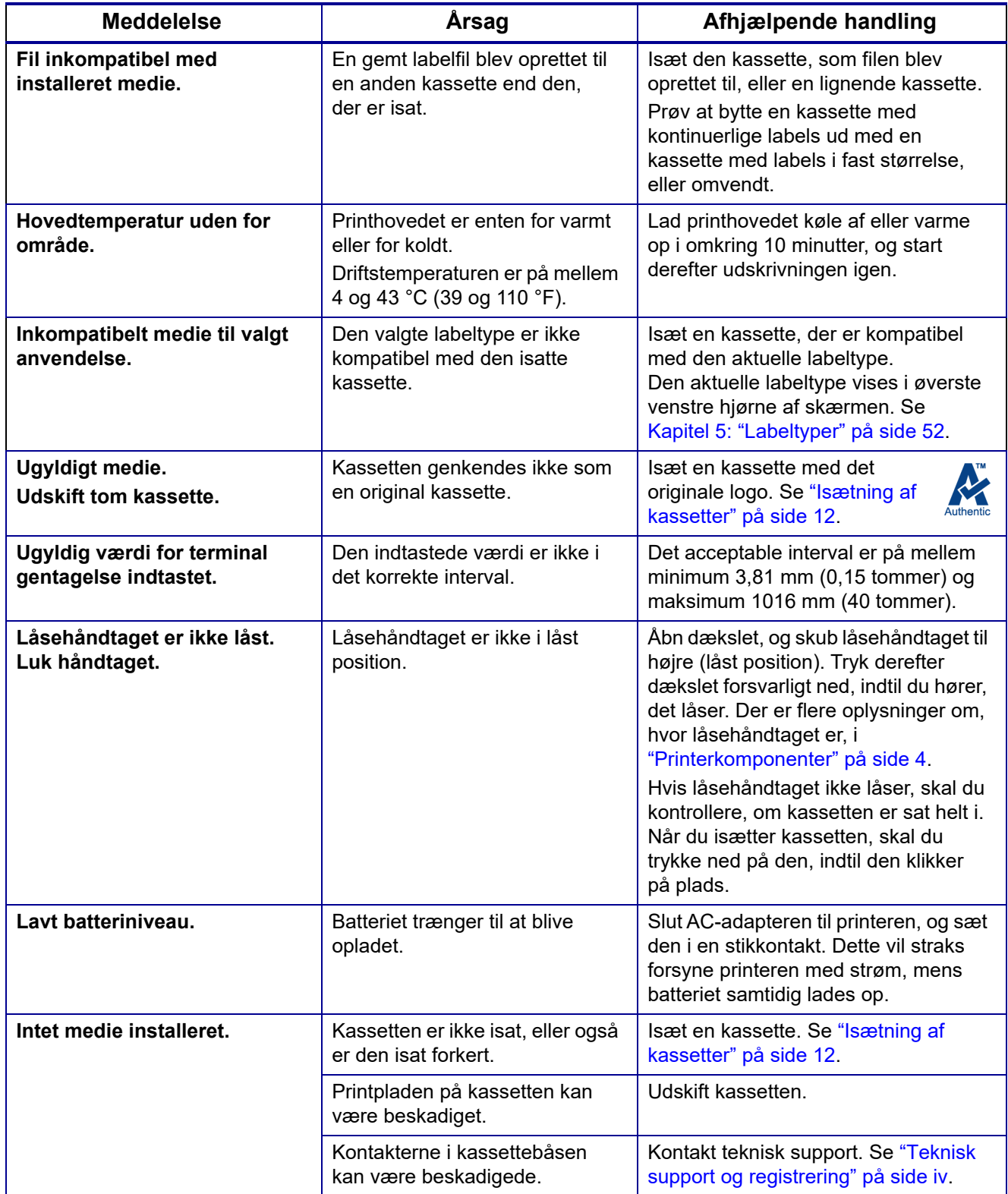

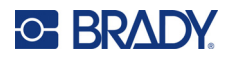

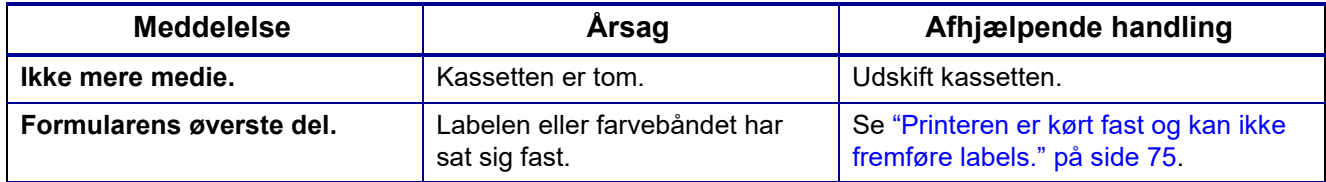

# <span id="page-79-1"></span><span id="page-79-0"></span>**Andre problemer**

### **Hardware**

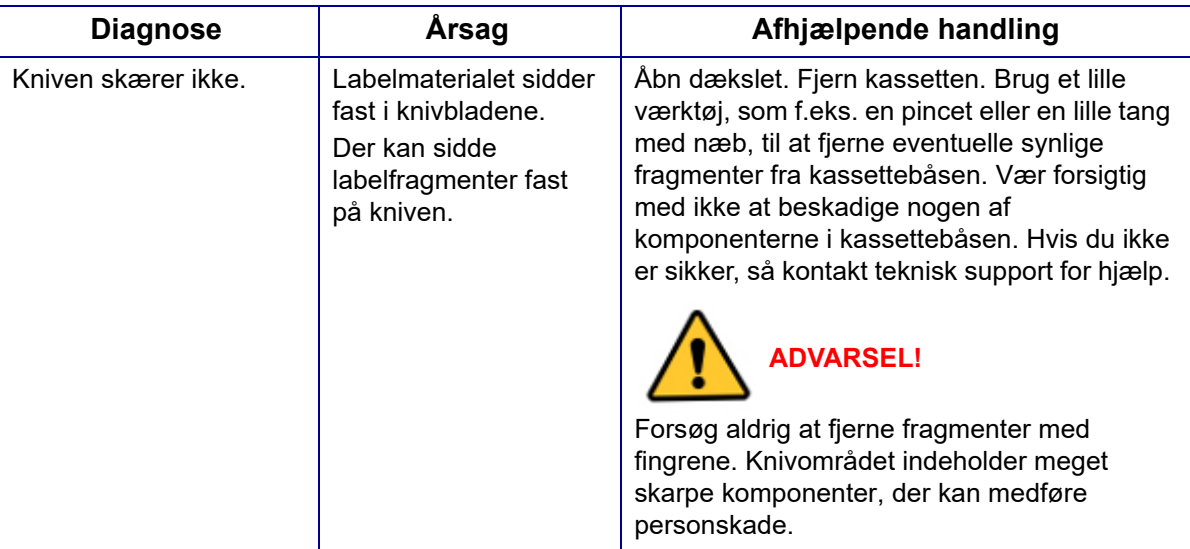

# <span id="page-79-2"></span>**Tænde og slukke (printeren fungerer ikke)**

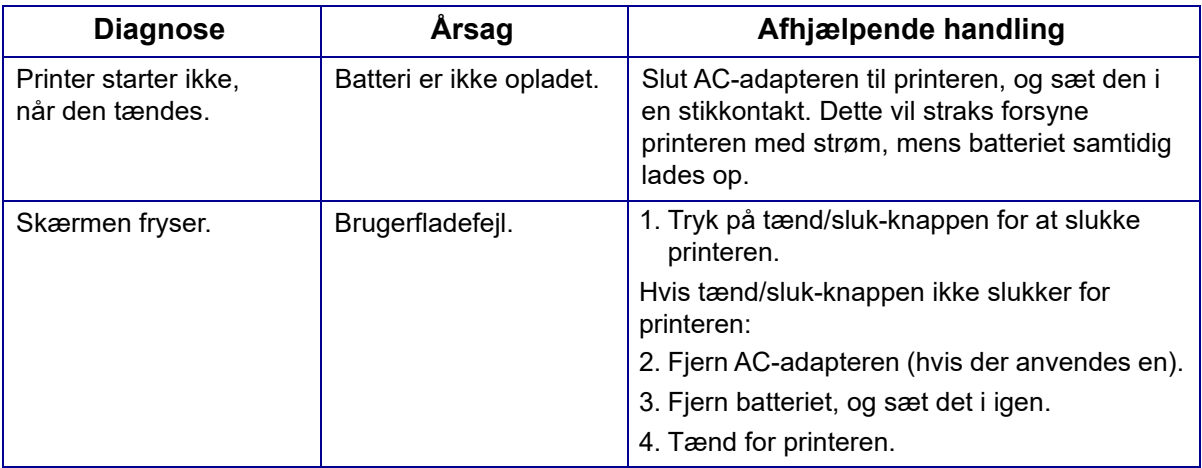

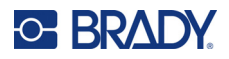

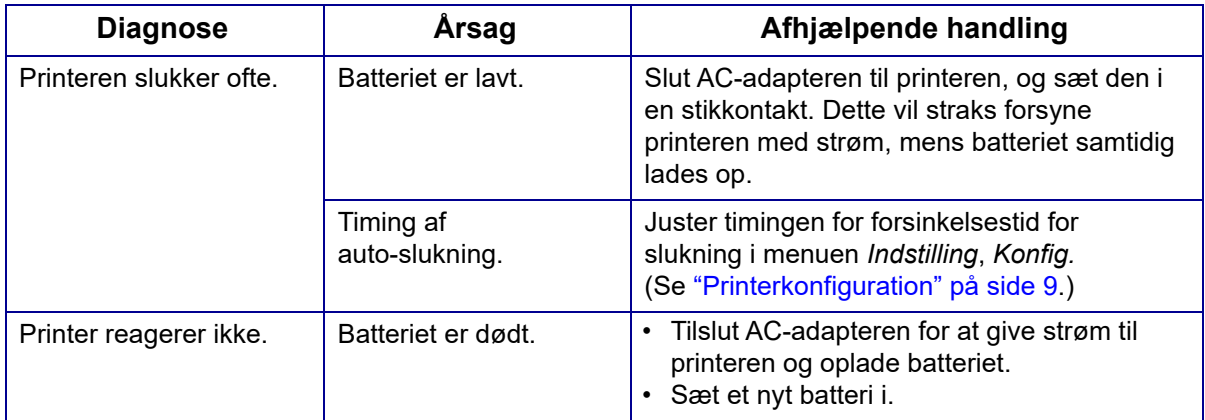

## <span id="page-80-0"></span>**Udskriftskvalitet**

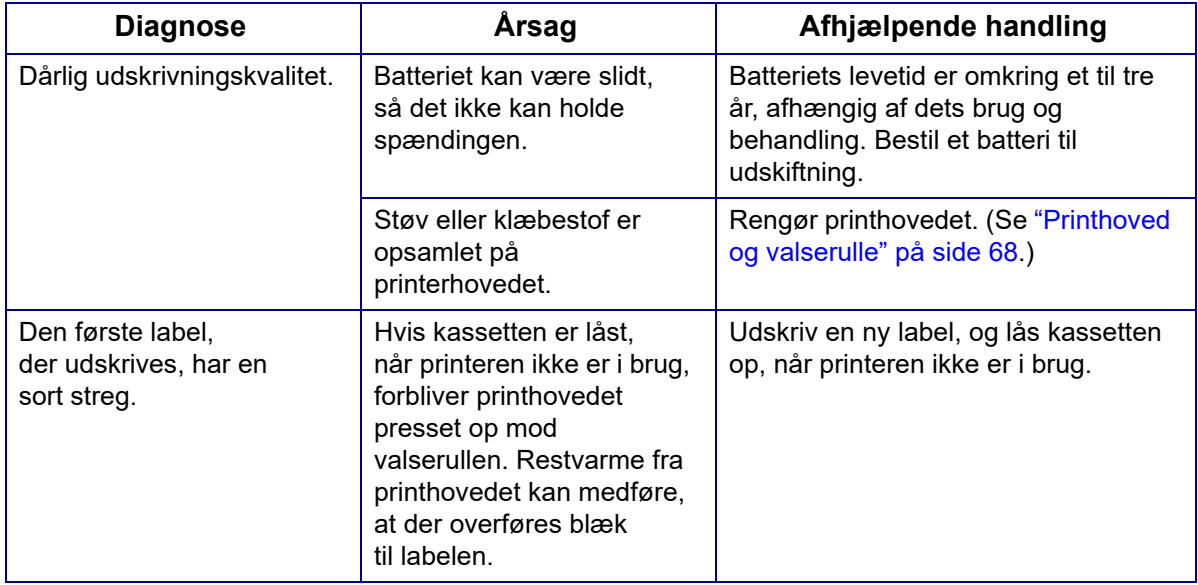

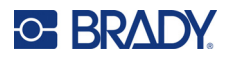

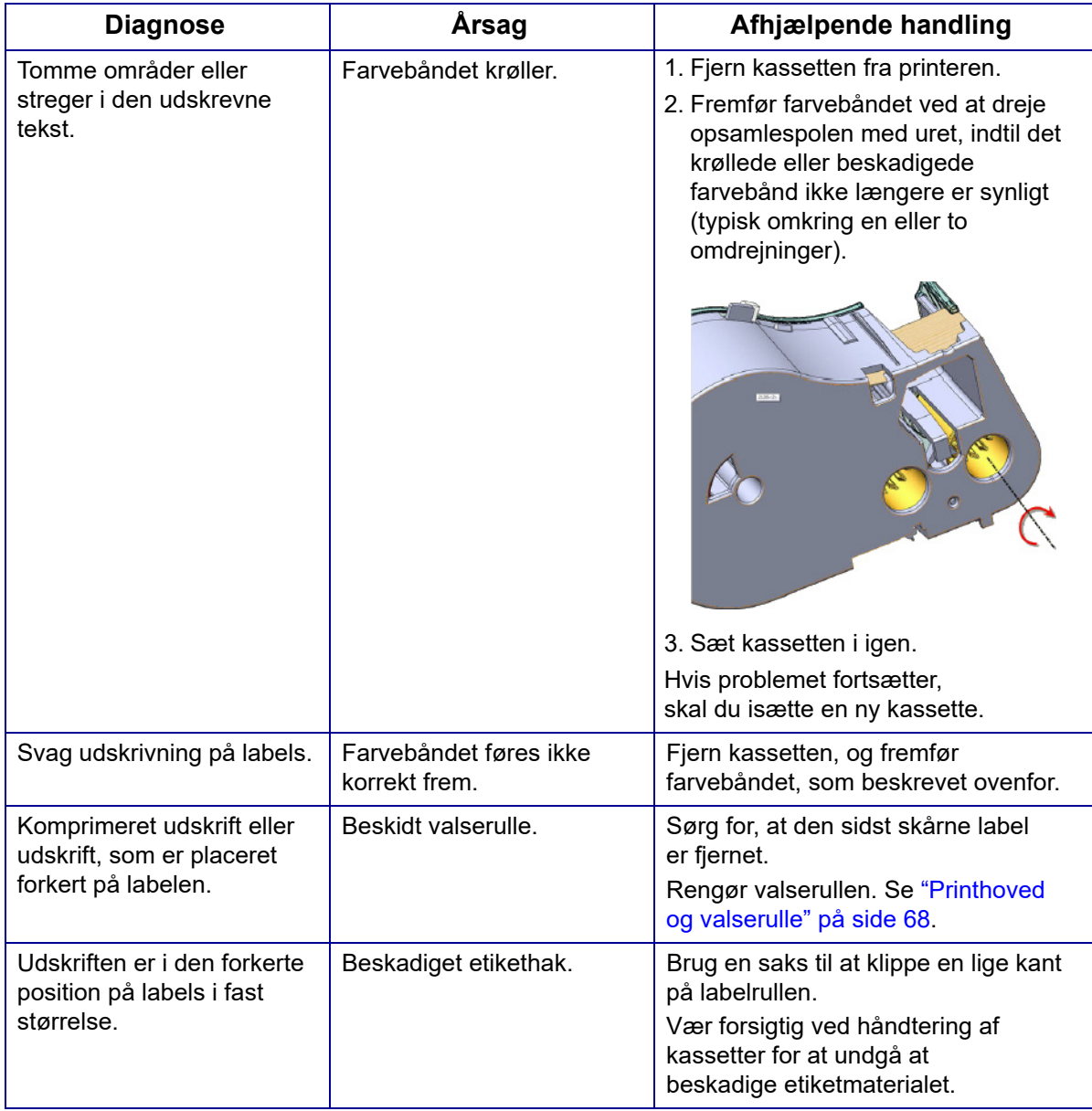

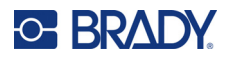

### <span id="page-82-0"></span>**Labels**

<span id="page-82-1"></span>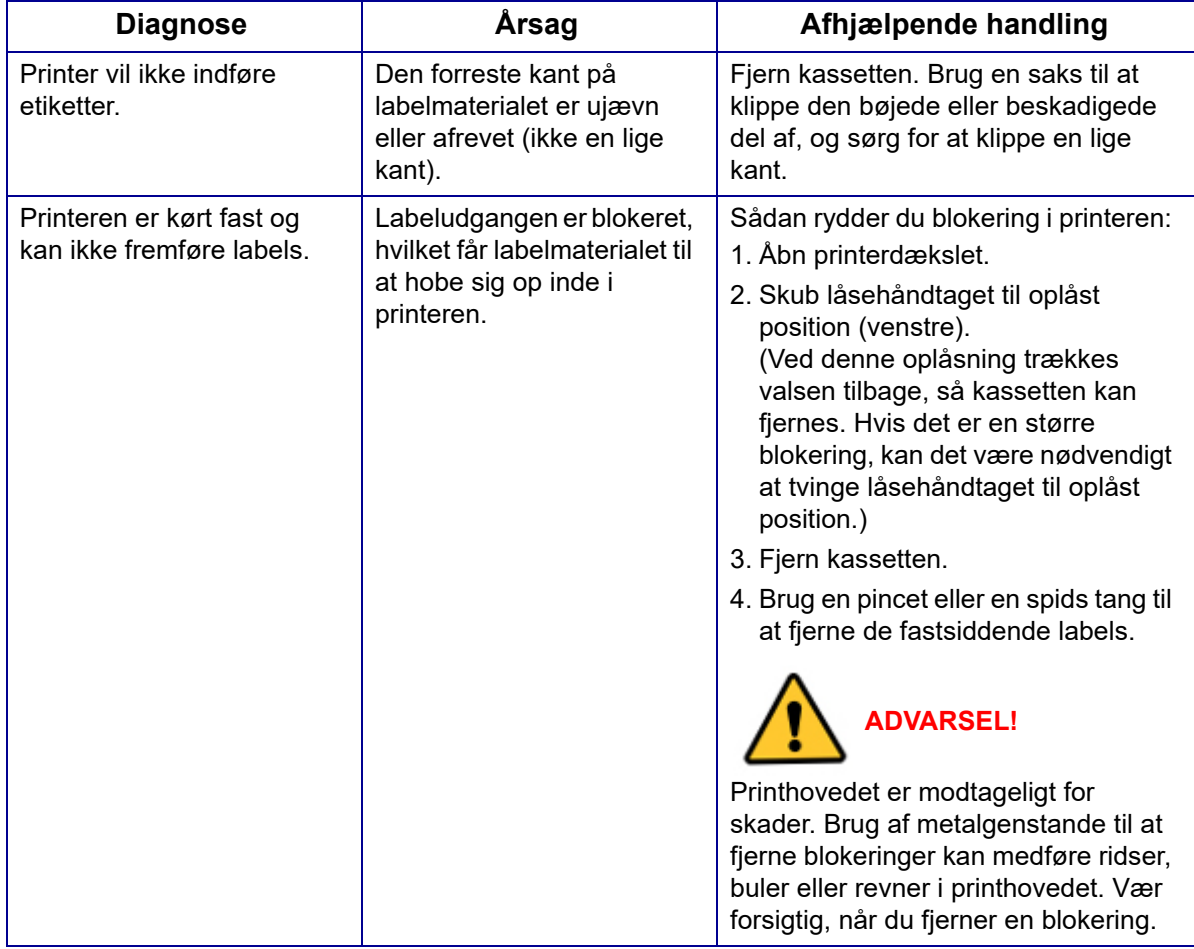

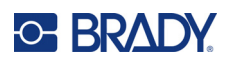

# **A Symboler**

Symboler for alle aktiverede applikationer kan bruges på alle labels, uanset hvilken applikation/labeltype der bruges. Se ["Symboler" på side 45](#page-52-0) for at få oplysninger om at bruge symboler på labels.

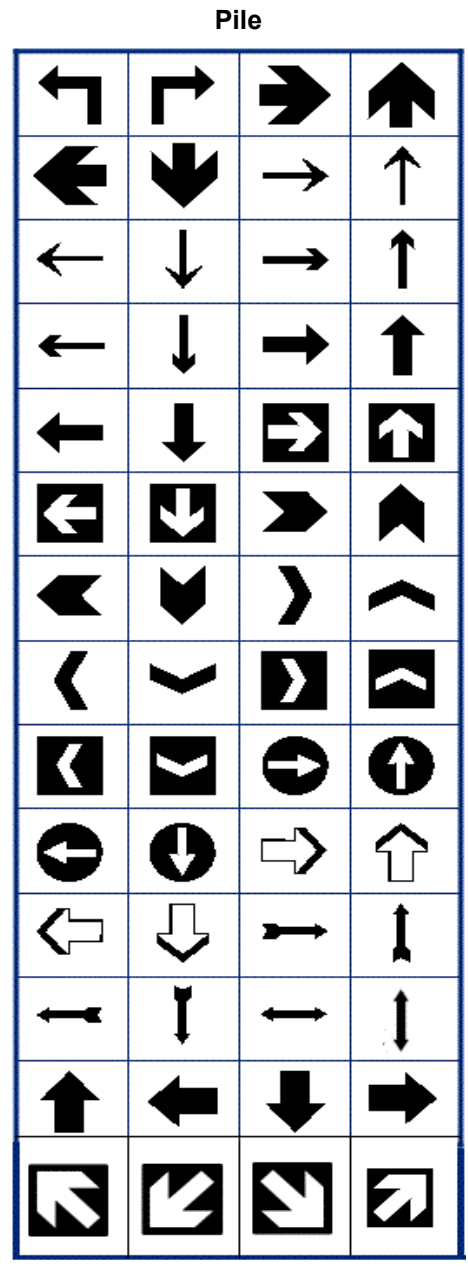

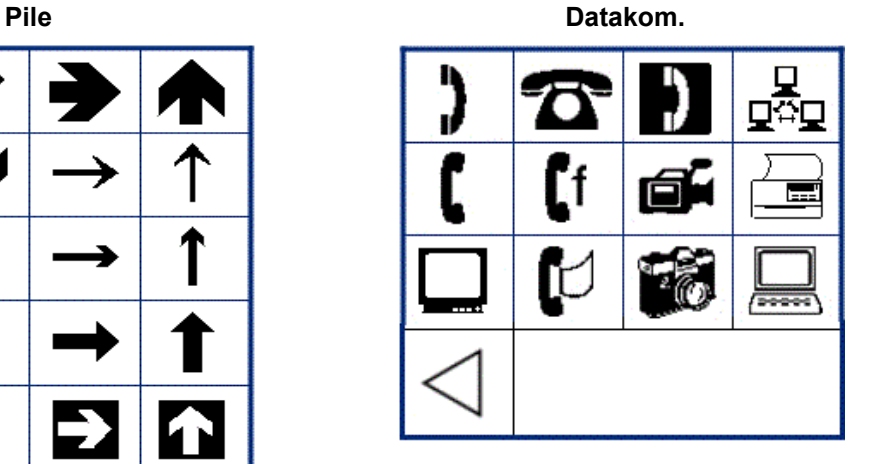

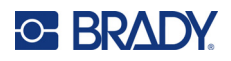

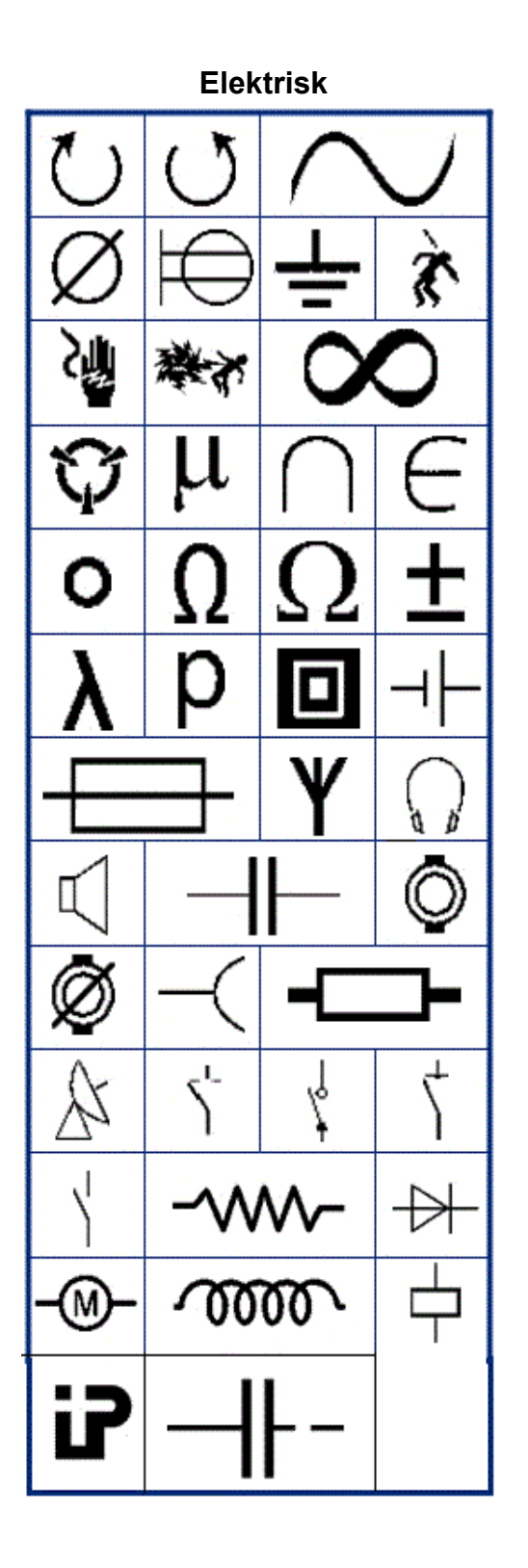

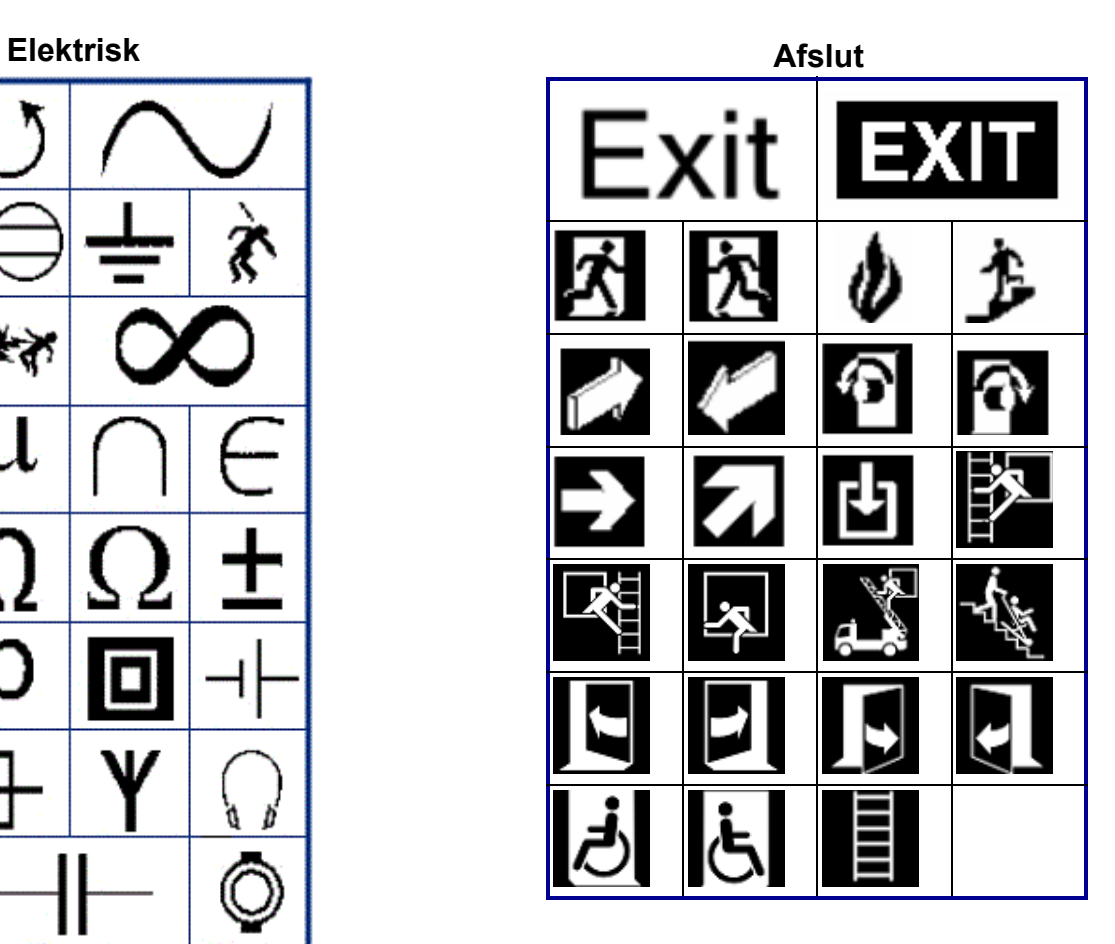

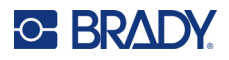

#### **Brand**

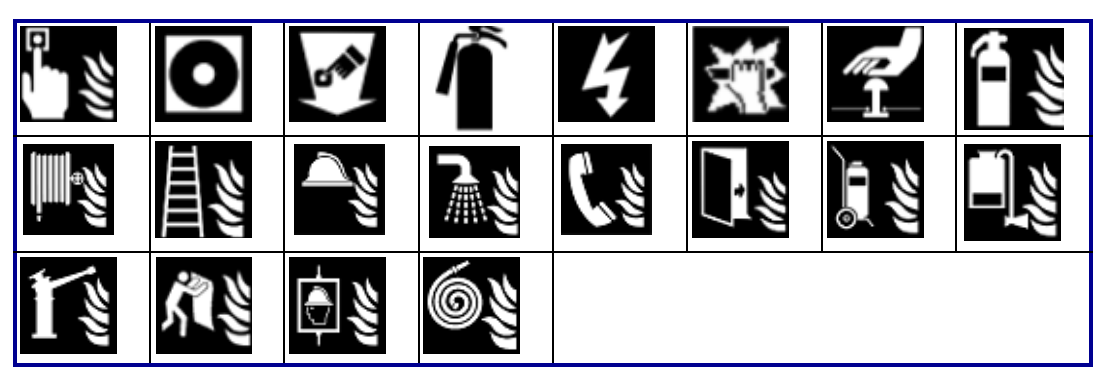

#### **Førstehjælp**

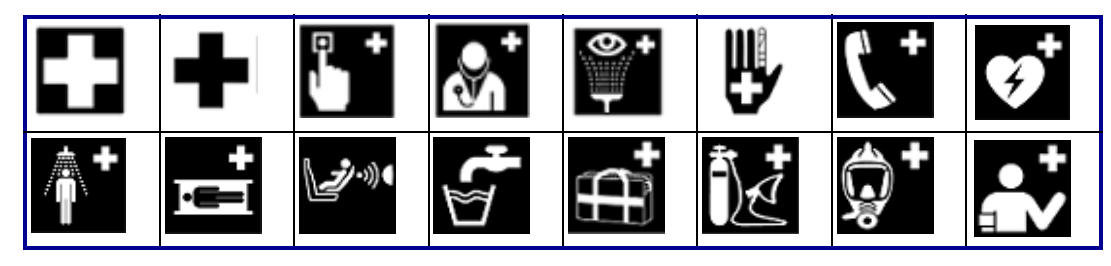

#### **CLP/GHS Græsk**

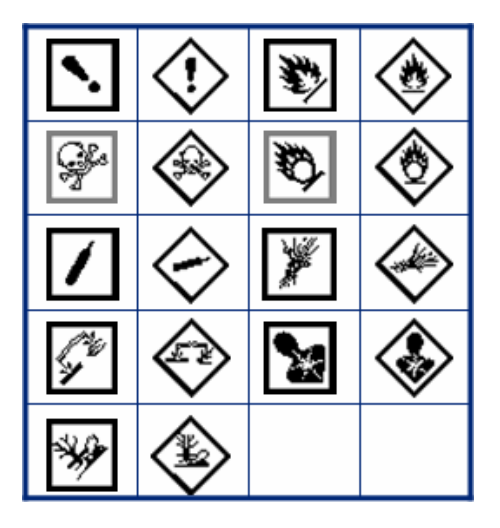

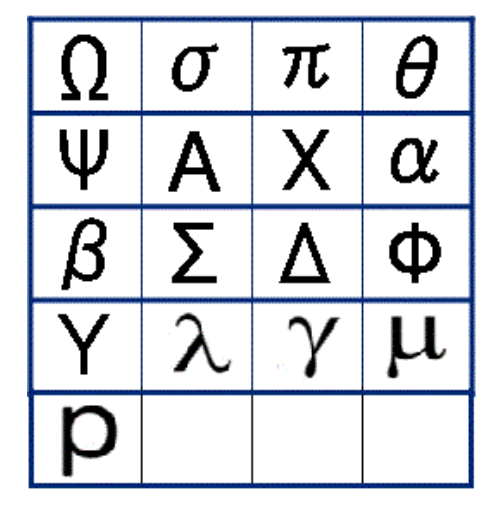

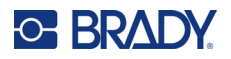

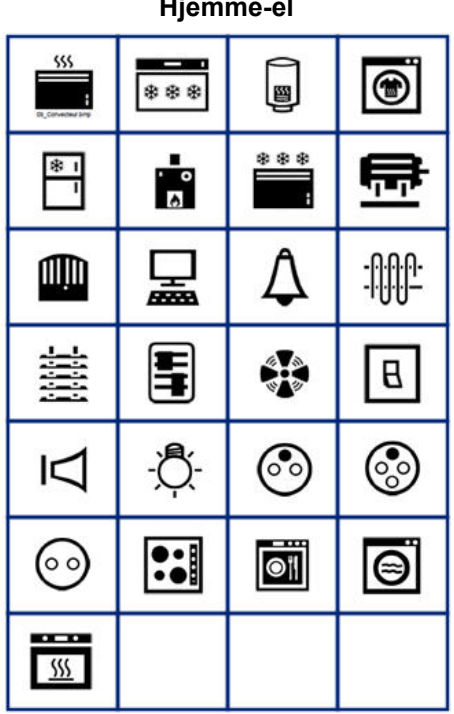

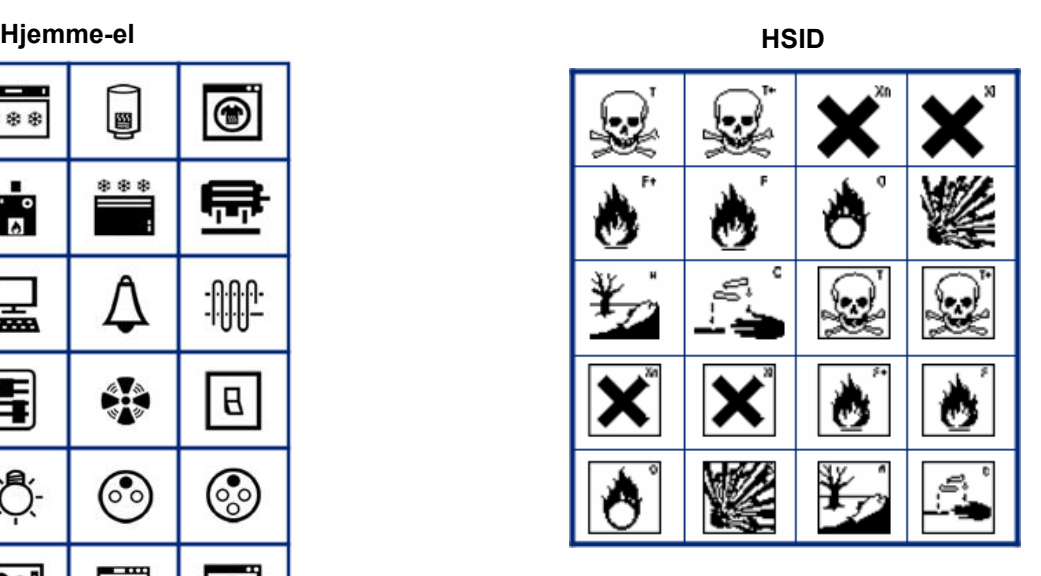

#### **International**

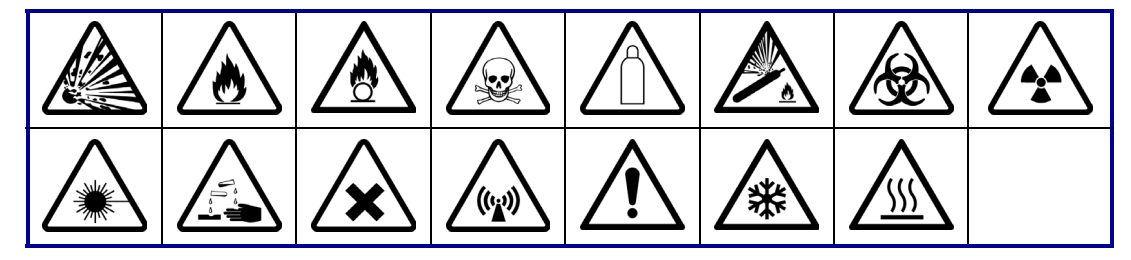

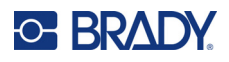

**Laboratorium**

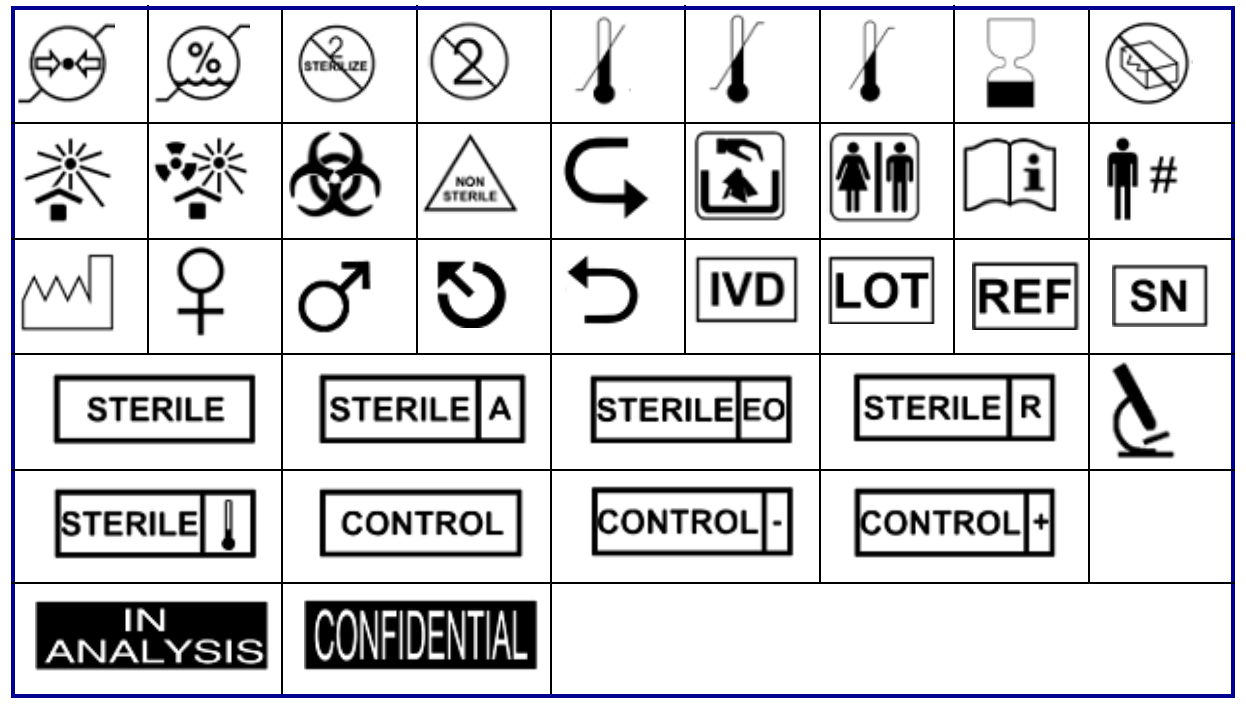

#### **Obligatorisk**

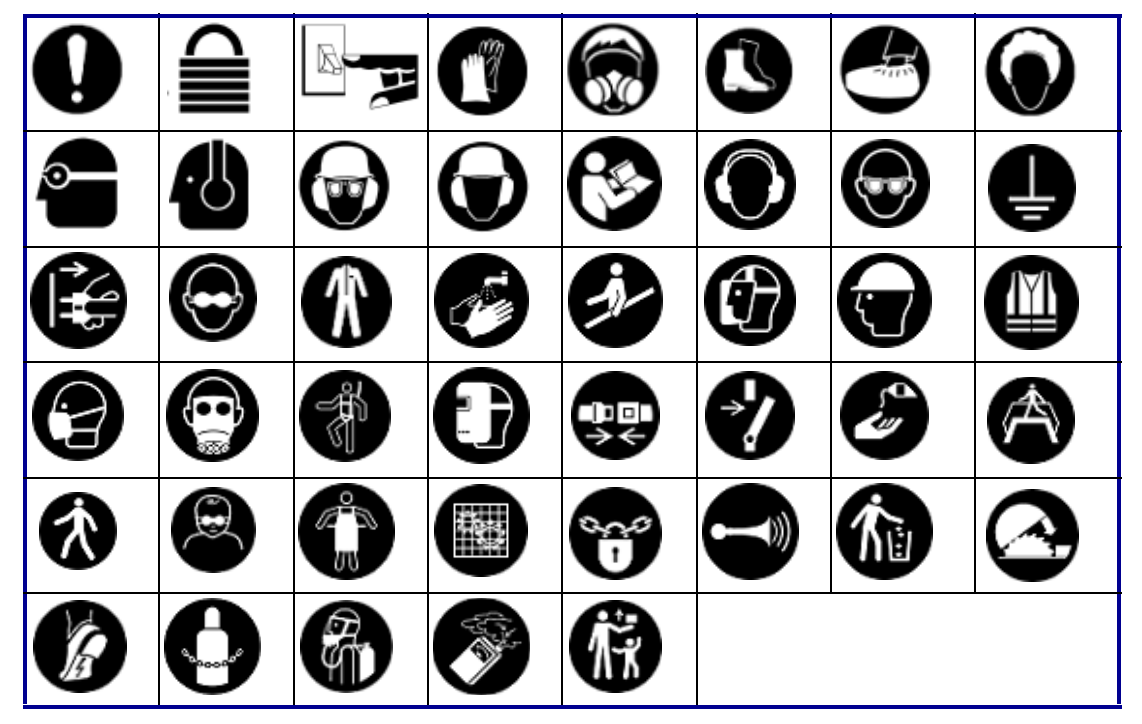

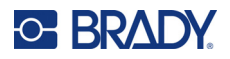

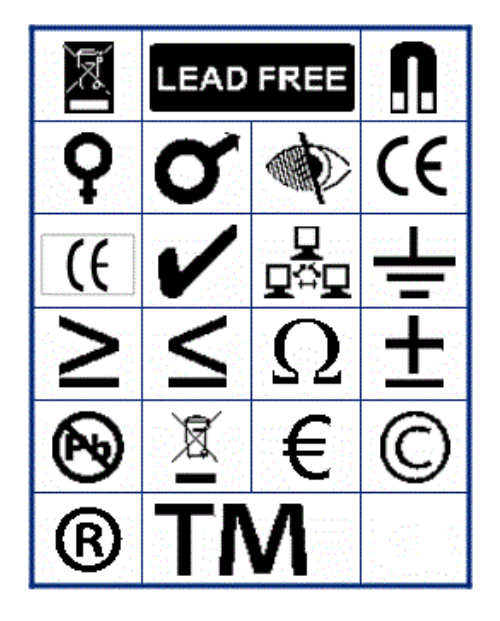

**Diverse Emballage**

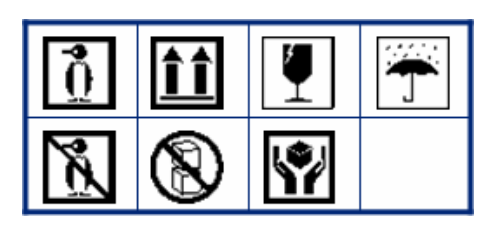

**PPE**

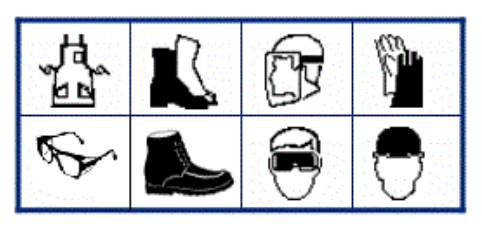

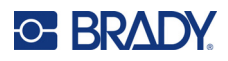

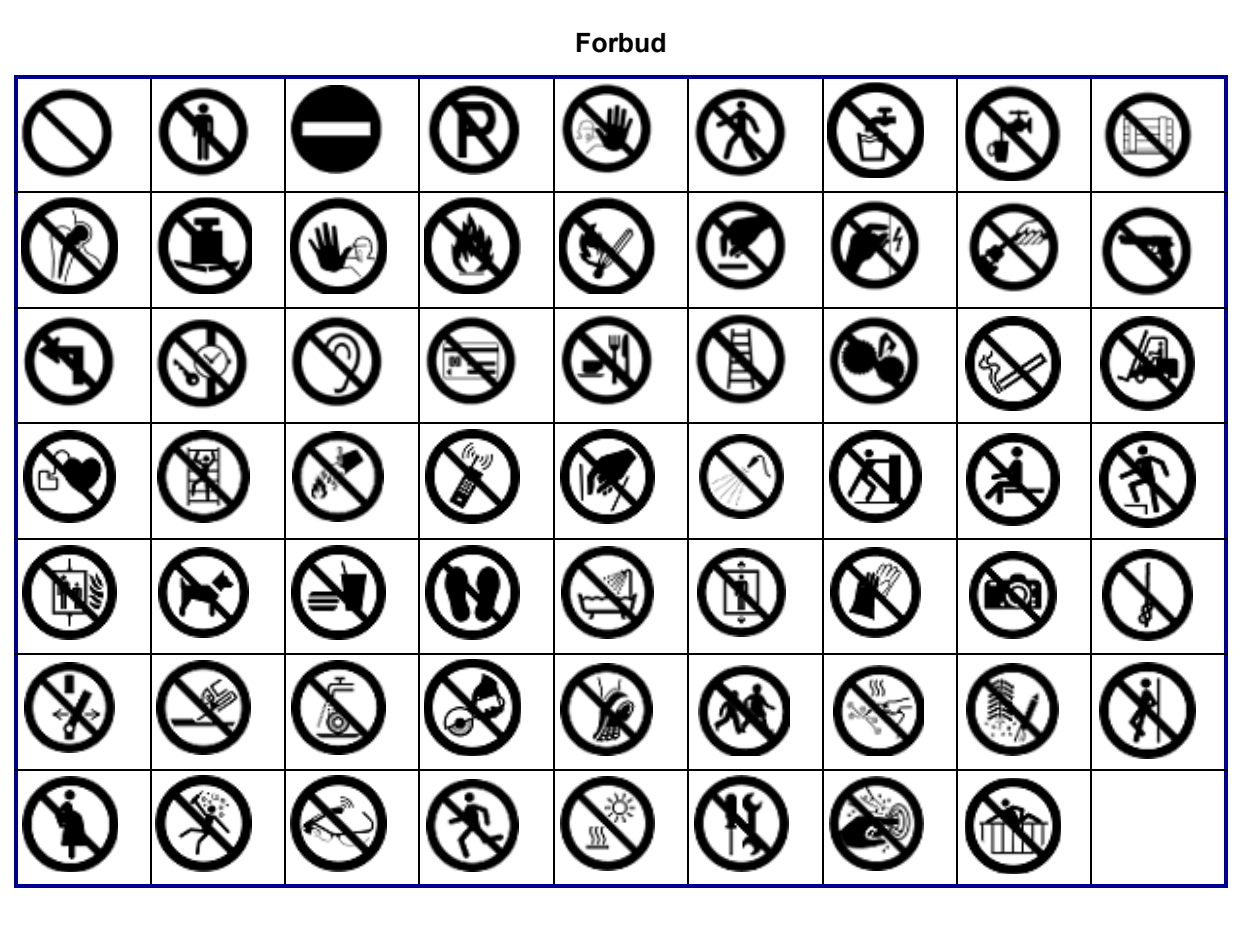

**Offentlig info.**

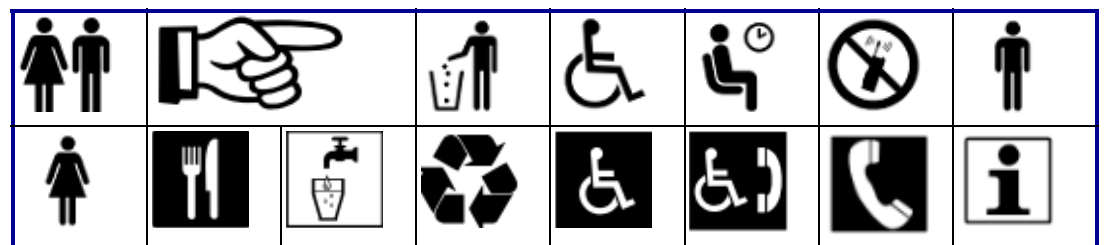

**Sikkerhed**

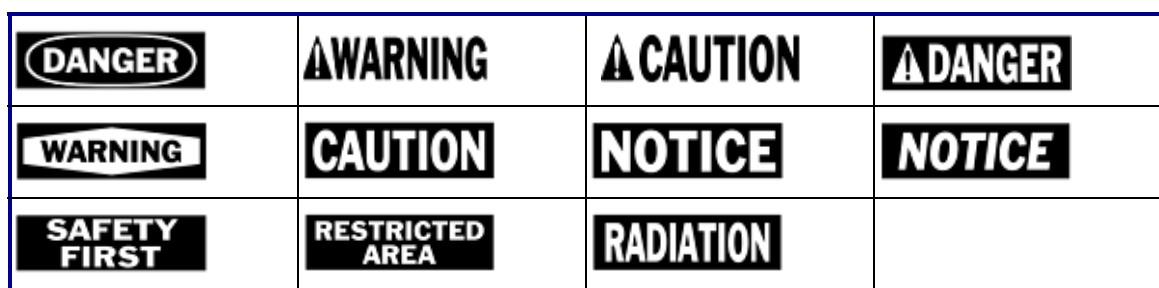

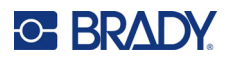

#### **Advarsel** 7,  $\frac{1}{2}$ ∕⊗ /A ∕₹ ∕≝ 小学 ′\$∛ <u>/A</u> ∕≱ 8 像 실 /ex\ ∖⊵ È ♨ ⚠ ∕≬  $\mathbb{Q}$  $\mathbf{A}$ Æ ∕∾ ⁄ ≱  $\frac{4}{1}$ <mark><mark></del> ∆</mark></mark> ₹ ∕⊪ ′ ? v. " = ∜ 倒 全 ⁄Д ◢₩ Ó ′\* / . ∕∞ 63 ∕⊗  $\tilde{\mathcal{L}}$ 侄 'N - 7

**WHMIS**

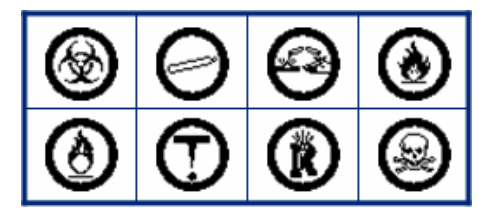

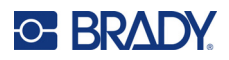

# **B Overholdelse af reguleringer**

# **Offentlig overensstemmelse og godkendelse**

#### **USA**

#### *FCC-bemærkning*

**Bemærk:** Dette udstyr er blevet testet og fundet i overensstemmelse med grænserne for Klasse A digitalt udstyr ifølge afsnit 15 i FCC-reglerne. Disse grænser er fastsat for at give rimelig beskyttelse mod skadelig interferens, når udstyret betjenes i et erhvervsmæssigt miljø. Dette udstyr genererer, anvender og kan udstråle radiofrekvensenergi, og hvis det ikke installeres og anvendes i overensstemmelse med brugsanvisningen, kan det forårsage skadelig interferens i radiokommunikation.

Drift af dette udstyr i et beboelsesområde kan forårsage skadelig interferens. I dette tilfælde vil brugeren blive påbudt at korrigere for interferensen for egen regning.

I tilfælde, hvor der opleves interferens, anbefales følgende foranstaltninger for at afhjælpe problemet:

- Vend eller flyt udstyret i forhold til interferensen.
- Øg afstanden mellem udstyret og interferensen.
- Slut udstyret til en anden strømkreds end interferensen, hvis det er relevant.

Ændringer eller modifikationer, der ikke udtrykkeligt er godkendt af den part, der er ansvarlig for overensstemmelse med regler og love, kan ugyldiggøre brugerens ret til at anvende udstyret.

Denne enhed overholder afsnit 15 i FCC-reglerne. Anvendelse er betinget af følgende to forhold: (1) Denne enhed må ikke skabe skadelig interferens, og (2) denne enhed skal acceptere al modtaget interferens, inklusive interferens der kan medføre uønsket funktion.

#### **Estados Unidos**

#### *Aviso de la FCC*

**Nota:** Este equipo se puso a prueba y se confirmó que cumple con los límites para un dispositivo digital de Clase A, conforme a la Parte 15 de las Regulaciones de la Comisión Federal de Comunicaciones (Federal Communications Commission, FCC). Estos límites se han diseñado para proporcionar protección razonable contra interferencias perjudiciales cuando el equipo se utilice en un entorno comercial. Este equipo genera, utiliza y puede emitir energía de radiofrecuencia y, si no se instala y se utiliza según el manual de instrucciones, puede ocasionar interferencias perjudiciales en las radiocomunicaciones.

El uso de este equipo en un área residencial puede causar interferencias perjudiciales, en cuyo caso el usuario tendrá que corregir dichas interferencias por su cuenta.

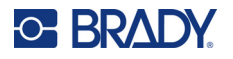

En los casos donde se producen interferencias, se recomiendan las siguientes medias para ayudar a mitigarlas:

- Volver a orientar o reposicionar el equipo para evitar la interferencia.
- Aumente la distancia de separación entre el equipo y la interferencia.
- Si es posible, conecte el equipo a un circuito eléctrico distinto al de las interferencias.

Los cambios o las modificaciones que no hayan sido aprobados expresamente por la parte responsable del cumplimiento pueden invalidar la autorización que se le otorga al usuario para utilizar el equipo.

Este dispositivo cumple con la Parte 15 de las Regulaciones de la FCC. El uso está sujeto a las siguientes dos condiciones: (1) es posible que este dispositivo no provoque interferencias perjudiciales y (2) este dispositivo debe aceptar cualquier interferencia recibida, incluso aquella que pueda generar un uso no deseado.

#### **Canada**

Innovation, videnskab og økonomisk udvikling (ISED)

Canada ICES-003: It-udstyr (inklusive digitale apparater)

Canada NMB-003: Équipement de technologie del'information (incluant les appareils numériques)

CAN ICES-3 (A)/NMB-3(A)

#### **Europa**

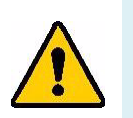

**ADVARSEL!** Dette er et Klasse A produkt. I et beboelsesområde kan dette produkt forårsage radiointerferens. I dette tilfælde kan det kræves, at brugeren tager passende forholdsregler.

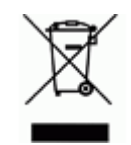

**Direktiv om affald af elektrisk og elektronisk udstyr (WEEE)** I overensstemmelse med det europæiske WEEE direktiv skal dette apparat genanvendes i henhold til lokale regler.

#### *RoHS Direktiv 2011/65/EU, 2015/863/EU*

Dette produkt er CE-mærket og overholder den Europæiske Unions direktiv 2011/65/EU FRA EUROPA-PARLAMENTET OG DET EUROPÆISKE RÅD fra 8. juni 2011 om begrænsning af brug af visse skadelige substanser i elektrisk og elektronisk udstyr.

EU Direktiv 2015/863 fra 31. marts 2015 (RoHS 3) ændrer Bilag II til Direktiv 2011/65/EU fra Europa-Parlamentet og Det Europæiske Råd omkring listen over begrænsede stoffer.

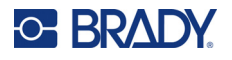

#### *Batteridirektiv 2006/66/EC*

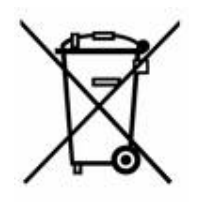

Dette produkt indeholder et litium-knapbatteri. Den overstregede affaldsspand, der er vist til venstre, bruges til at angive 'separat indsamling' af alle batterier og akkumulatorer i overensstemmelse med det europæiske direktiv 2006/66/EC. Brugere af batterier må ikke bortskaffe batterier som usorteret husholdningsaffald. Dette direktiv bestemmer rammerne for returnering og genbrug af brugte batterier og akkumulatorer, der skal indsamles separat og genanvendes efter endt brug. Bortskaf batteriet i henhold til de lokale regler.

#### **Bemærkning om genbrug**

#### **Sådan fjernes litium-knapbatteriet:**

- 1. Skil printeren ad, og find litium-knapcellebatteriet, der sidder på hovedprintkortet.
- 2. Brug en lille skruetrækker, lirk batteriet ud af dets holder, og fjern batteriet fra printkortet. Bortskaf i henhold til lokale bestemmelser.

#### **Tyrkiet**

Det tyrkiske ministerium for miljø og skovbrug

(Direktiv om begrænsning af brug af visse farlige substanser i elektrisk og elektronisk udstyr).

Türkiye Cumhuriyeti: EEE Yönetmeliğine Uygundur

#### **Den eurasiske økonomiske union (EAEU)**

#### **Kina**

RoHS-erklæringsoplysninger om dette produkt for Kina er tilgængelige på www.bradyid.com/M410compliance.

### 警 告

此为 *A* 级产品。在生活环境中,该产品可能会造成无线电干扰。在这种情况下,可能需要用户对干扰 采取切实可行的措施。

#### 仅适用于非热带气候条件下安全使用

#### **Taiwan**

Klasse A-erklæring

警告 : 為避免電磁干擾, 本產品不應安裝或使用於住宅環境

RoHS-erklæringsoplysninger for Taiwan om dette produkt er tilgængelige på www.BradyID.com/M410compliance.

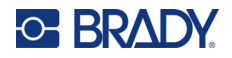

Importør:

香港商貝迪香港有限公司 臺北市中⼭區南京東路3段101號4樓 BRADY CORPORATION HONG KONG LIMITED 4th Floor, No. 101, Section 3, Nanjing East Road, Zhongshan District, Taipei City